# **Utiliser sa calculatrice Graph 35+ USB au lycée**

 $3.3.3.$ 

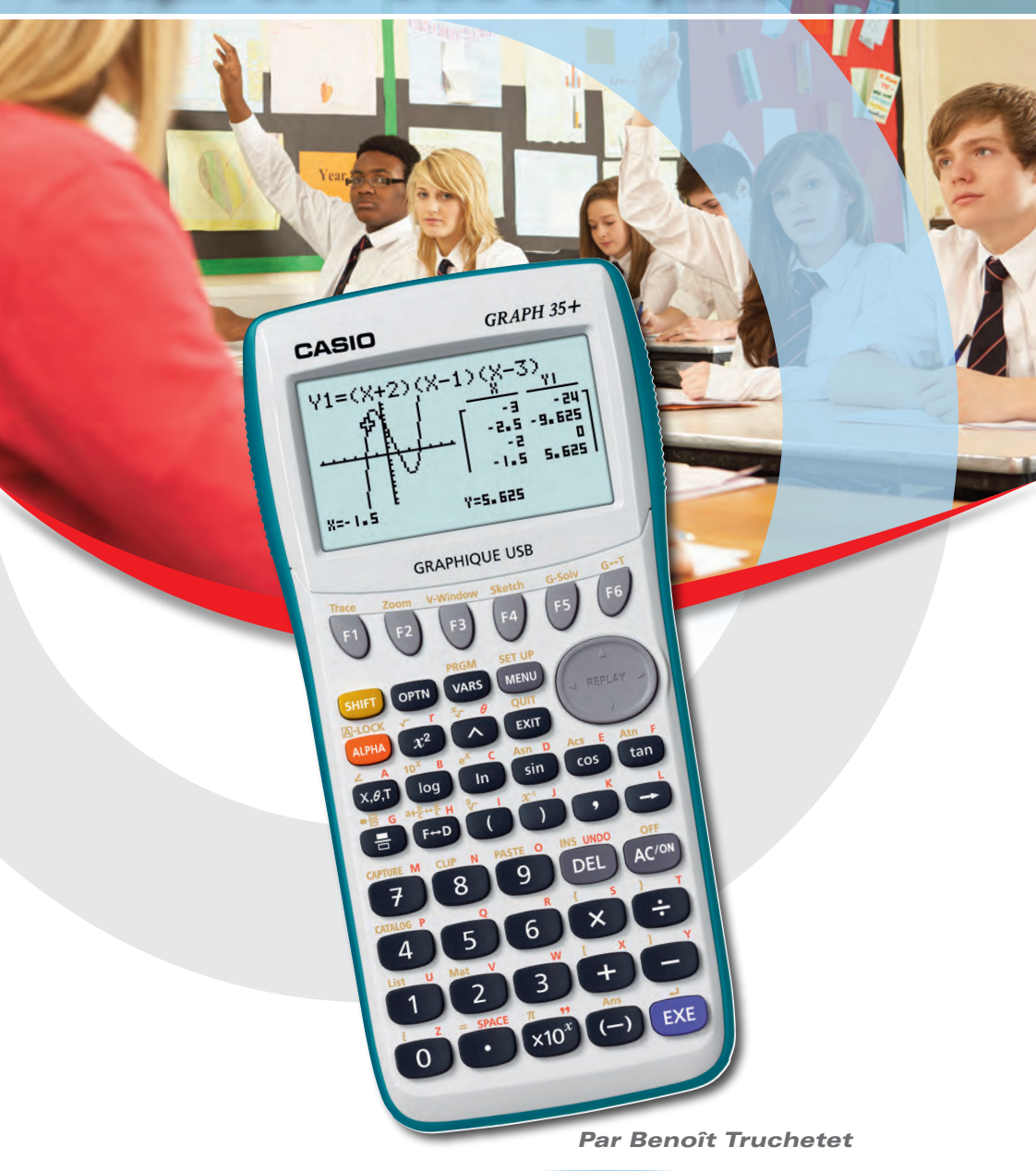

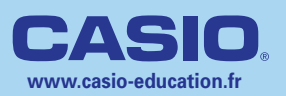

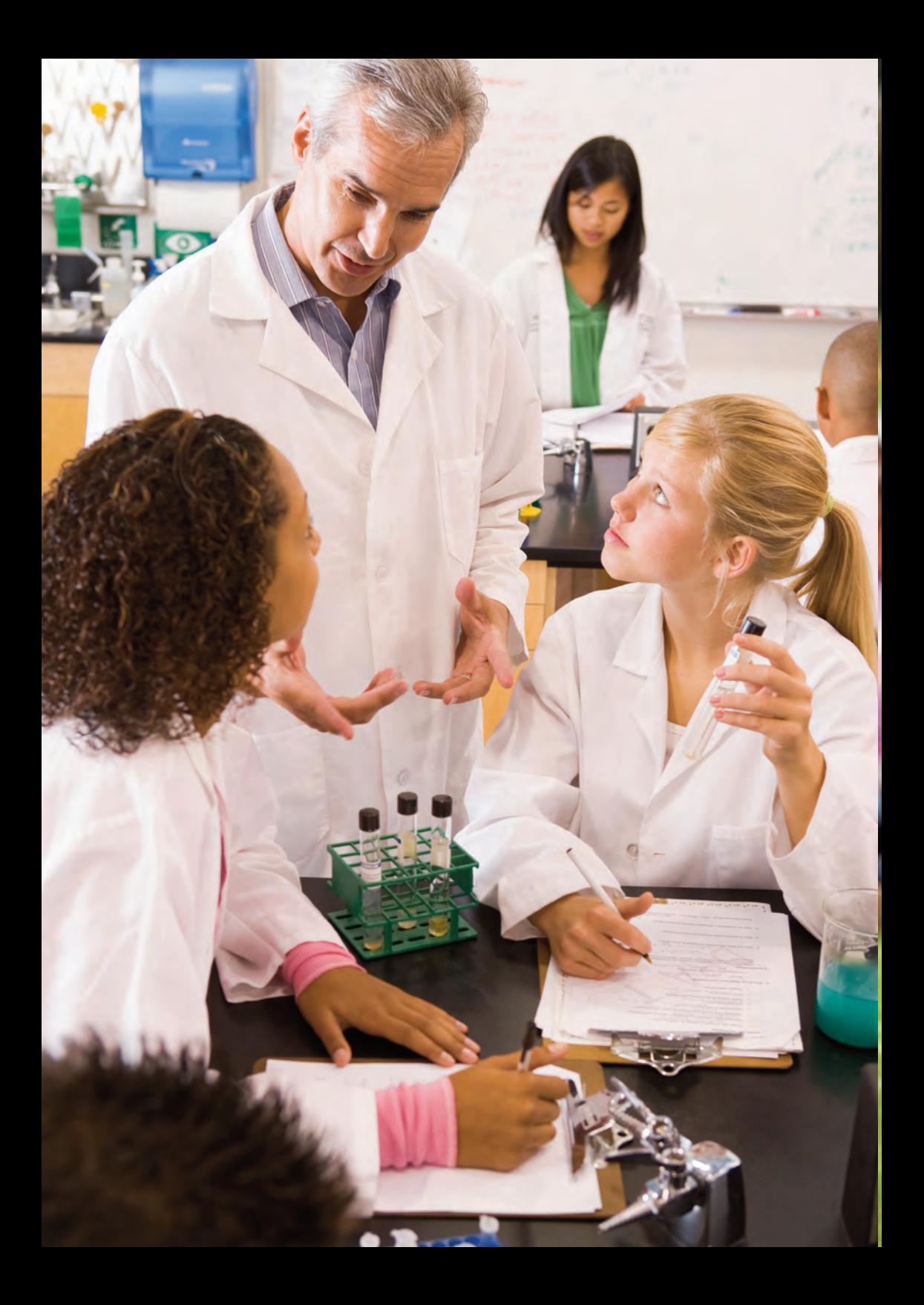

# **Table des matières**

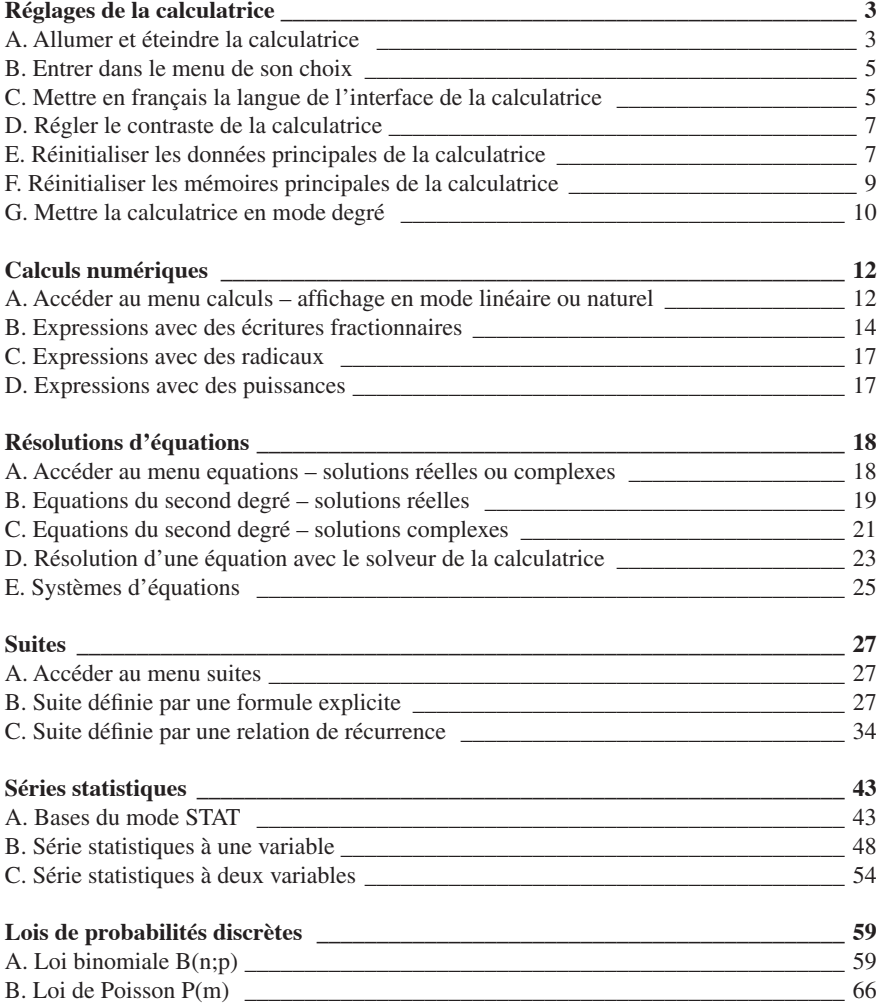

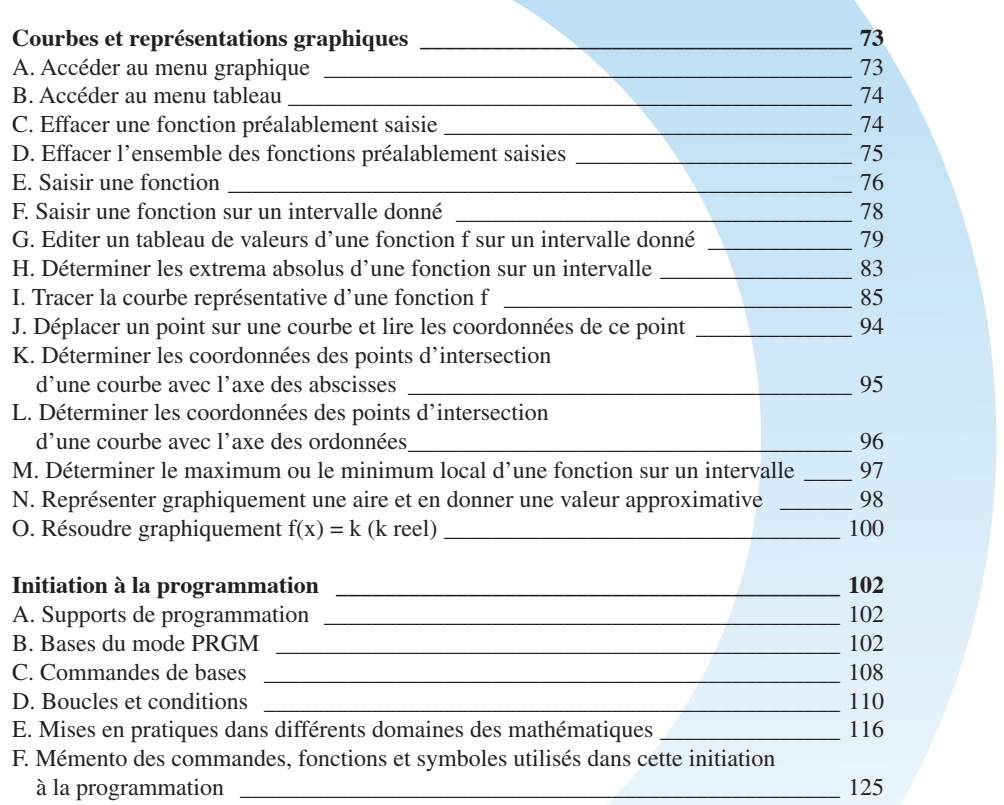

## **Réglages de la calculatrice Réglages de la calculatrice**

#### **A. Allumer et éteindre la calculatrice**

#### **a) Allumer la calculatrice**

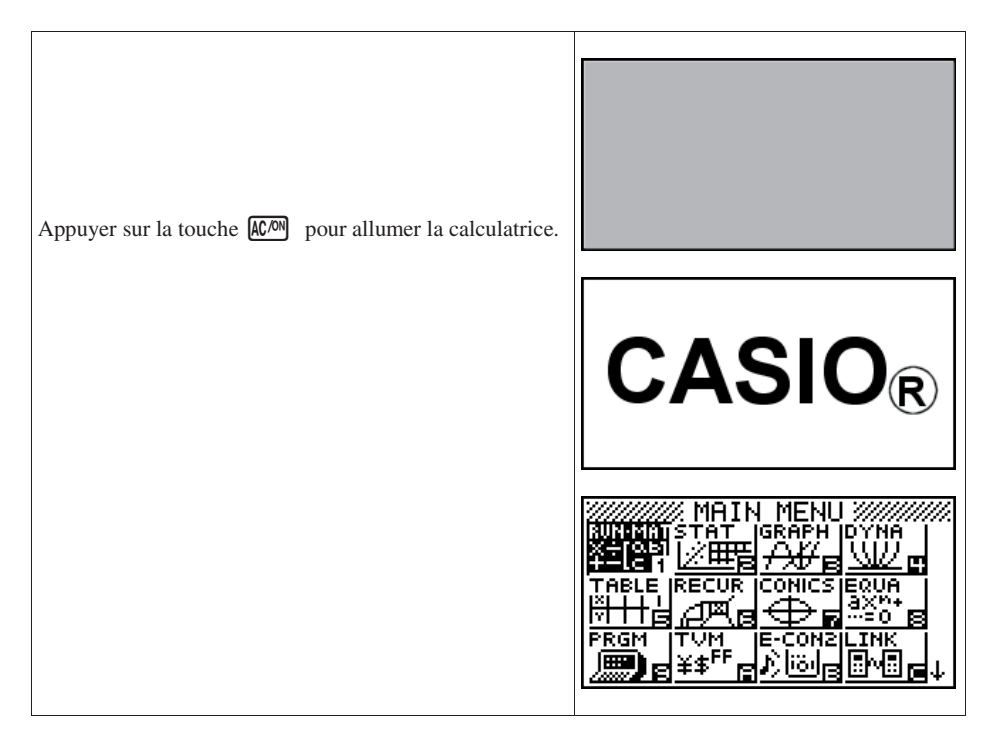

## **b) Eteindre la calculatrice** MAIN MENU XXXXXX <u>2222</u> MAIN MENU 22222<br><mark>AM</mark>ISTAT IGRAPH DYMA<br>**CHIEL AV EL VILL** ╙┙ TABLE RECUR CONICS EQUA  $\mathbb{Z}^{\mathbb{Z}}$ Appuyer sur **OFF** à l'aide des touches SHIFT ACON ŤÉ Ο. в pour éteindre la calculatrice. PRGM ⊺ਜੋਯੋਜੁ CON2I INK ∣¥≸<sup>FF</sup> 画 انقنا ۷IJ  $\mathsf{CASIO}_{\mathbb{R}}$

### **B. Entrer dans le menu de son choix**

Application : Entrer dans le menu PROGRAMME

A partir du Menu Principal (MAIN MENU) Touche **MENU** Se positionner à l'aide du pavé directionnel sur

l'icône de son choix pour la mettre en surbrillance, RGM

(黒) 。

Valider à l'aide de la touche [EXE].

Ou plus rapidement, appuyer sur la touche  $\boxed{9}$ correspondant au numéro en bas à droite de l'icône du menu.

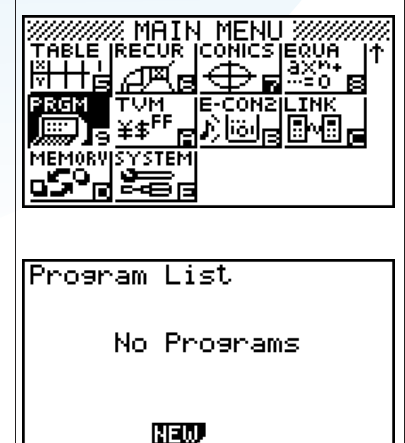

#### **C. Mettre en français la langue de l'interface de la calculatrice**

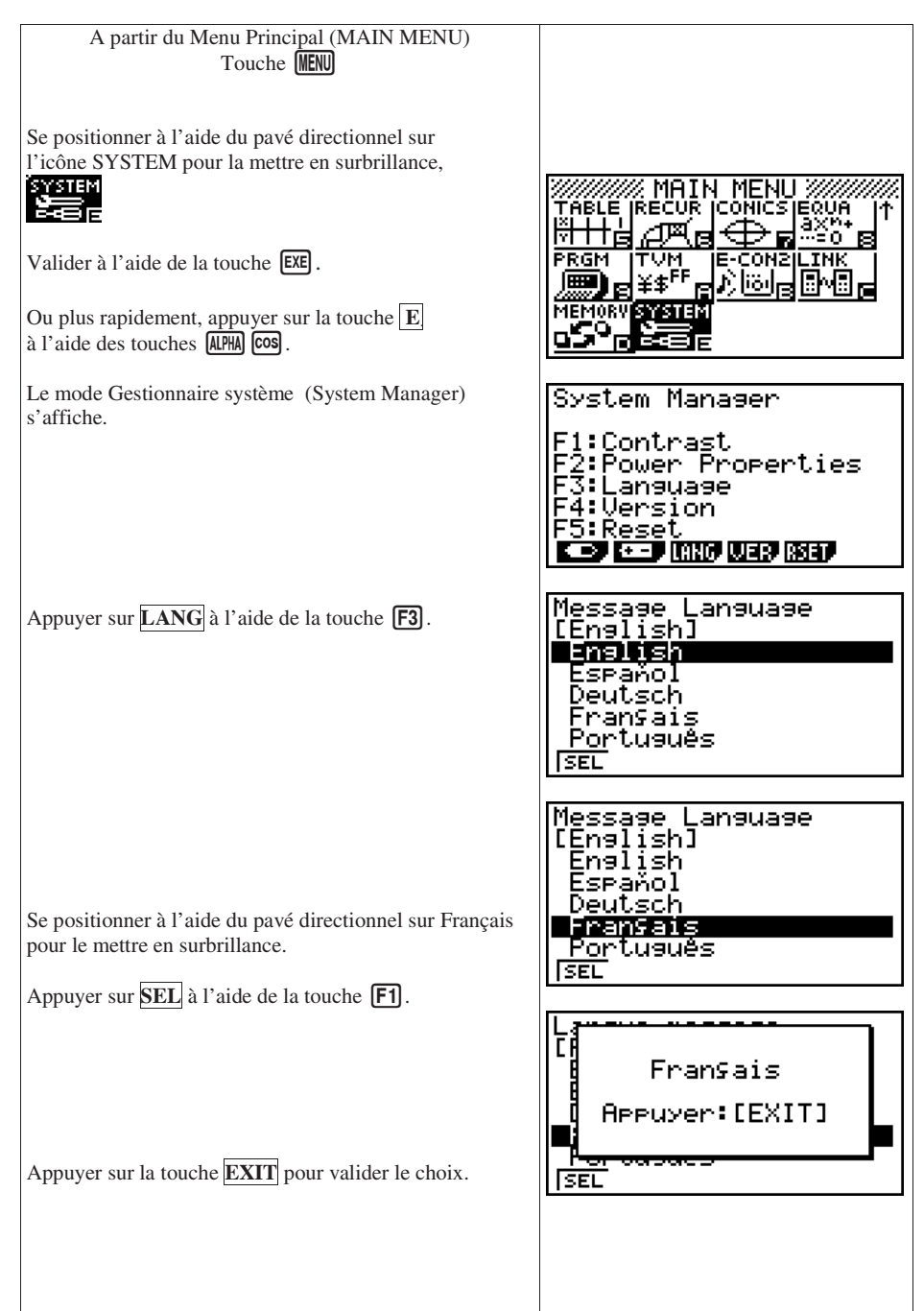

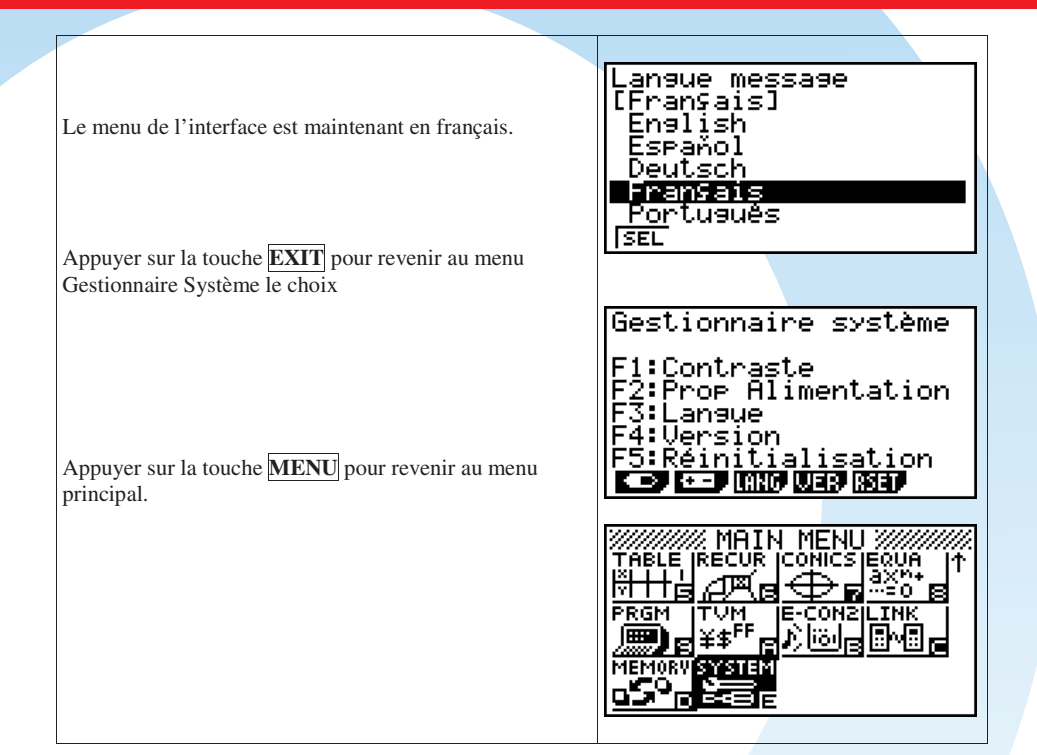

#### **D. Régler le contraste de la calculatrice**

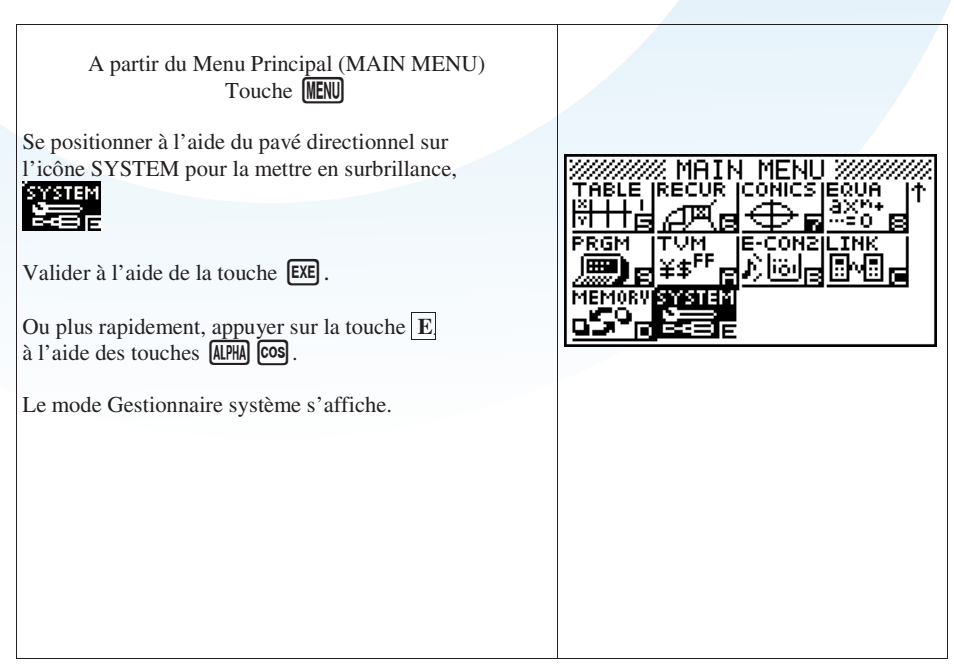

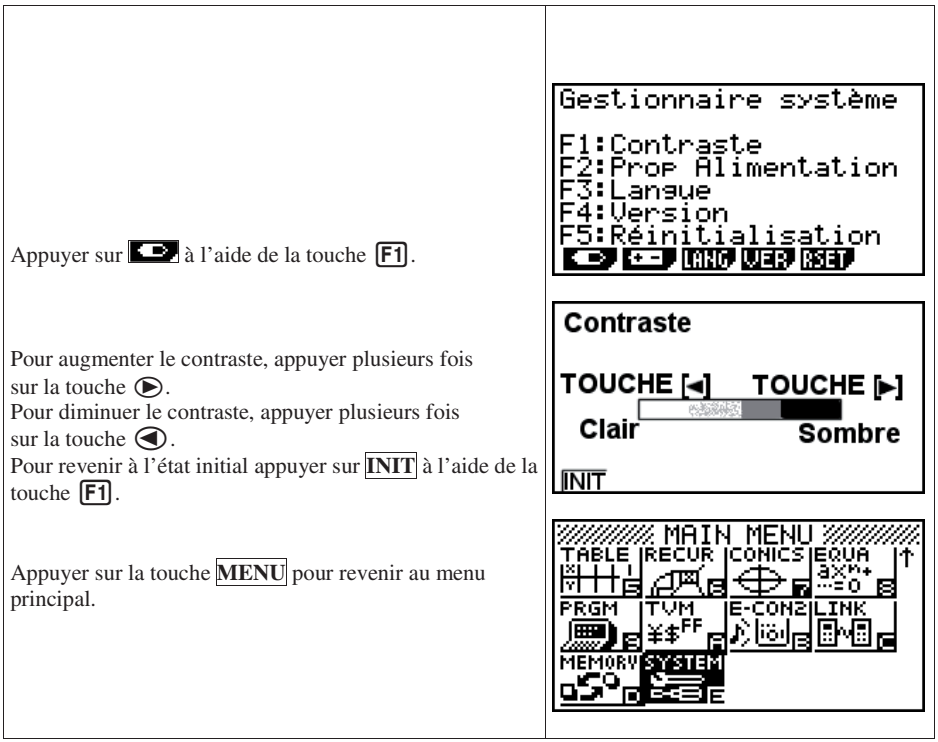

## **E. Réinitialiser les données principales de la calculatrice.**

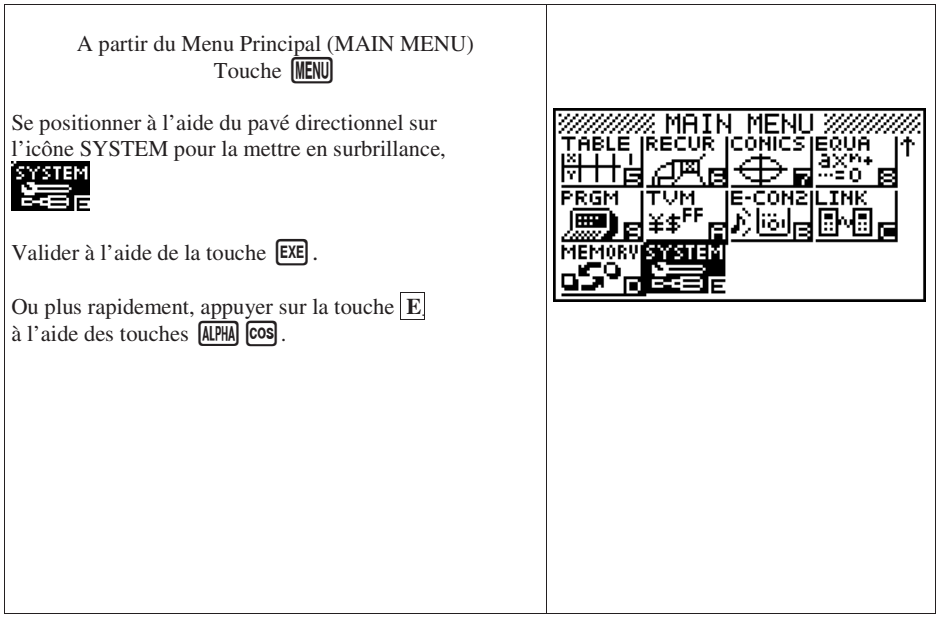

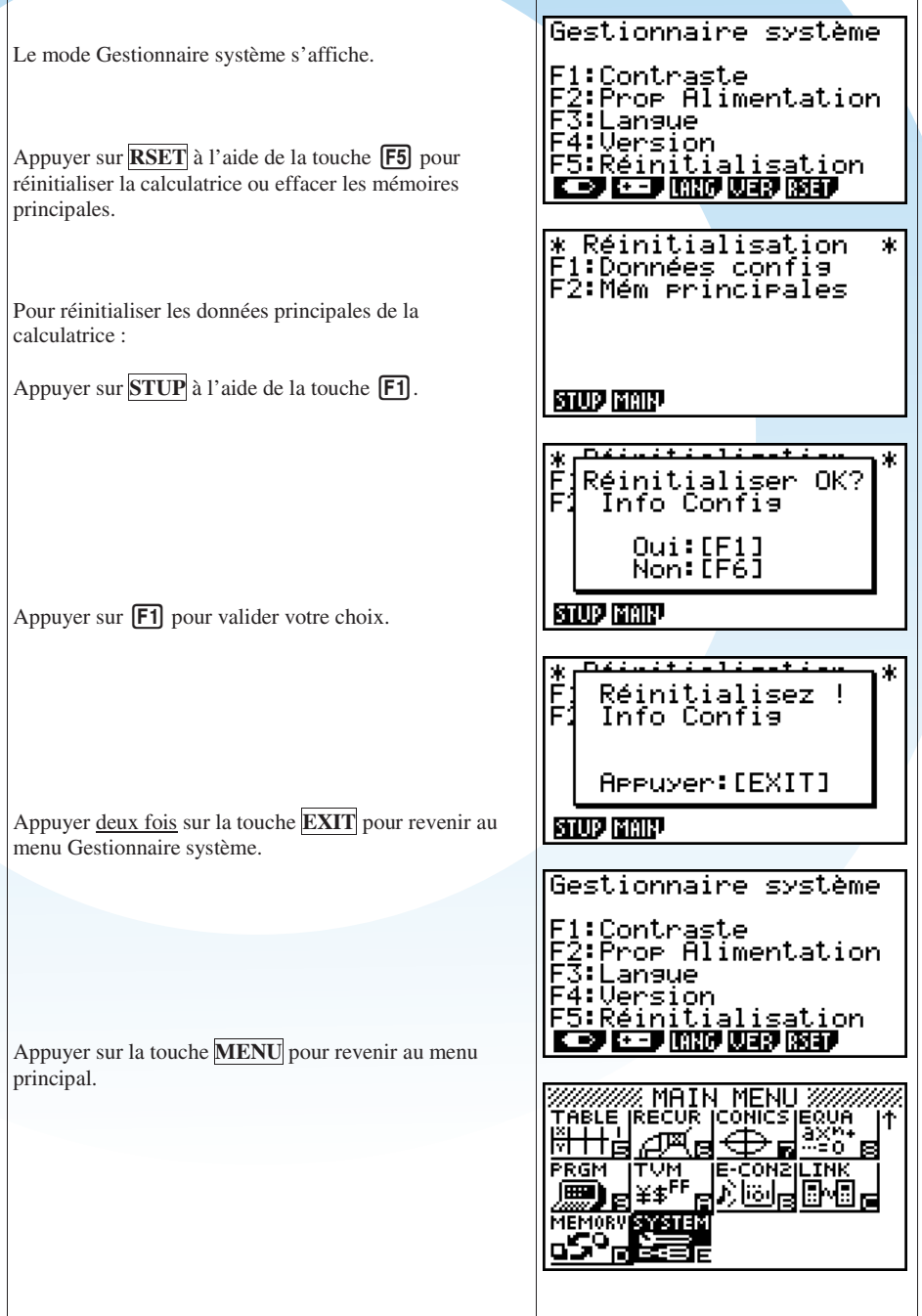

#### **F. Réinitialiser les mémoires principales de la calculatrice.**

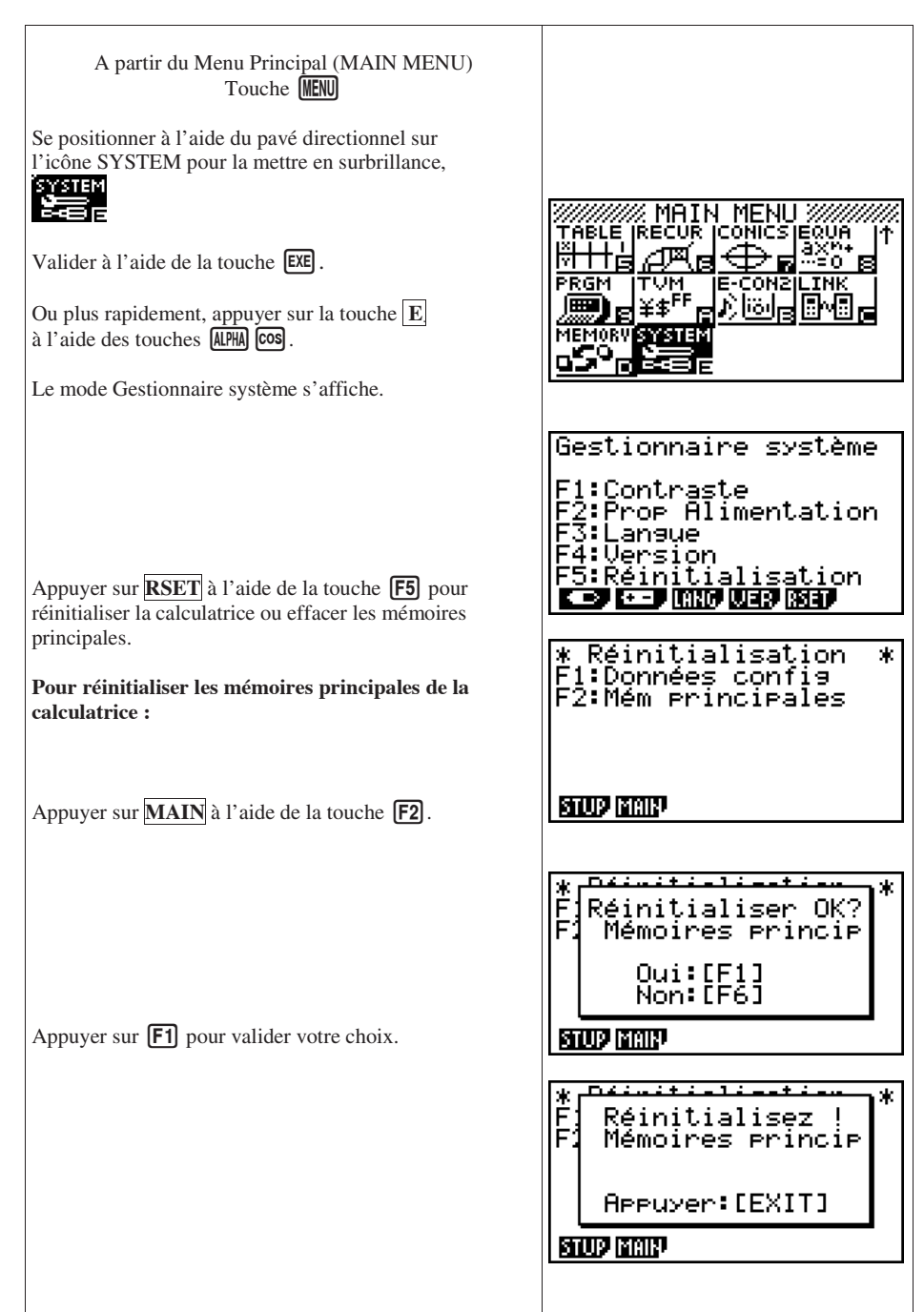

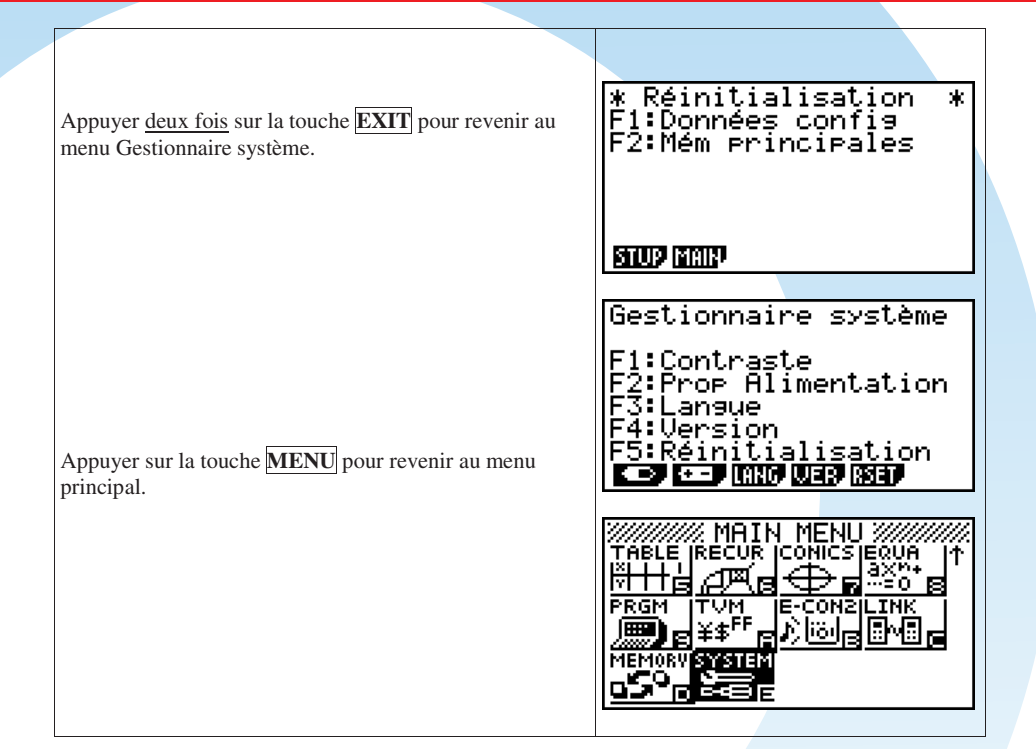

## **G. Mettre la calculatrice en mode degré.**

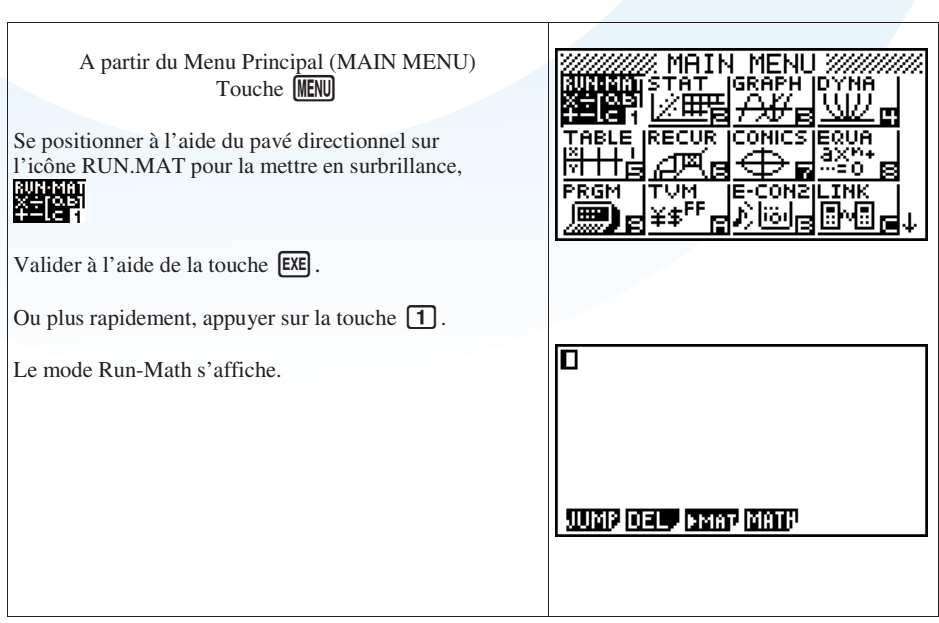

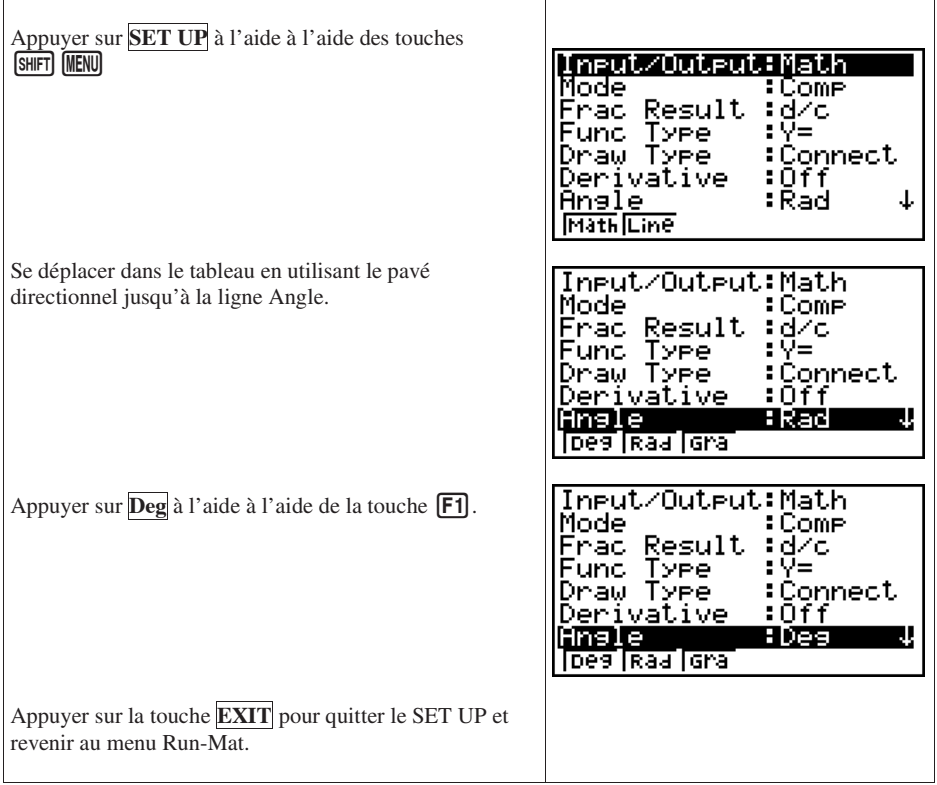

## **Calculs numériques Calculs numériques**

#### **A. Accéder au menu Calculs – Affichage en mode Linéaire ou Naturel**

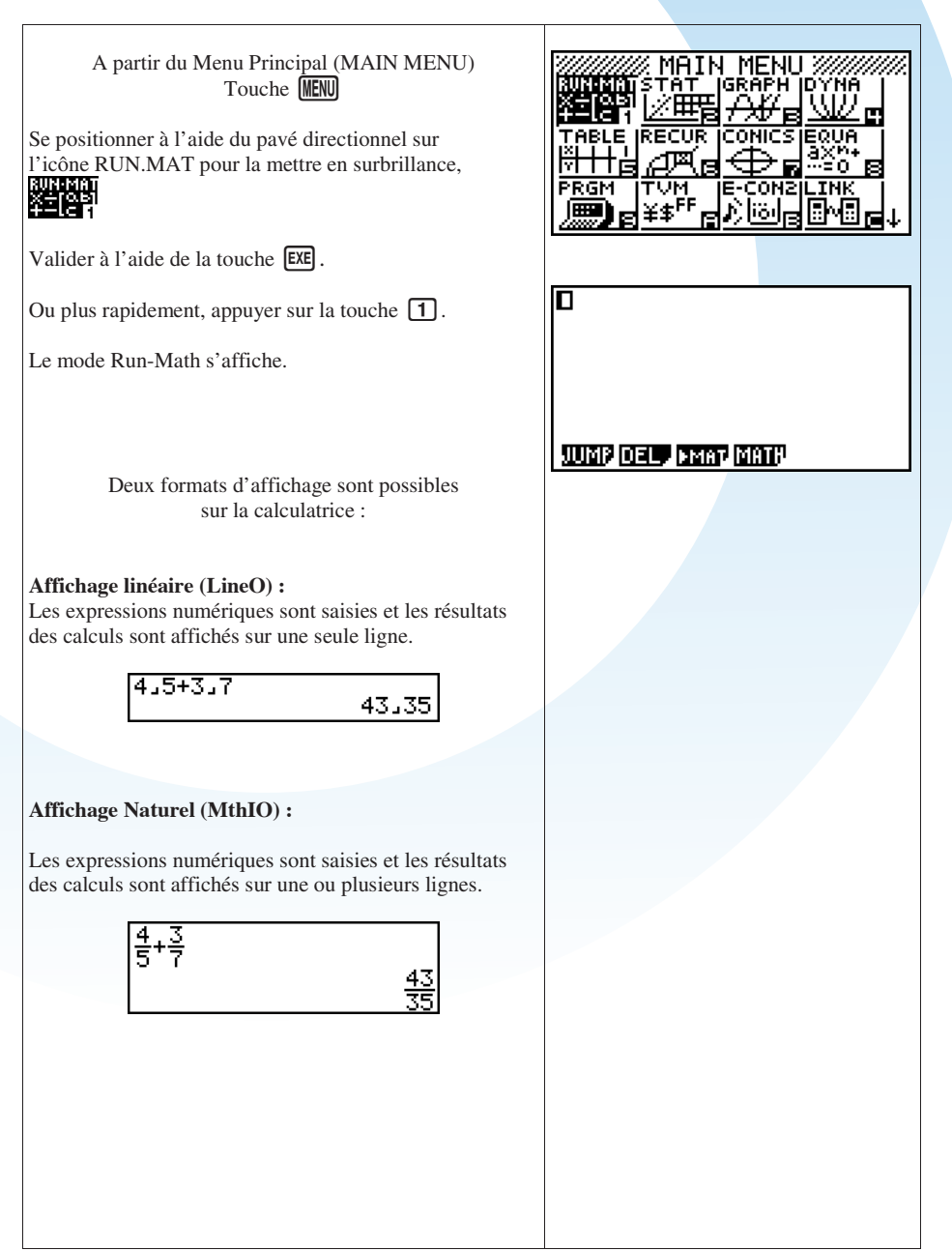

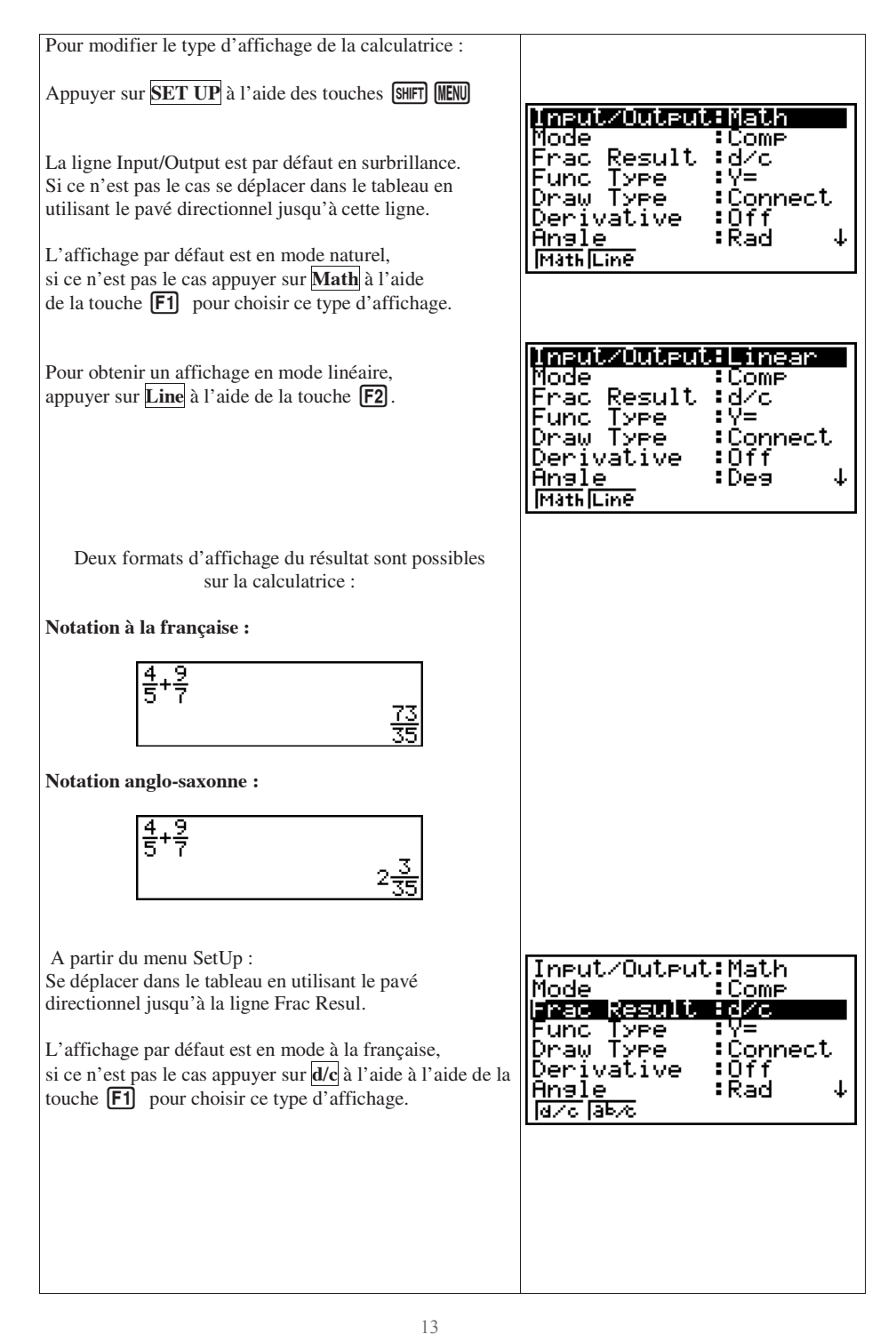

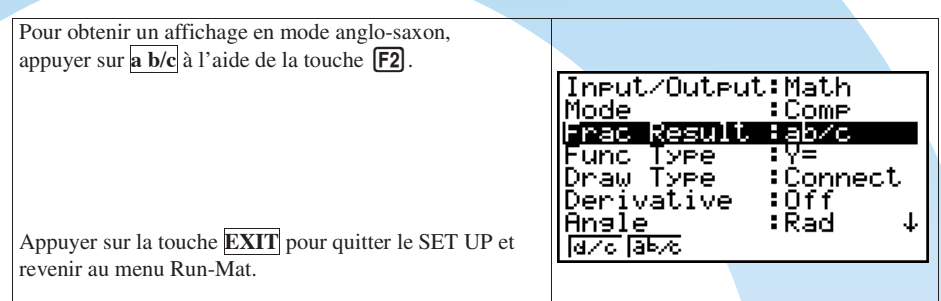

#### **B. Expressions avec des écritures fractionnaires**

#### **a) Saisir une fraction et la rendre irréductible**

 $\frac{4}{7}$ 

Application : Réduire la fraction  $\frac{292}{511}$ . A partir de du menu Run-Mat  $\frac{292}{511}$ Saisir la fraction  $\frac{292}{511}$ A savoir : σ 2928500 **JUNE OF PERPEND** Appuyer sur la touche **EXE** pour valider la saisie.

#### **b) Passer d'une écriture fractionnaire à une écriture décimale**

Application :

Donner l'écriture décimale de  $\frac{201}{5}$ .

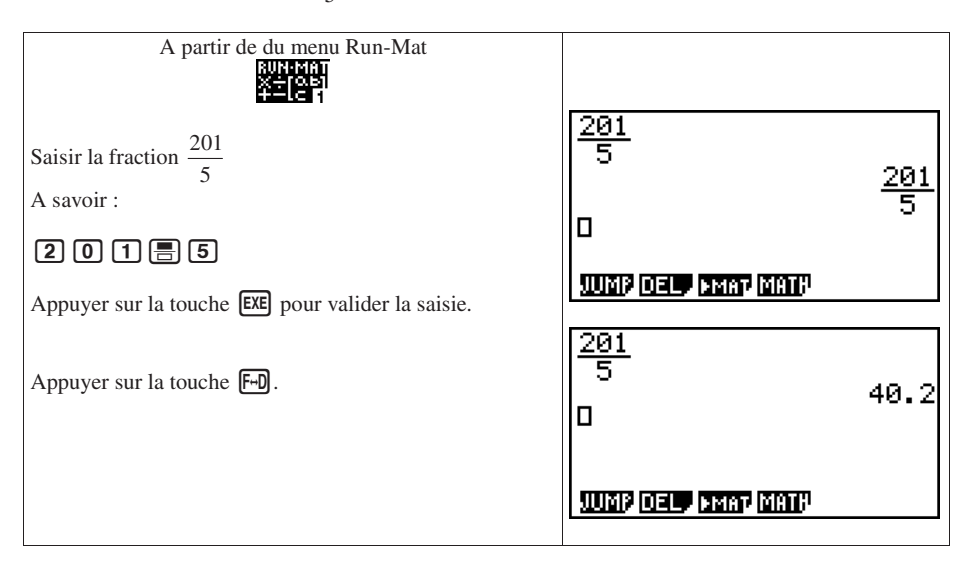

#### **c) Passer d'une écriture décimale à une écriture fractionnaire**

Application : Donner l'écriture fractionnaire correspondant à 3,75

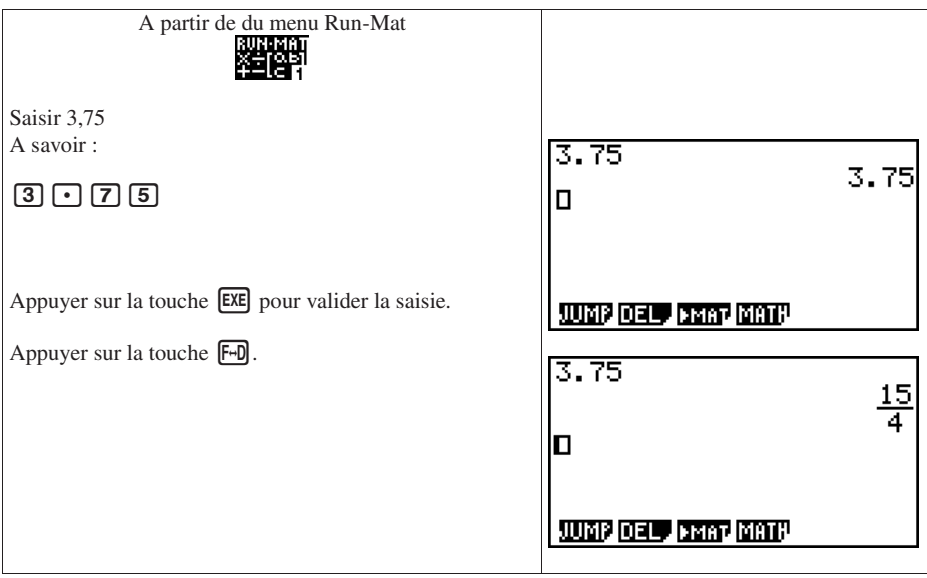

#### **d) Calculer avec des fractions**

Application :

Effectuer les opérations suivantes et donner le résultat sous forme de fraction irréductible :

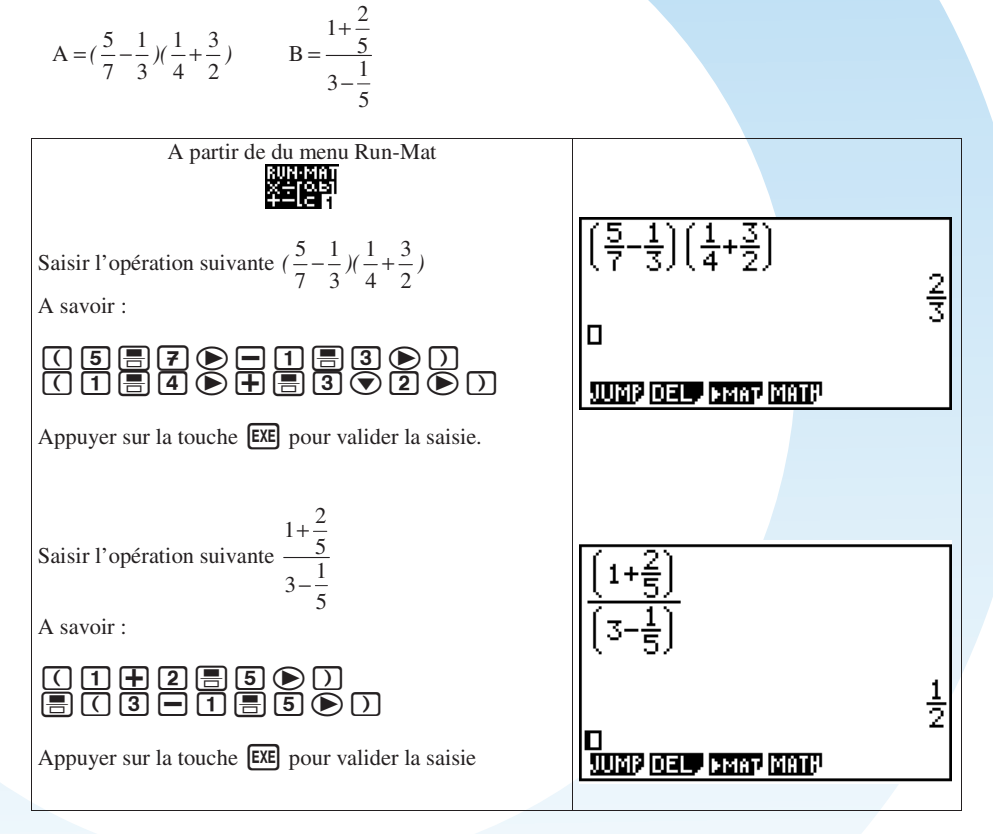

#### **C. Expressions avec des radicaux**

Application :

Simplifier au maximum l'expression suivante :

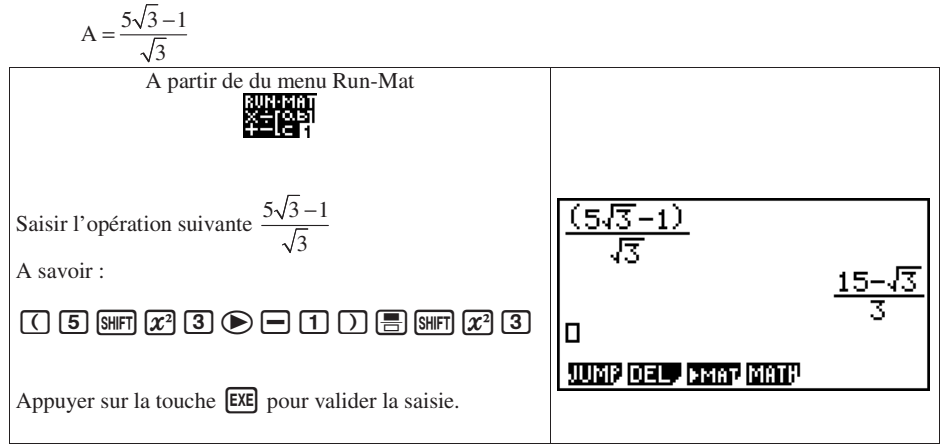

#### **D. Expressions avec des puissances**

Application :

Simplifier au maximum l'expression suivante :

$$
A = (\sqrt{5})^2 + (\frac{2\sqrt{3}}{3})^3
$$

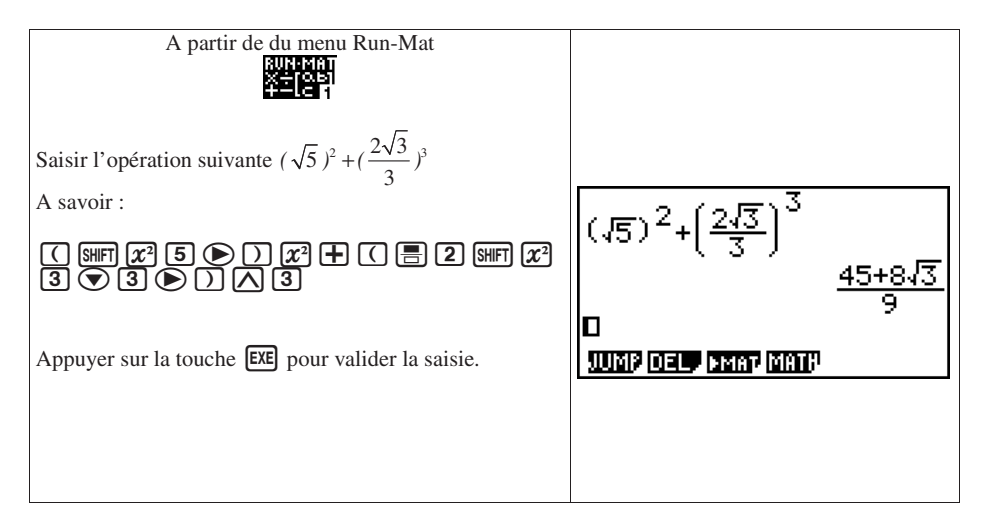

## **Résolutions d'équations Résolutions d'équations**

### **A. Accéder au menu Equations – Solutions réelles ou complexes**

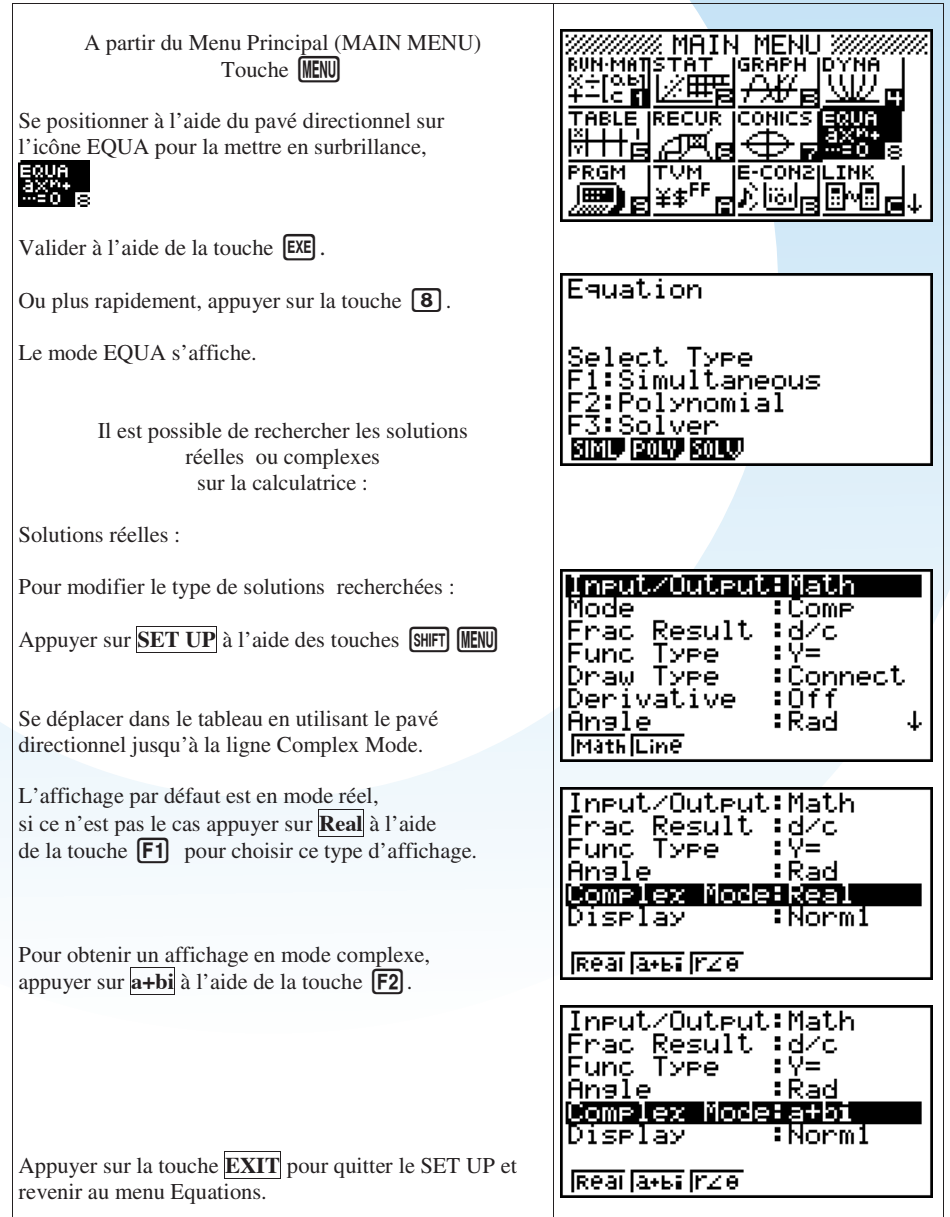

Application : Résoudre dans ℝ l'équation suivante :<br> $2x^2 + 5x - 4 = 0$ 

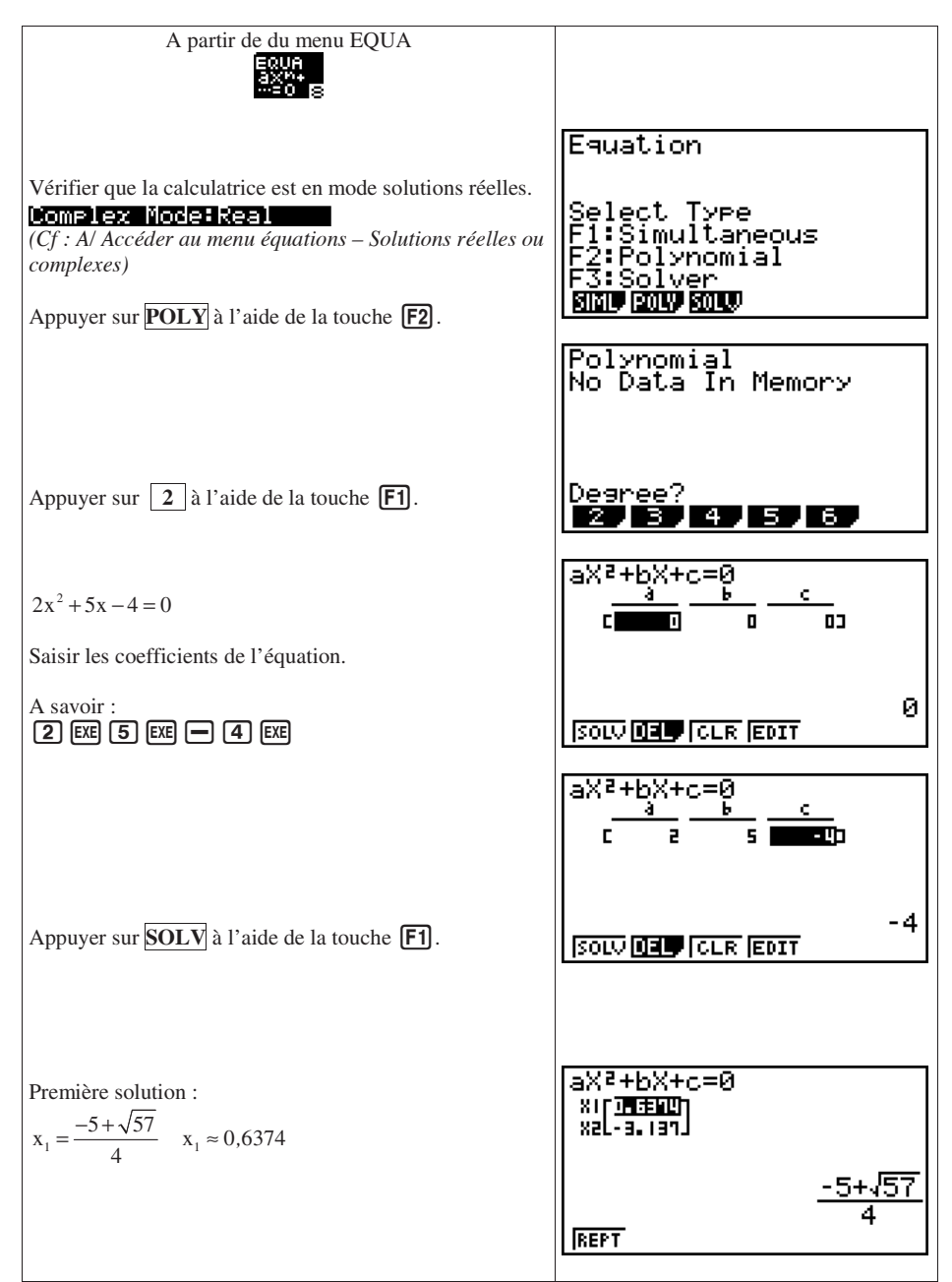

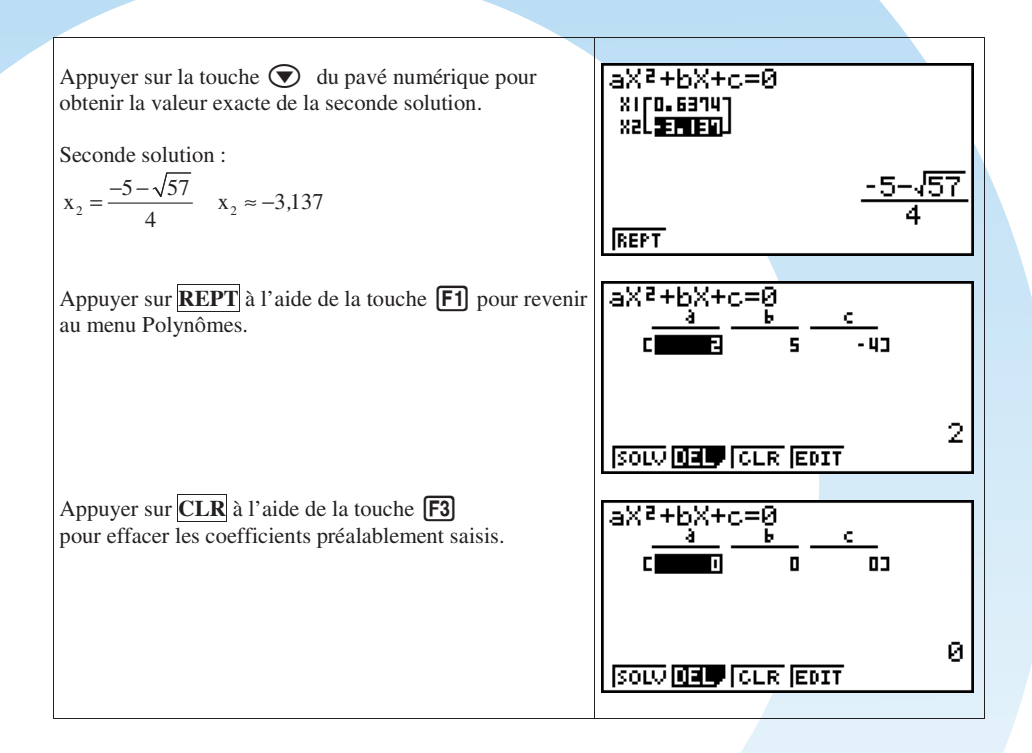

### **C. Equations du second degré – Solutions complexes**

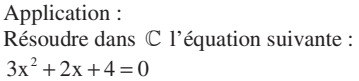

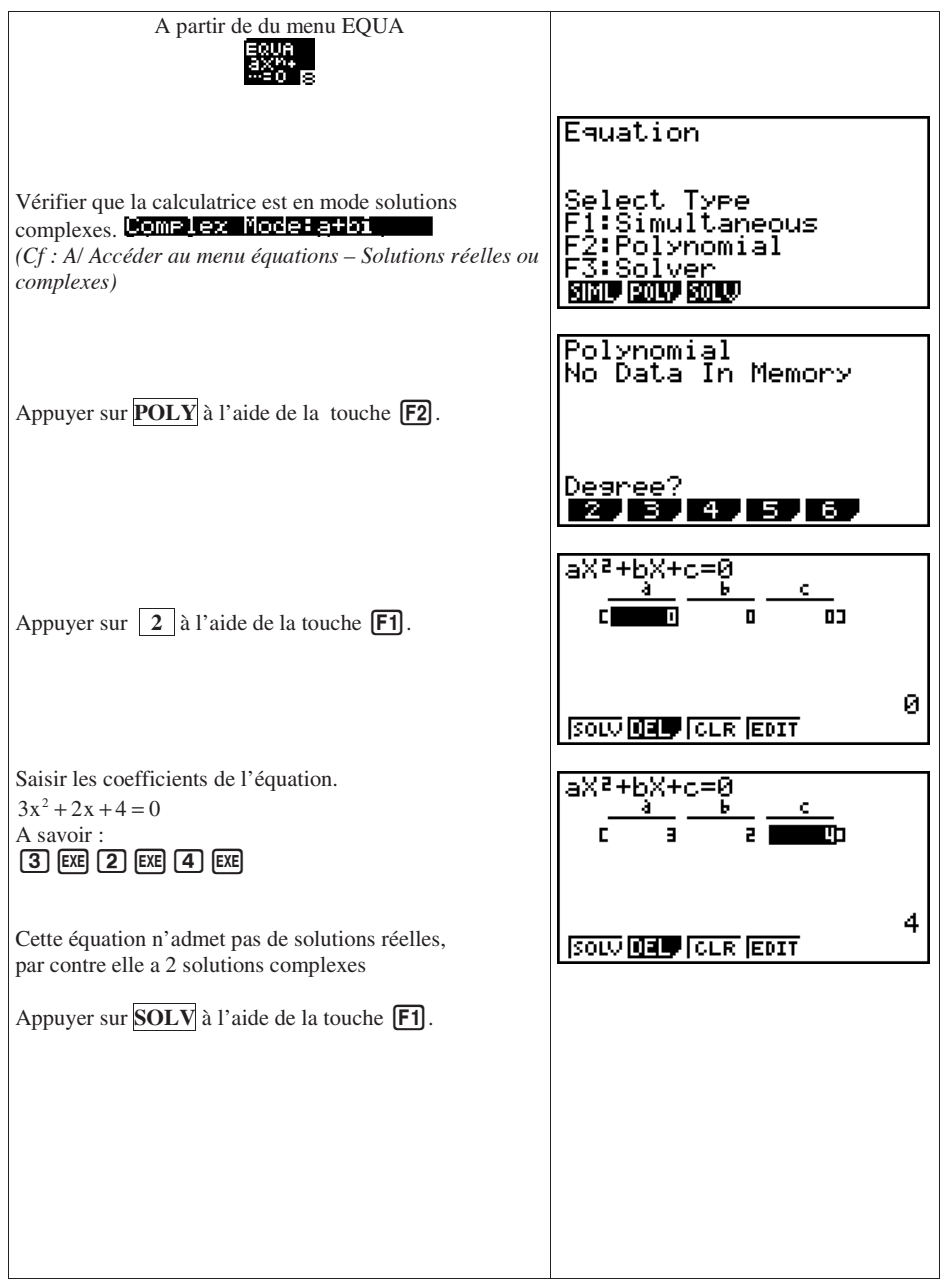

Première solution :

$$
x_1 = \frac{-1 + i\sqrt{11}}{3}
$$

Appuyer sur la touche  $\odot$  du pavé numérique pour obtenir la valeur exacte de la seconde solution.

Seconde solution :

$$
x_2 = \frac{-1 - i\sqrt{11}}{3}
$$

Appuyer sur **REPT** à l'aide de la touche **[F1]** pour revenir au menu Polynômes.

Appuyer sur  $CLR$  à l'aide de la touche  $F3$ pour effacer les coefficients préalablement saisis.

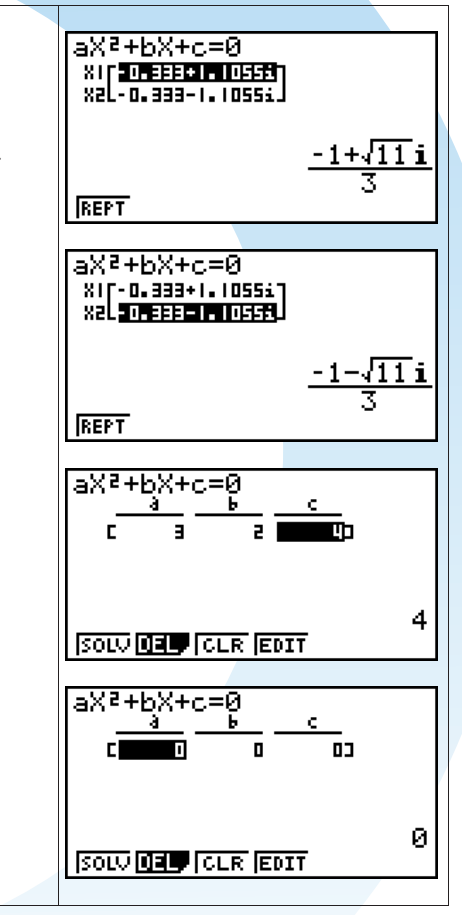

#### **D. Résolution d'une équation avec le solveur de la calculatrice**

#### Application :

On souhaite trouver la valeur de x tel que  $\sqrt{x+5} = x^2 + x +1$ 

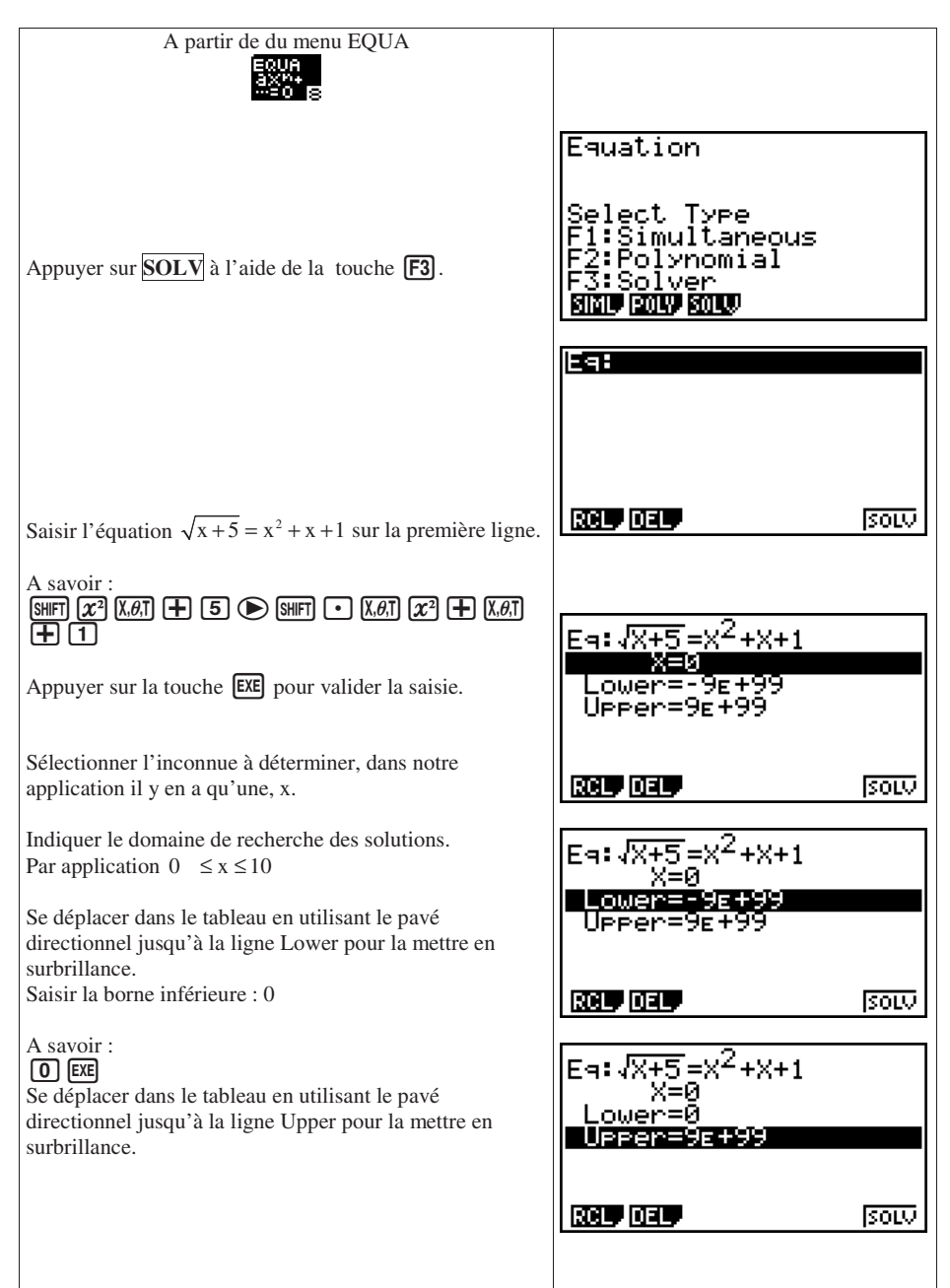

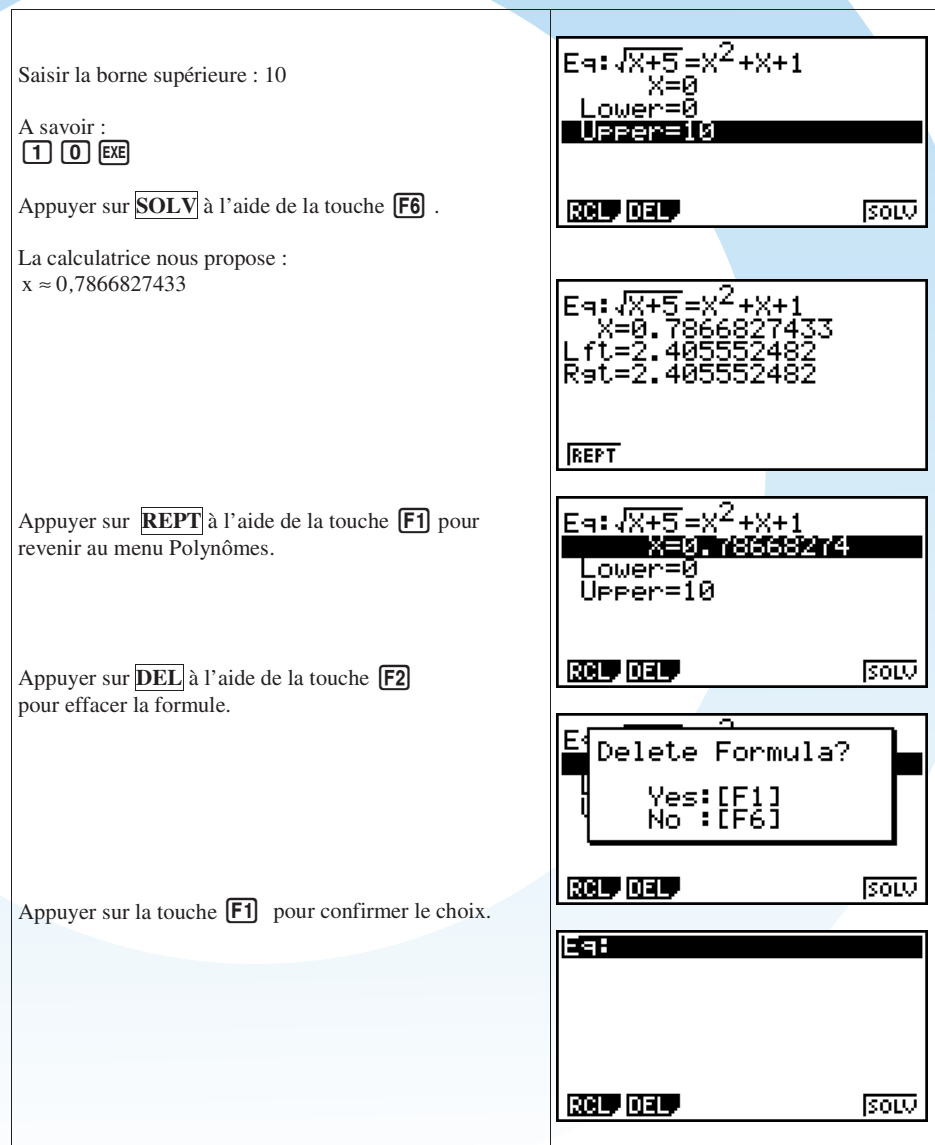

#### **E. Systèmes d'équations**

Application :

Résoudre le système :  $\begin{cases} 3x - 4y = 19 \\ 2x + 5y = 28 \end{cases}$ 

Remarque : la résolution est possible jusqu'à un système de 6 équations à 6 inconnues.

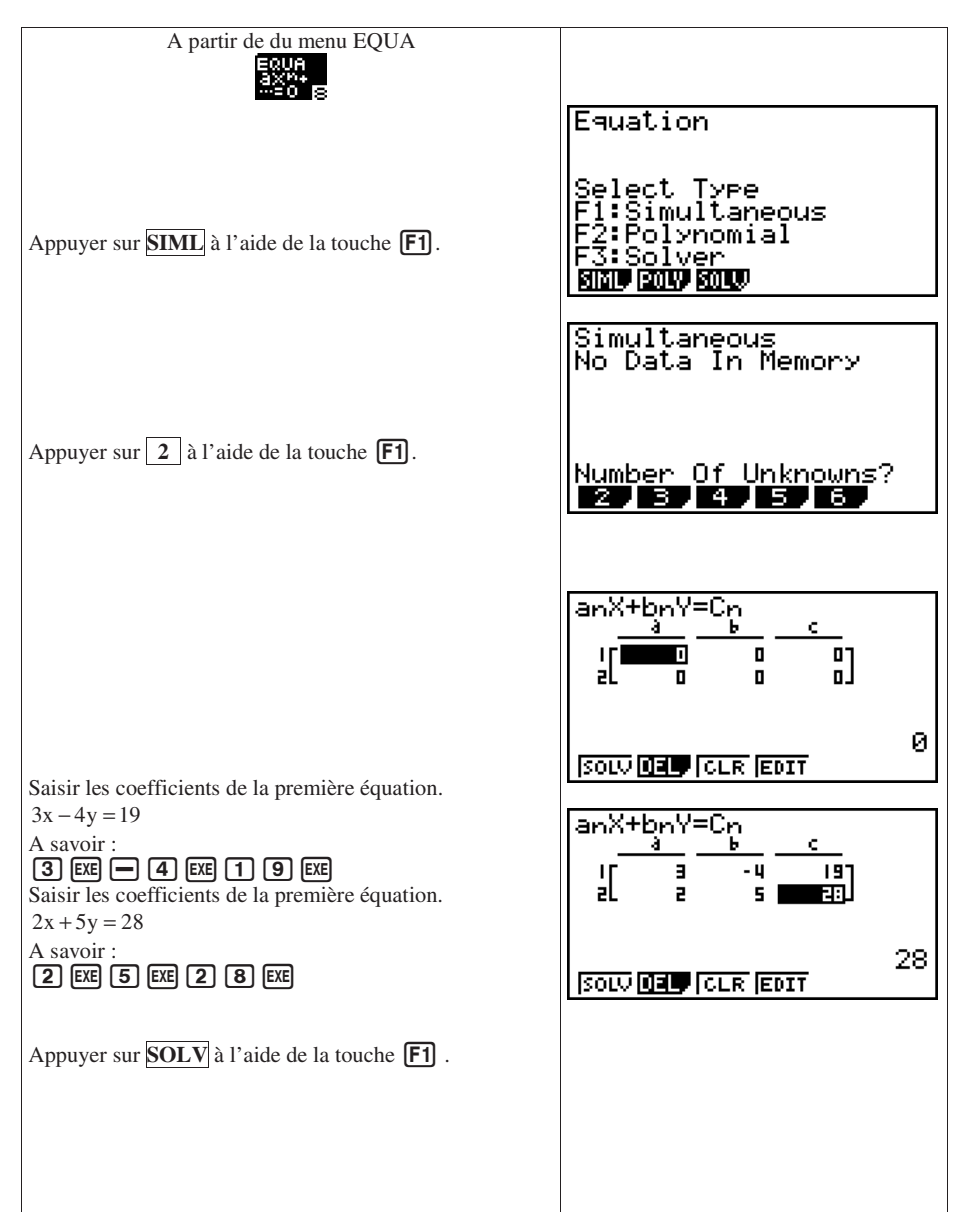

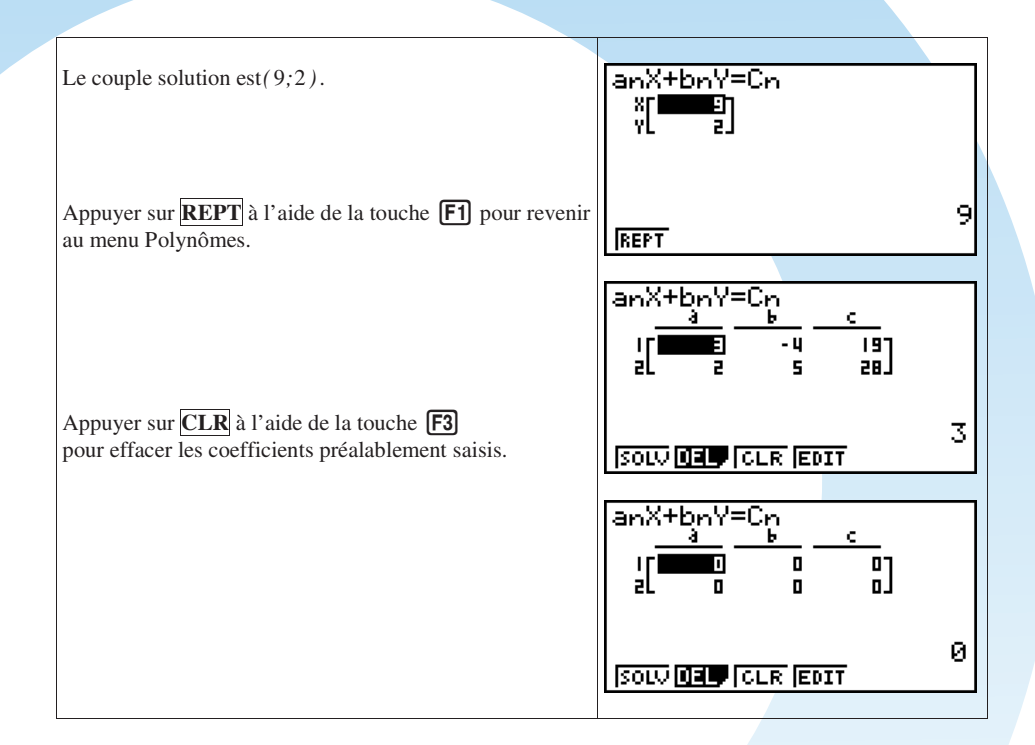

## **Suites Suites**

#### **A. Accéder au menu Suites**

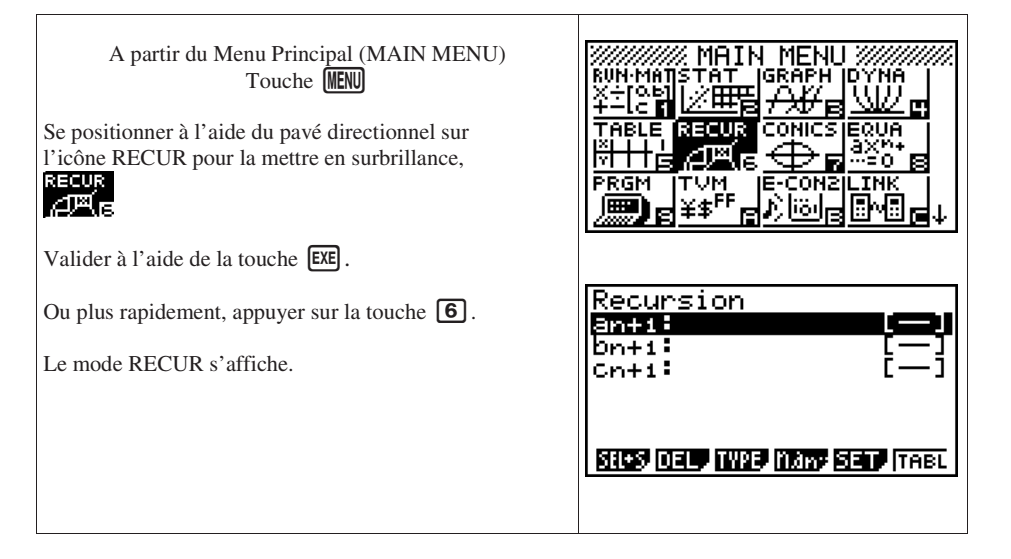

#### **B. Suite définie par une formule explicite**

#### Application :

Soit la suite  $(a_n)$  définie par  $a_n = 2 \times 1.5^n - 1$  pour  $n \in \mathbb{N}$ 

- 1) Déterminer les 16 premiers termes.
- 2) Déterminer la somme des 16 premiers termes.
- 3) Représenter graphiquement le nuage de points des 16 premiers termes de la suite (an).

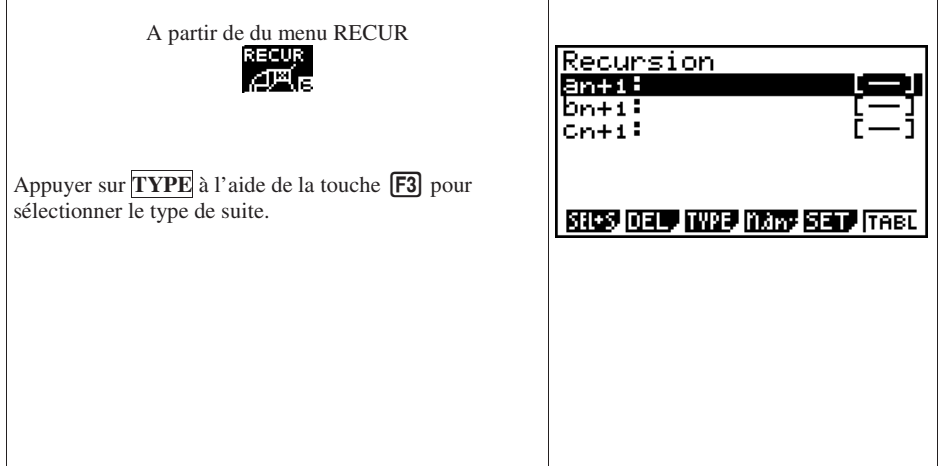

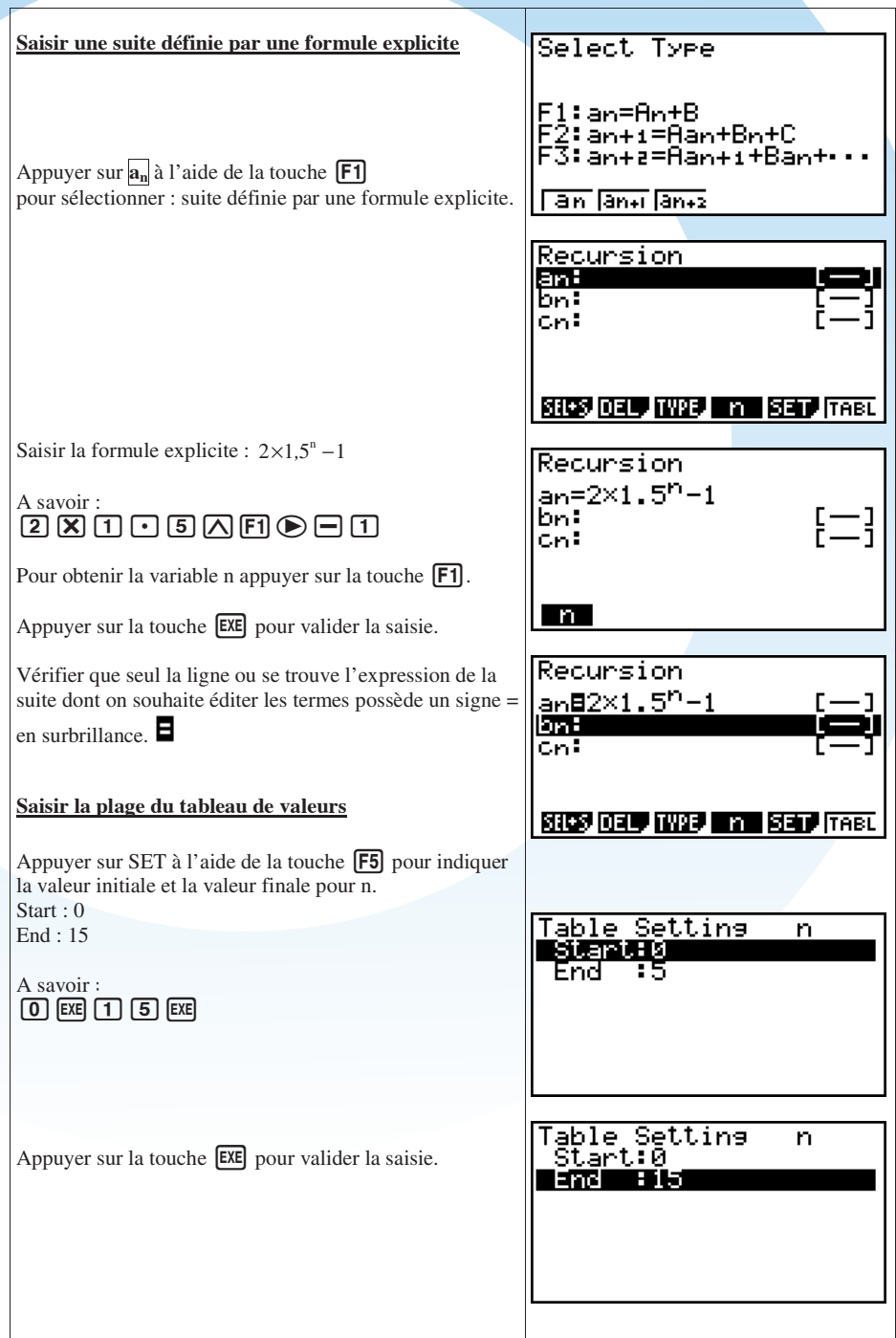

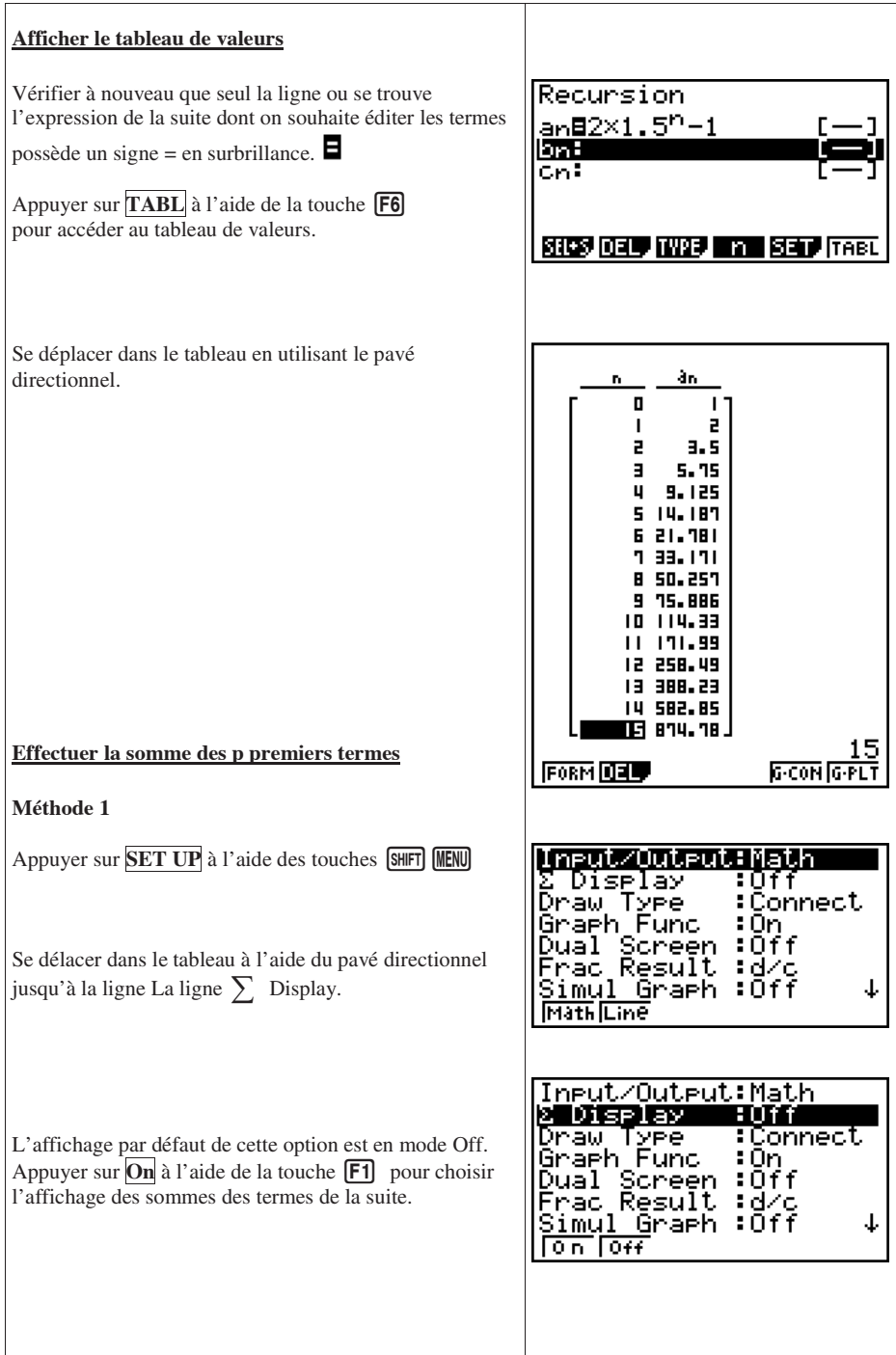

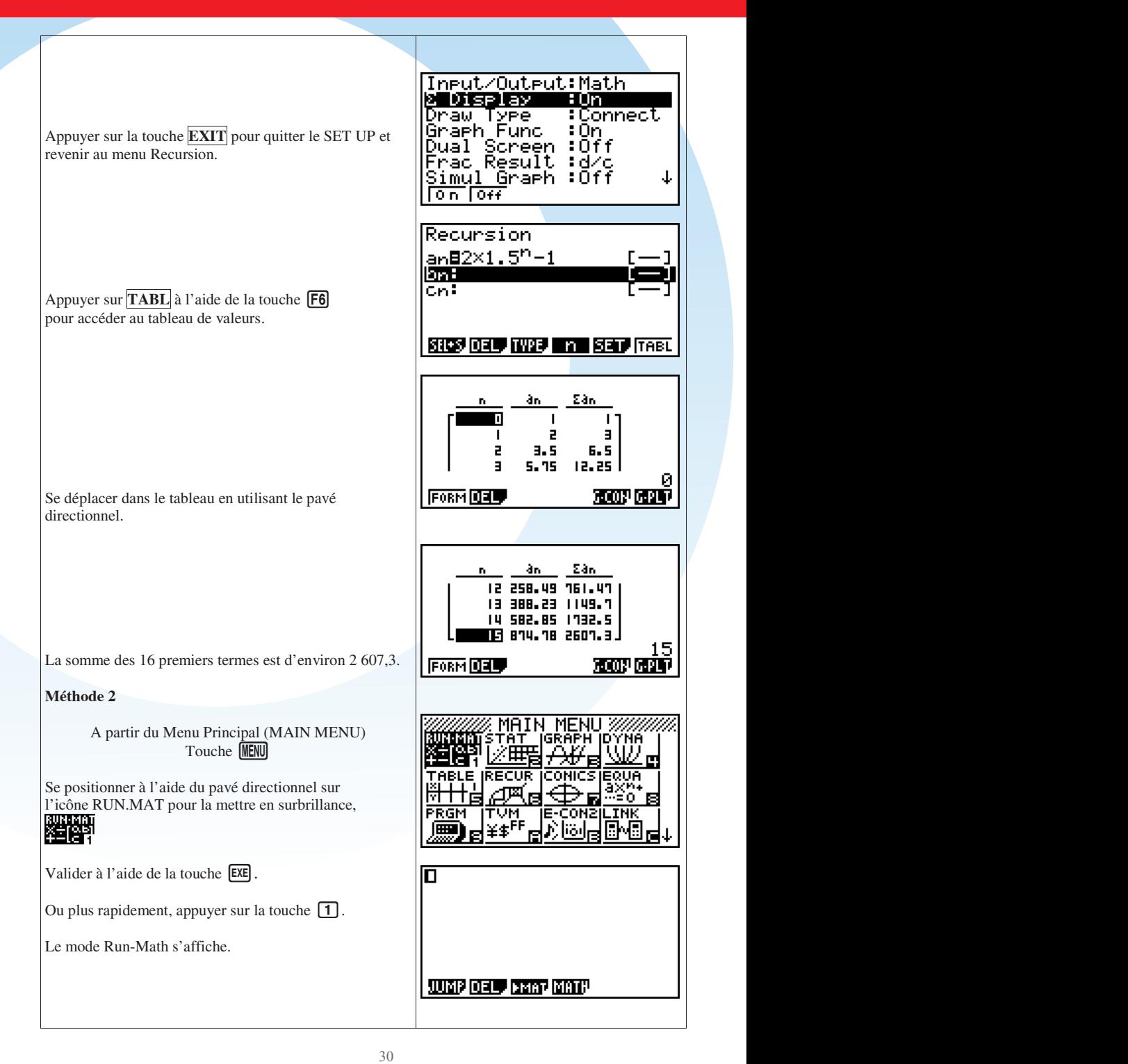

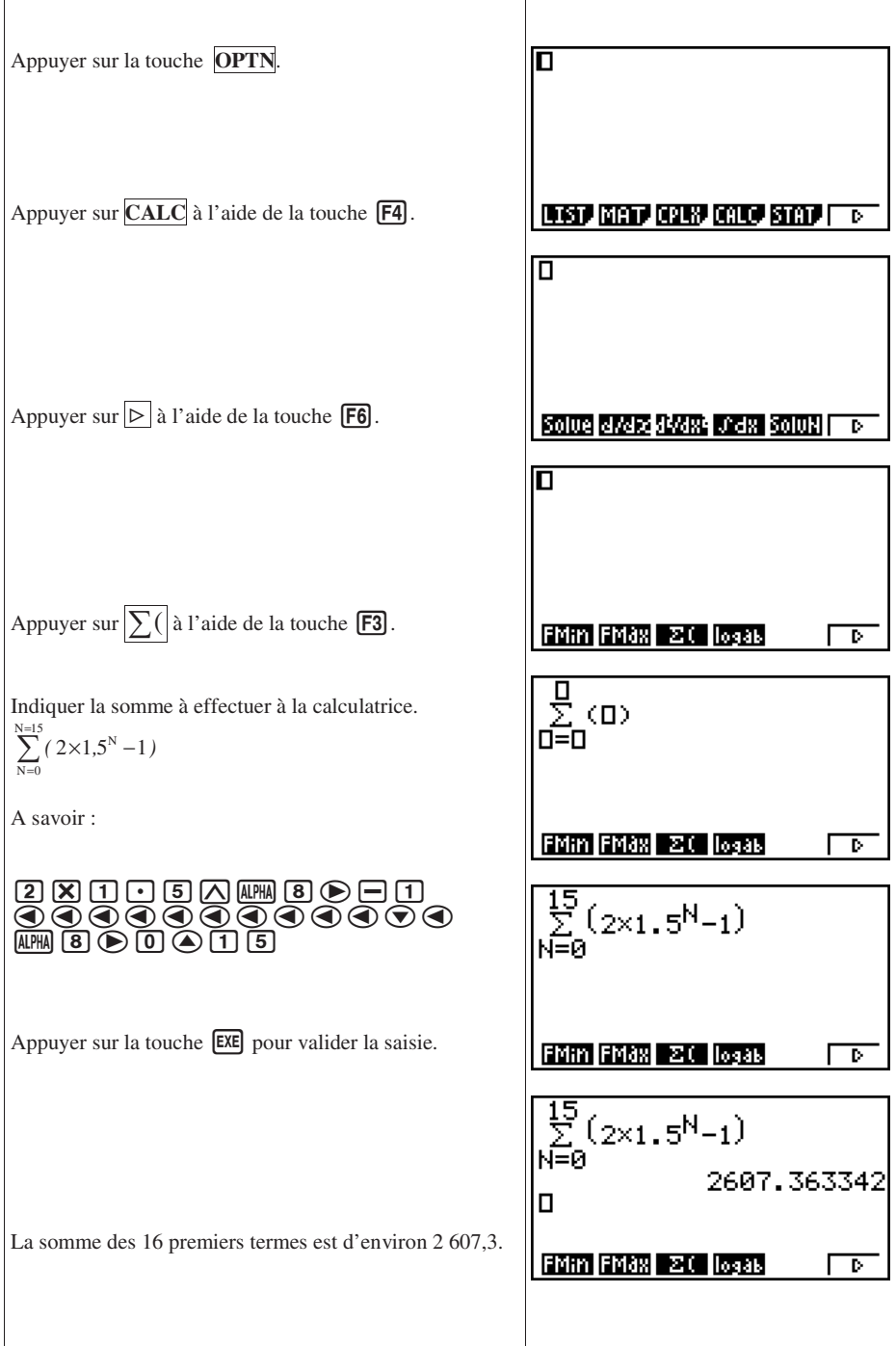

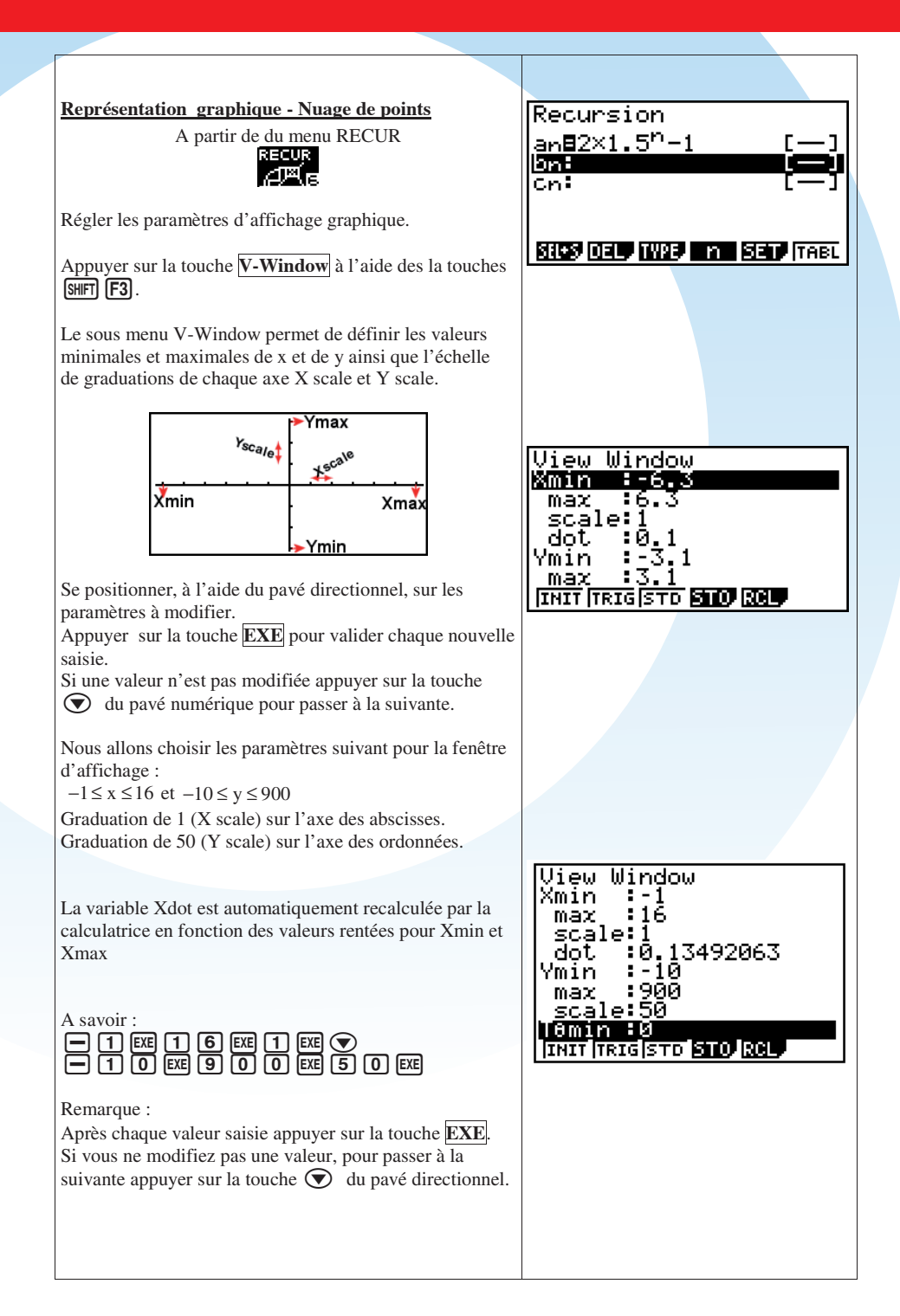

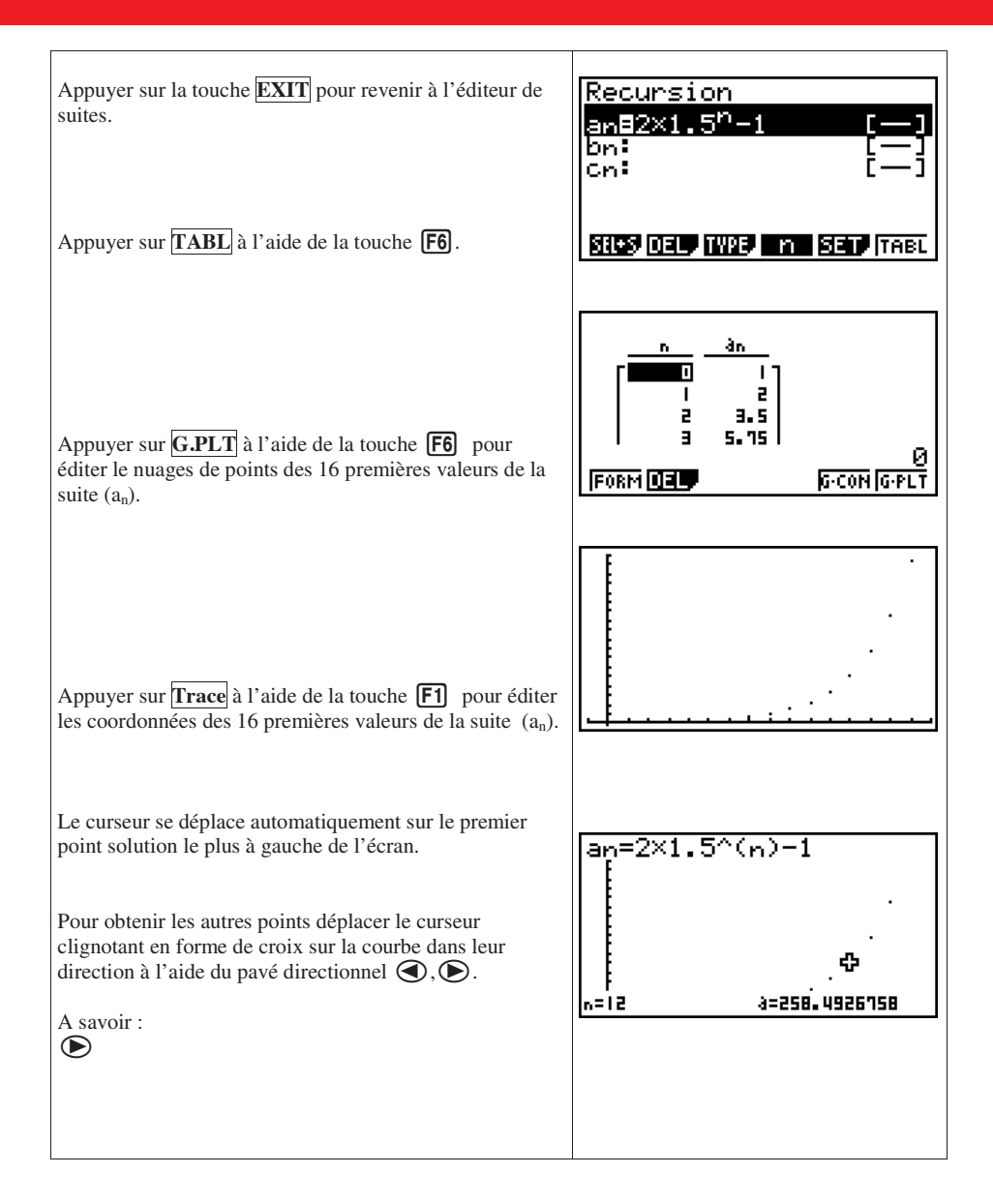

#### **C. Suite définie par une relation de récurrence**

Application :

Soit la suite (a<sub>n</sub>) définie par 
$$
\begin{cases} a_{n+1} = 2n - a_n \\ a_0 = -2 \end{cases}
$$
 pour  $n \in \mathbb{N}$ 

1) Déterminer les 15 premiers termes.

- 2) Déterminer la somme des 15 premiers termes.
- 3) Représenter graphiquement le nuage de points des premiers termes de la suite  $(a_n)$ .

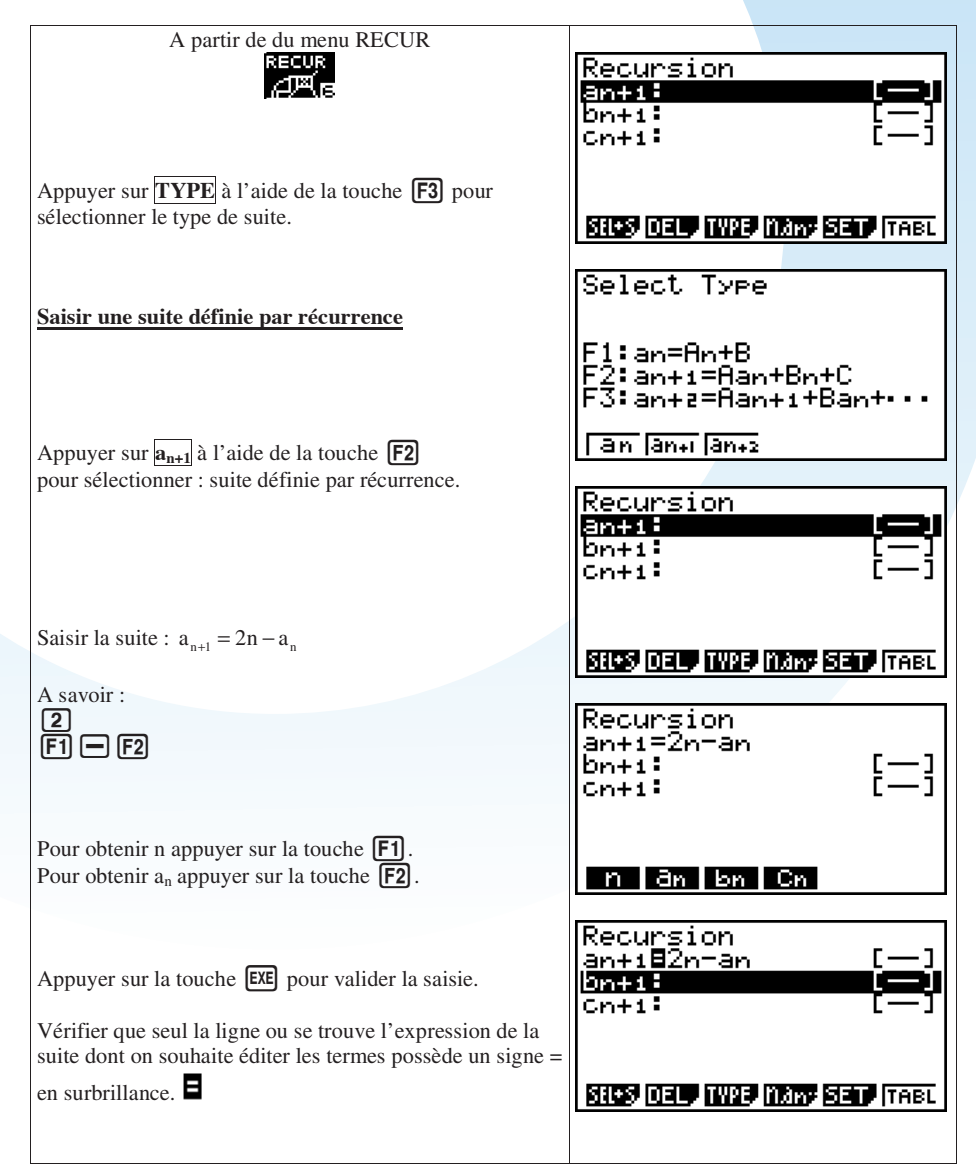
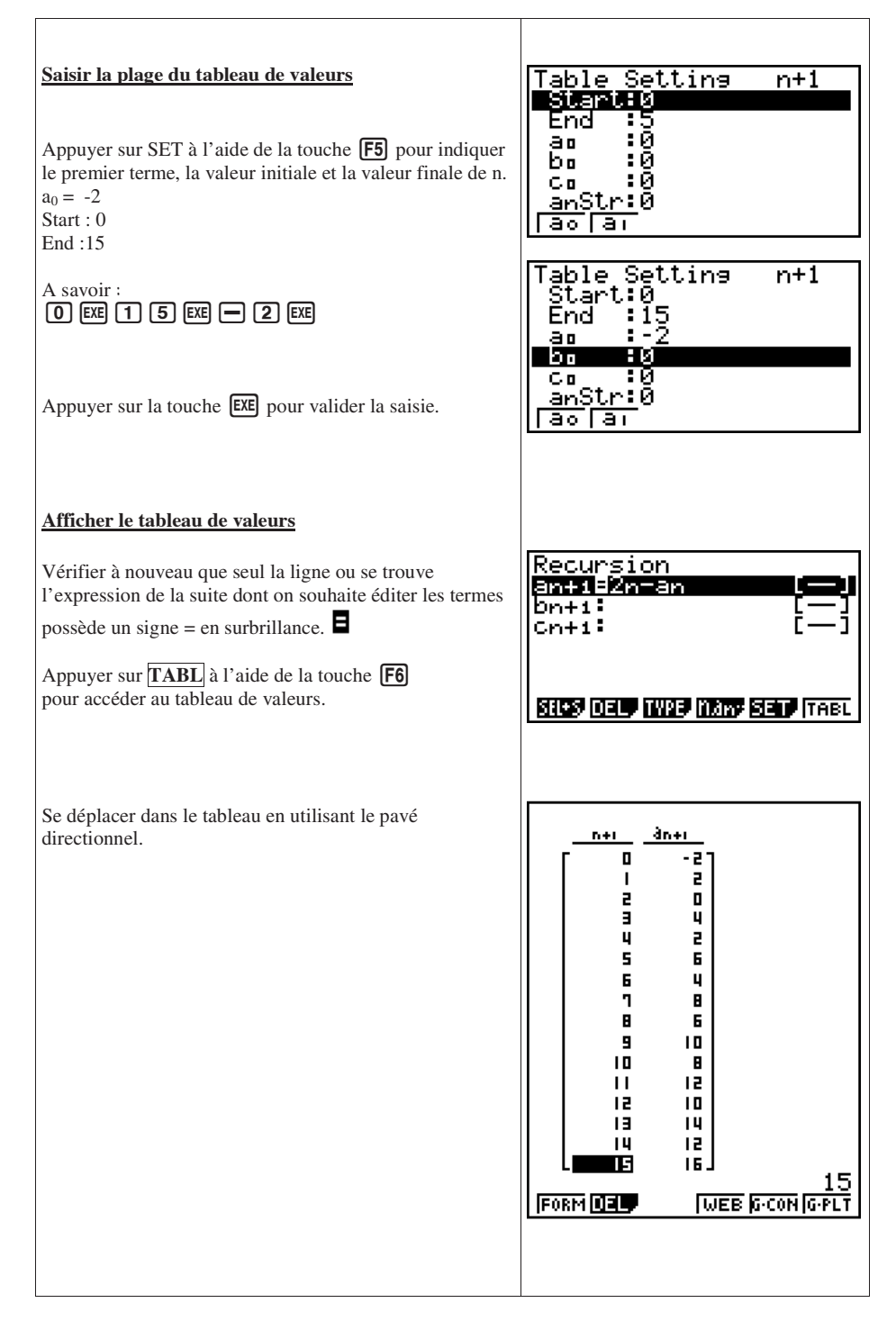

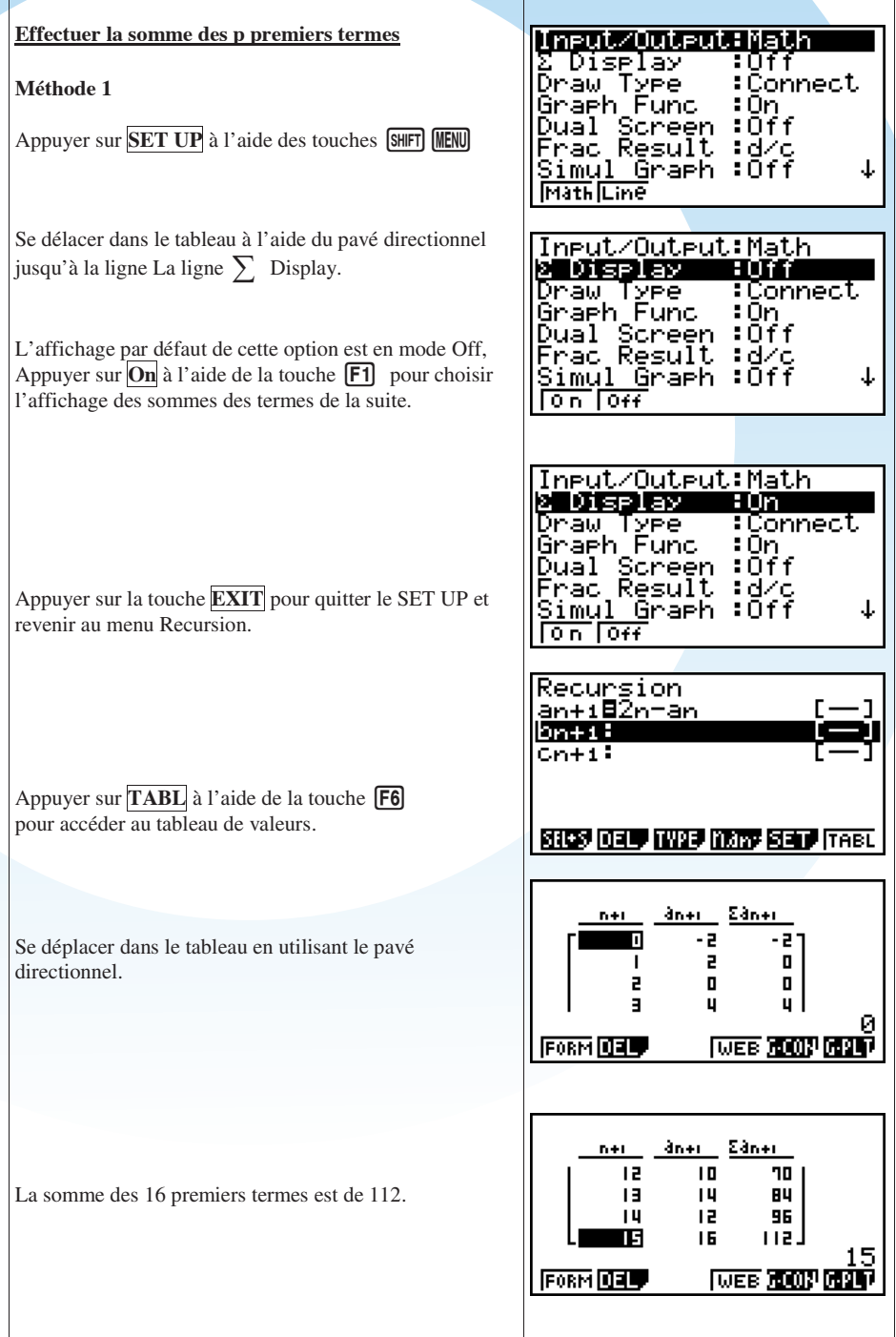

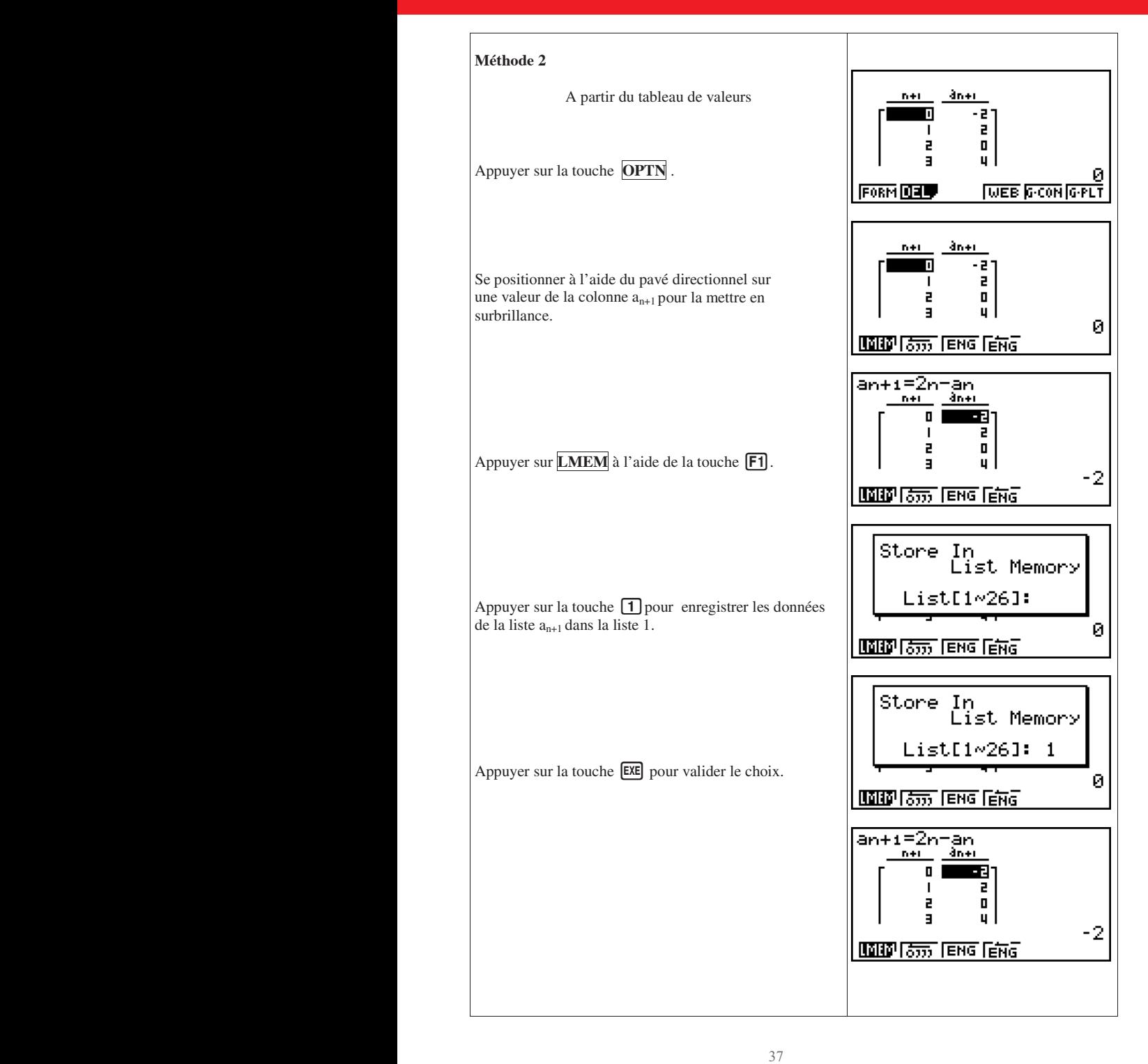

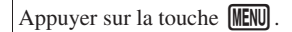

Se positionner à l'aide du pavé directionnel sur l'icône STAT pour la mettre en surbrillance,

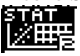

Valider à l'aide de la touche EXE. Ou plus rapidement appuyer sur la touche  $\boxed{2}$ .

L'éditeur de listes s'affiche.

Appuyer sur la touche **MENU**.

Se positionner à l'aide du pavé directionnel sur l'icône RUN.MAT pour la mettre en surbrillance, ¥EI2

Valider à l'aide de la touche EXE.

Ou plus rapidement, appuyer sur la touche  $\boxed{1}$ .

Le mode Run-Math s'affiche.

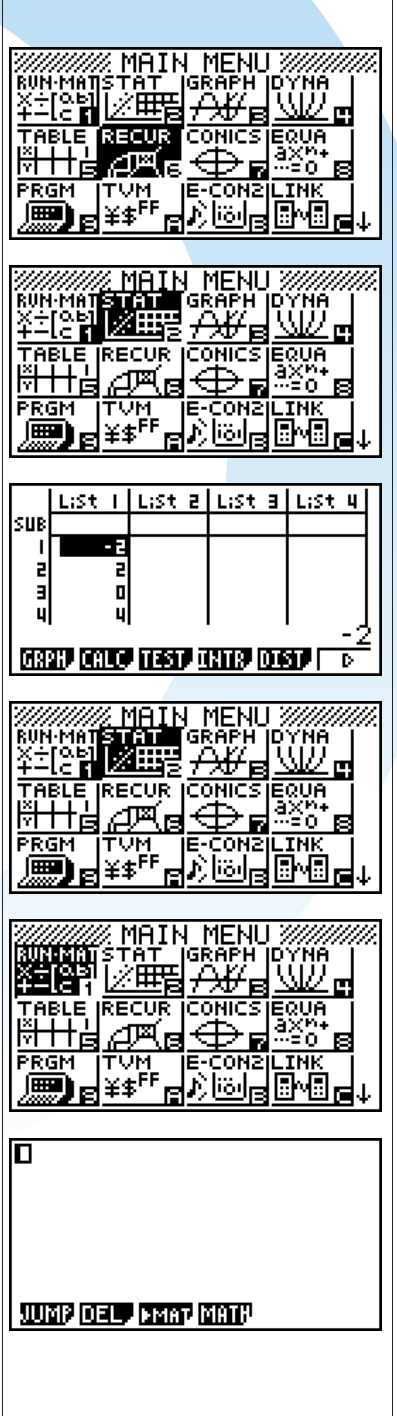

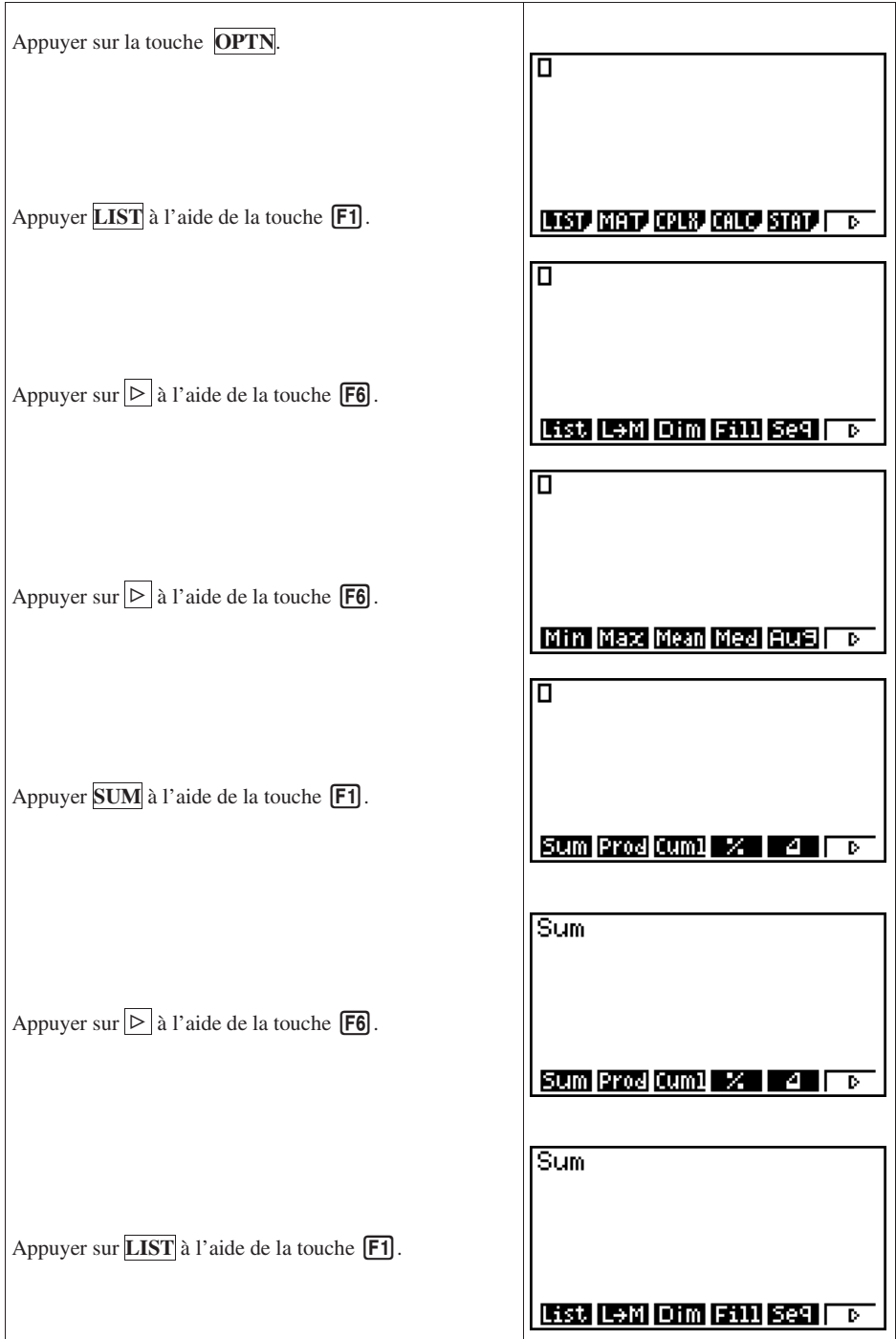

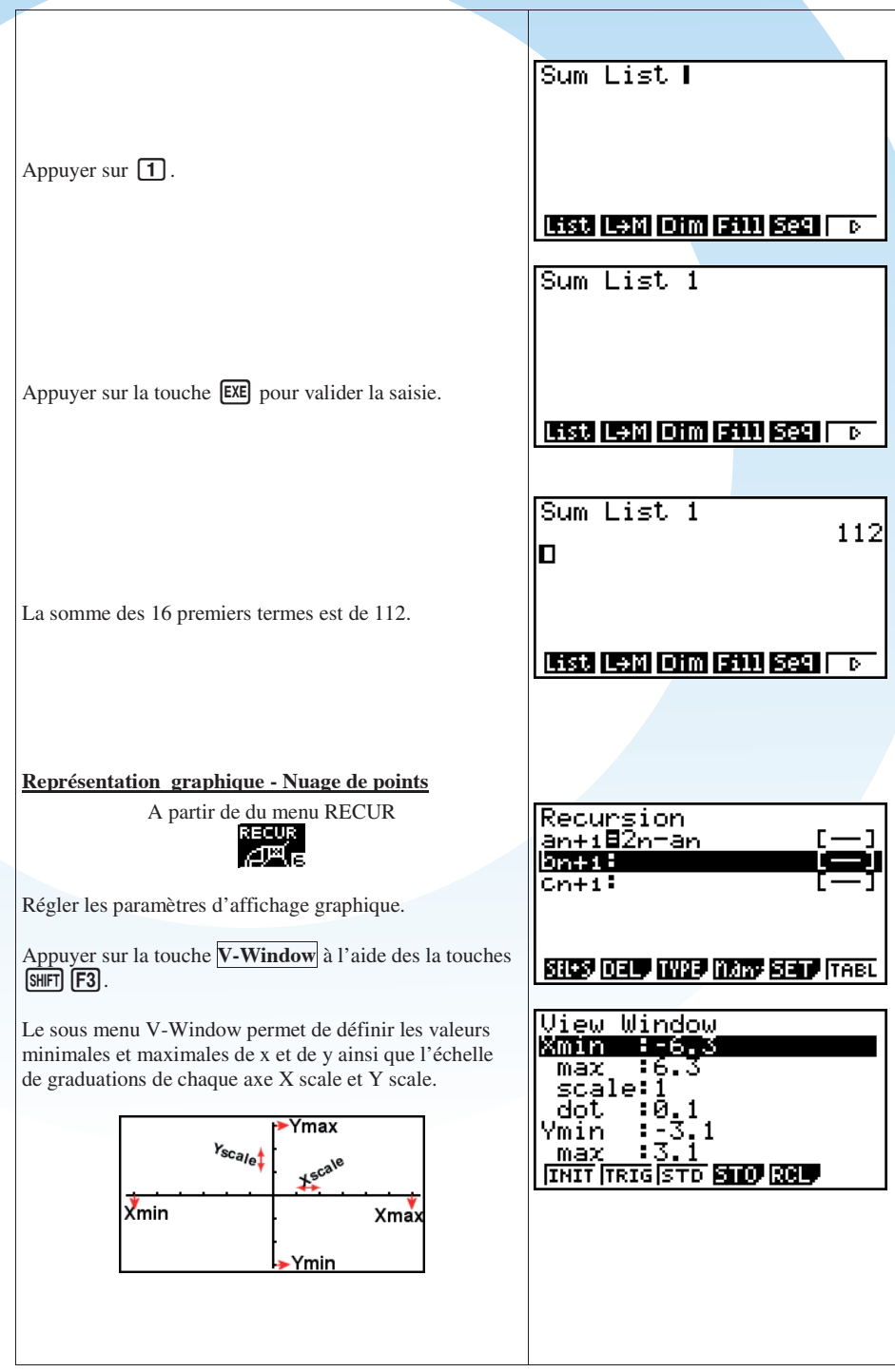

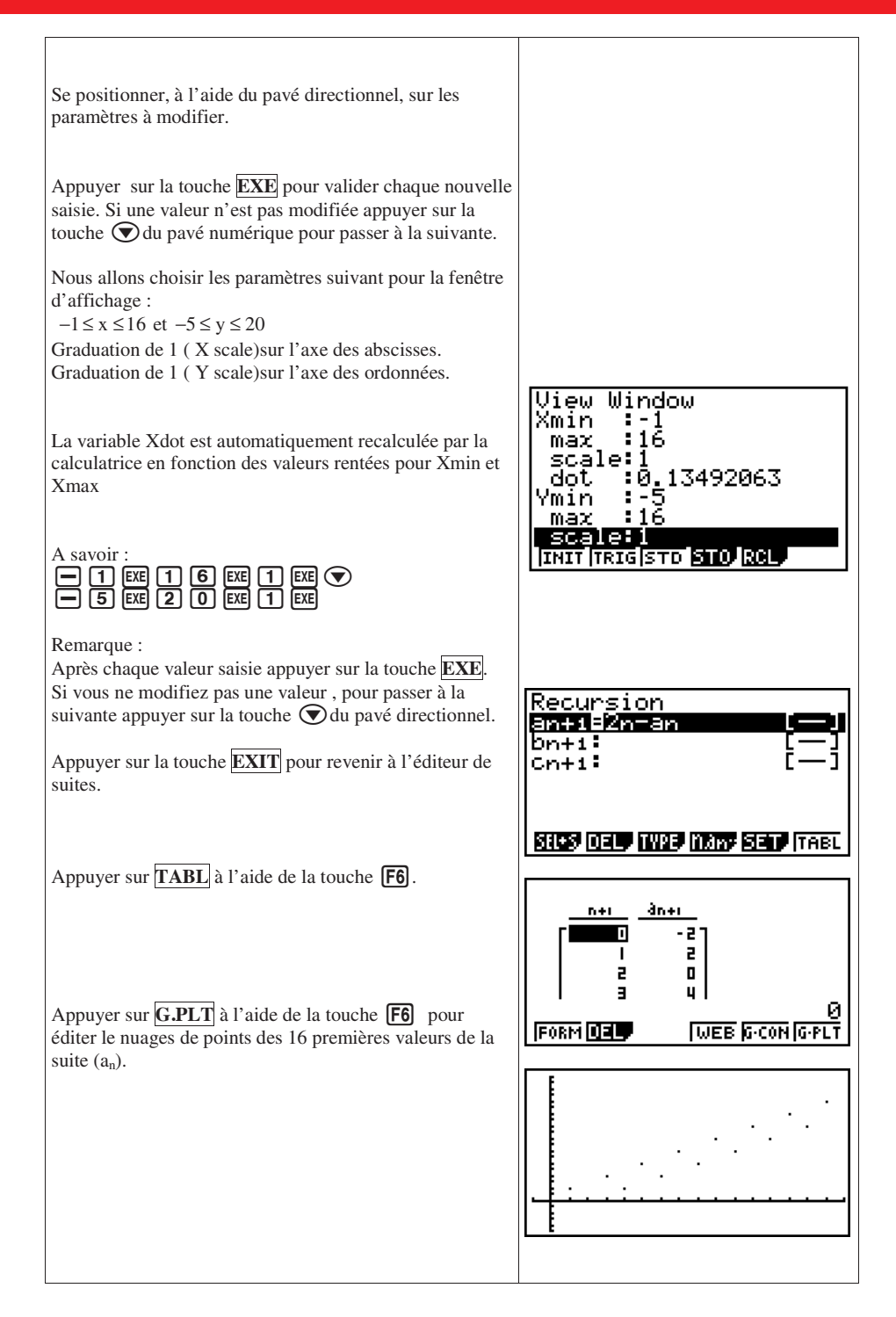

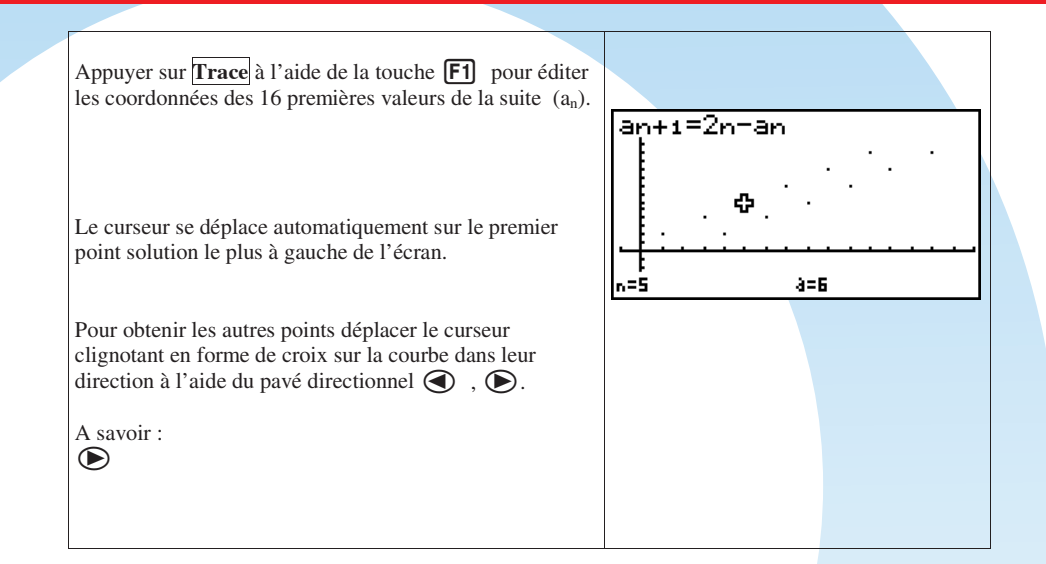

# **Séries statistiques**

Ce que disent les textes :

*« Au lycée d'enseignement général et technologique :* 

*La calculatrice est un outil indispensable pour le traitement numérique et graphique des données statistiques. »* 

## **A. Bases du mode STAT**

## **a) Accéder au mode Stat**

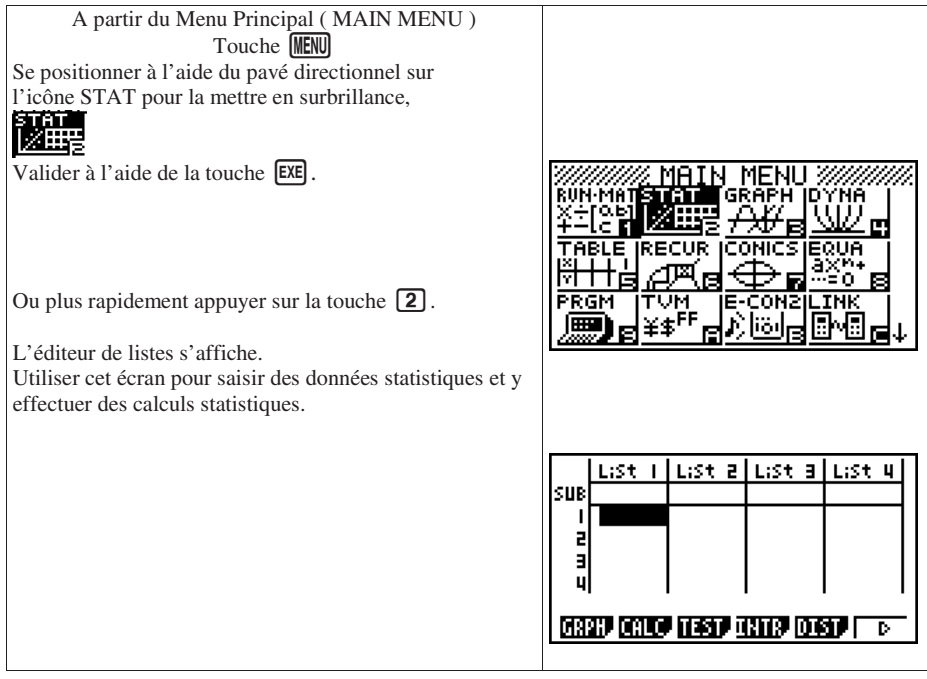

#### **b) Effacer le contenu de l'ensemble des listes**

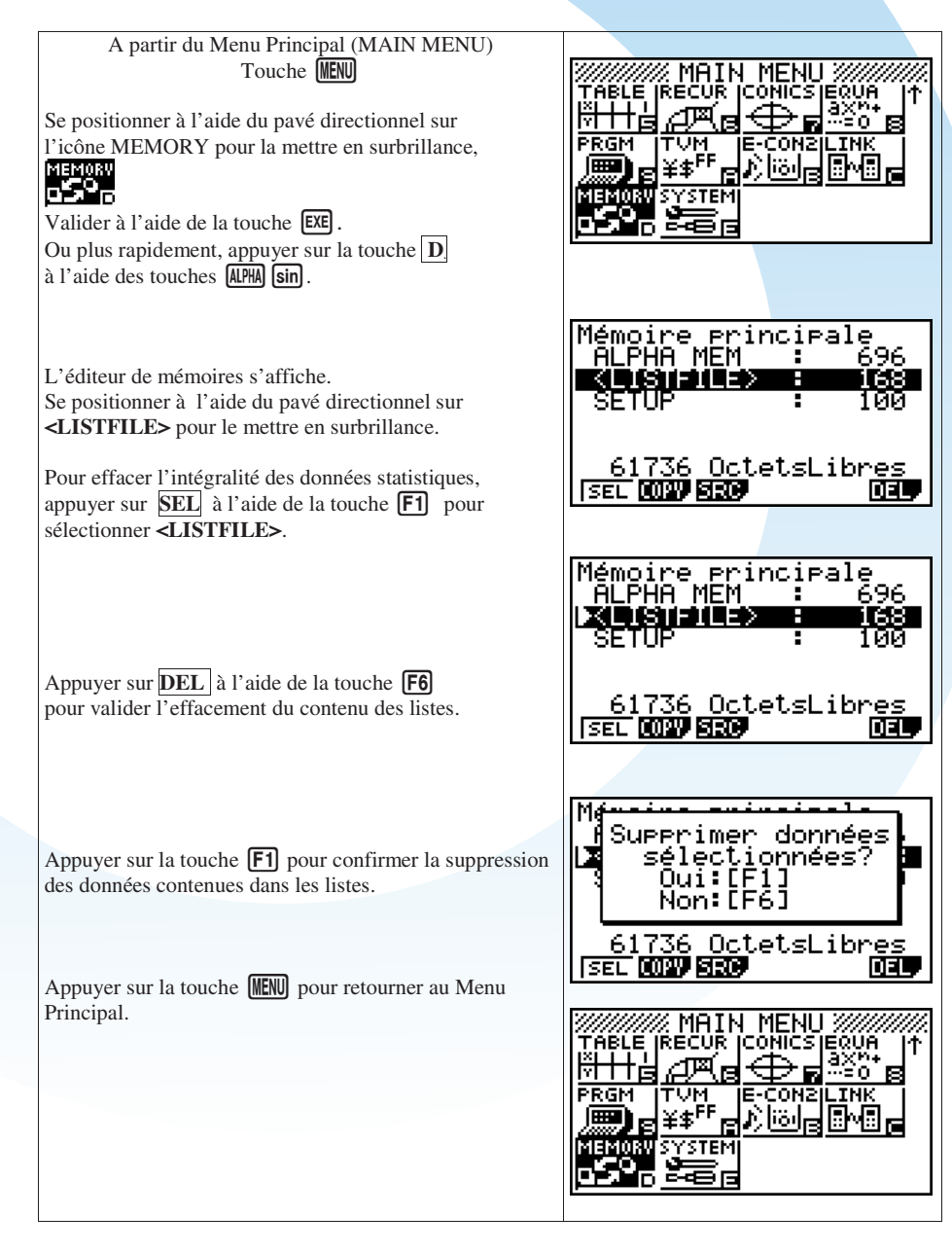

### **c) Effacer une liste particulière**

Application :

Effacer uniquement le contenu de la List 2.

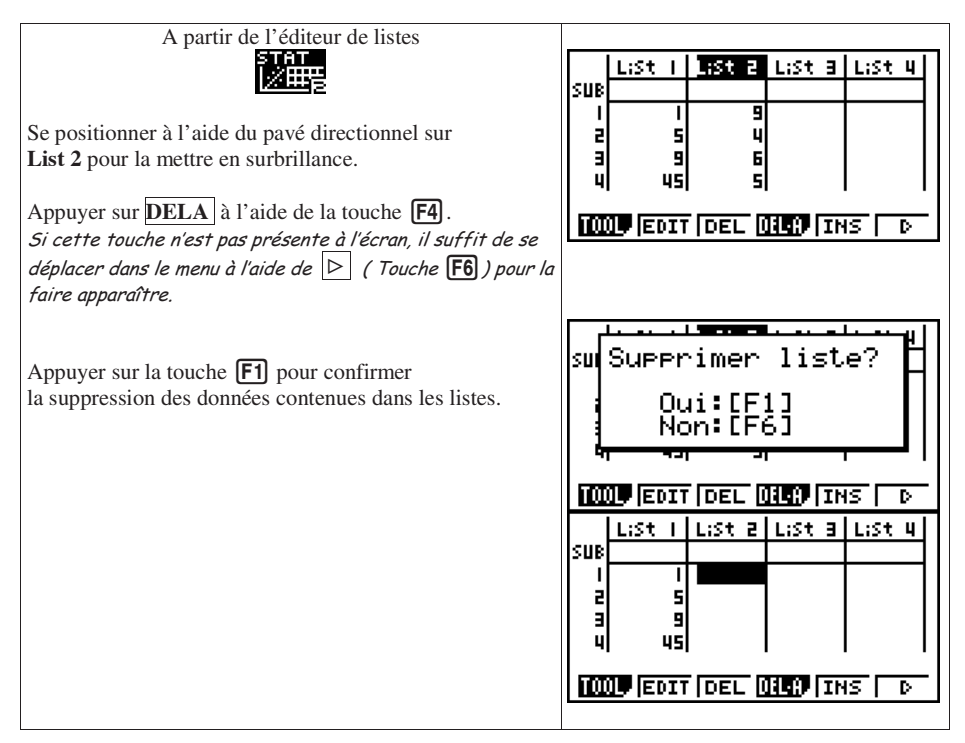

#### **d) Saisir des données dans une liste**

Application : Saisir les données ci-dessous dans la List 1. 10; 15; 20; 25; 30

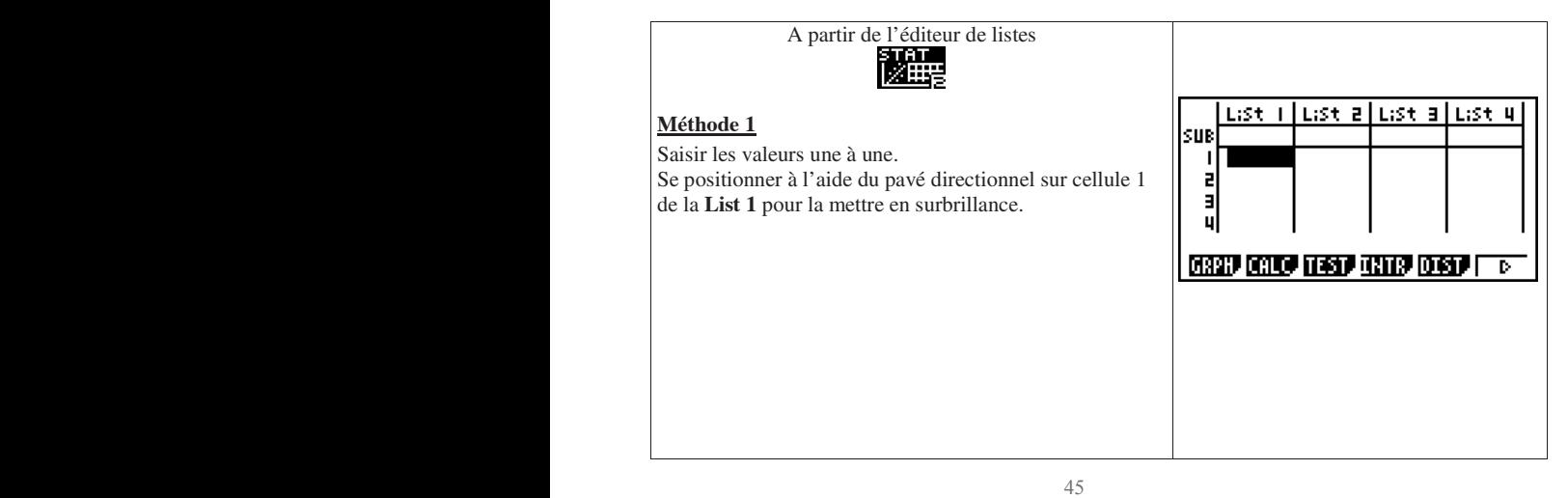

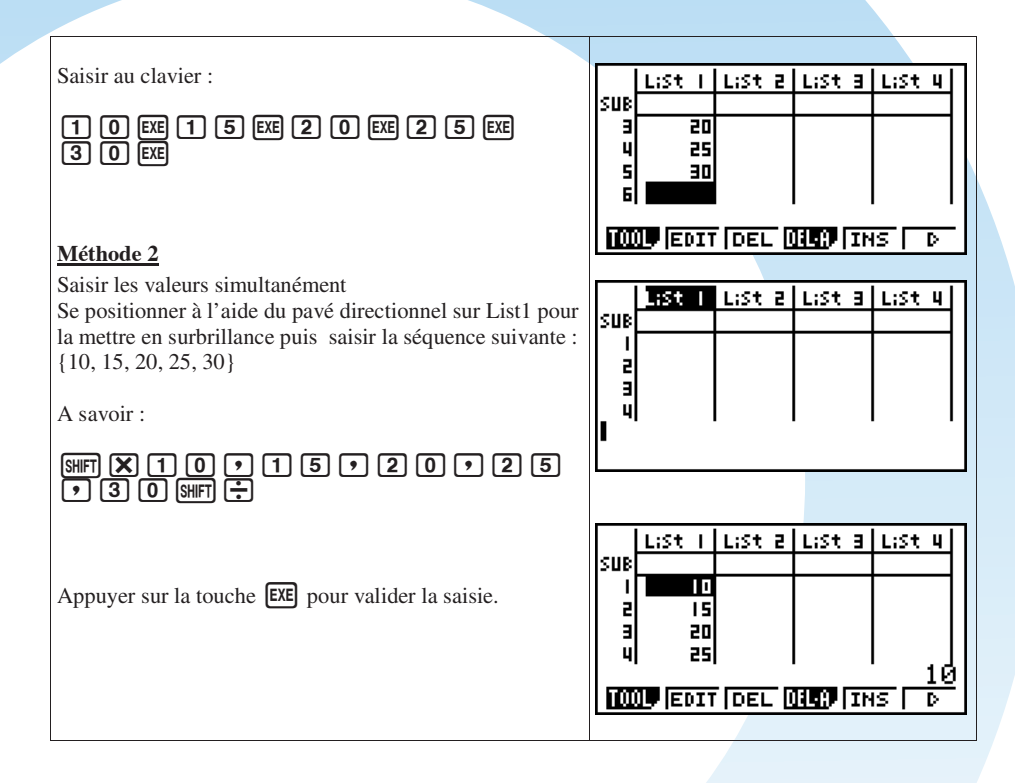

# **e) Modifier la valeur d'une donnée dans une liste**

Application :

Modifier la seconde donnée de la List 2 (21), en une nouvelle donnée 14.

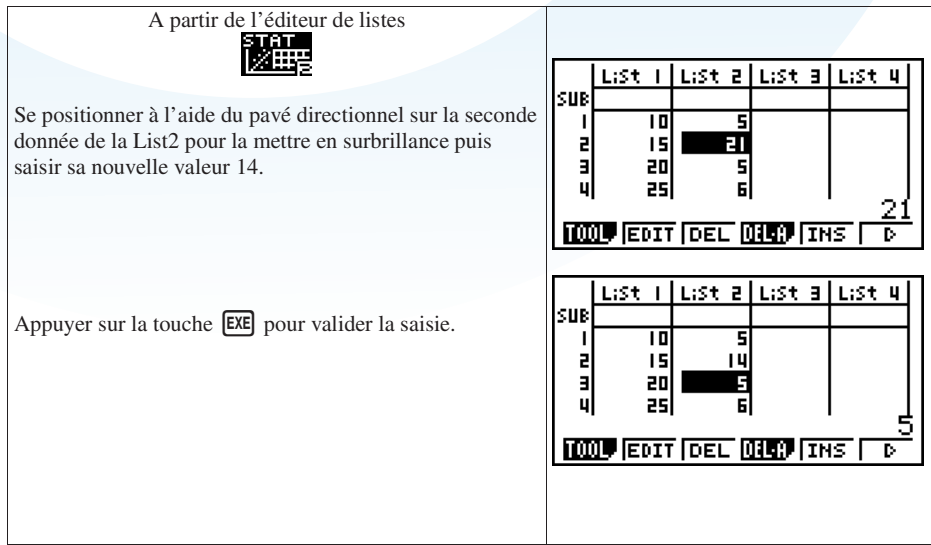

# **f) Donner un nom à une liste**

Application :

Donner un nom à la list3 : EFF.

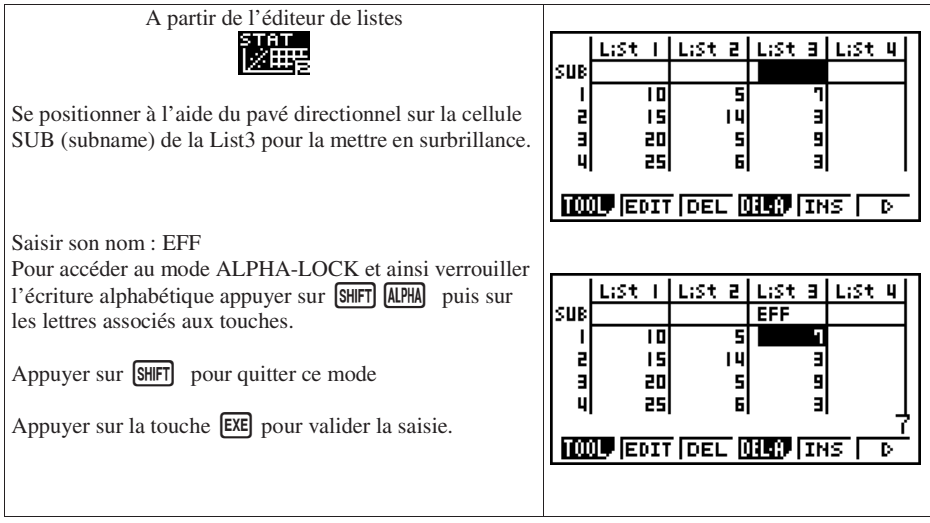

# **g) Quitter le mode Stat et revenir au Menu Principal**

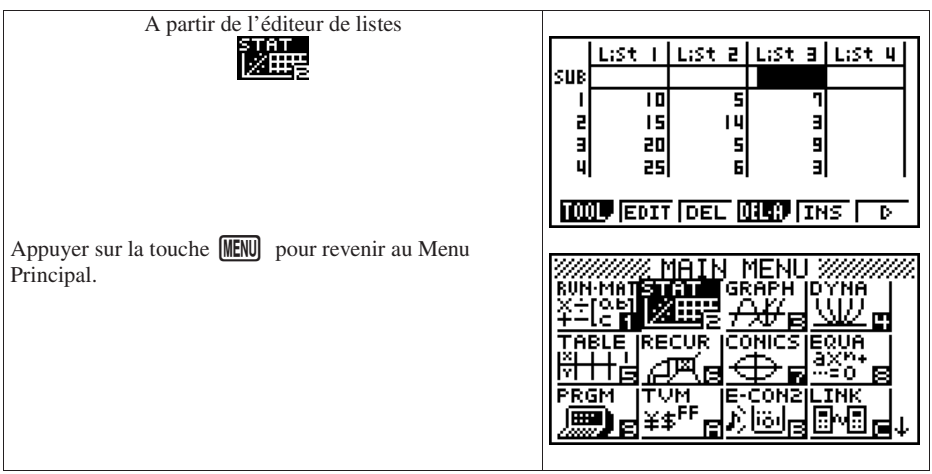

#### **B. Série Statistiques à une variable**

## **a) Vocabulaire et définitions**

**Une population** est un ensemble d'**individus** sur lesquels on étudie un **caractère** ou une **variable**, qui prend différentes valeurs ou modalités.

Nous nous intéresserons uniquement aux **variables quantitatives**. Les modalités sont mesurables et prennent des valeurs numériques.

Une variable quantitative peut être :

- **Discrète**, quand elle prend des **valeurs entières.**
- **Continue** quand elle prend n'importe quelle **valeur sur un intervalle donné**.
	- **Effectif total** noté N, est le nombre d'individus qui composent la population.
	- **Effectif d'une valeur** noté  $n_i$ , d'une valeur  $x_i$  est le nombre d'individus associé à cette valeur.
	- **Fréquence** noté f<sub>i</sub>, est le rapport entre l'effectif de cette valeur et

l'effectif total.  $f_i = \frac{n_i}{N}$ 

**Effectif (fréquence) cumulé croissant** d'une valeur x est égal à la somme des effectifs (ou fréquences) des valeurs inférieures ou égales à  $x_i$ .

#### **Paramètres de position.**

- **Mode** est la (ou les valeurs) de la variable ayant le plus grand effectif.
- **Médiane** est la valeur qui partage la population en 2 sous ensembles de même effectif. Elle correspond à la fréquence cumulée croissante de 50%.

• **Moyenne**: 
$$
\overline{X} = \frac{\sum_{i=1}^{n} n_i x_i}{N} = \sum_{i=1}^{n} f_i x_i
$$

*n*

#### **Paramètres de dispersions.**

• **Etendue** est la différence entre la plus grande valeur et la plus petite valeur de la variable.

$$
V(x)\!\!=\!\frac{\displaystyle\sum_{i=1}^n\!n_i(x_i\!\cdot\!\overline{X})^2}{N}
$$

- **Variance** :
- **Ecart type** :  $\sigma(x)=\sqrt{V(x)}$

## **b) Application**

Le comité d'entreprise d'une société propose des sorties au théâtre. Le responsable a fait le relevé suivant pour l'année 2010.

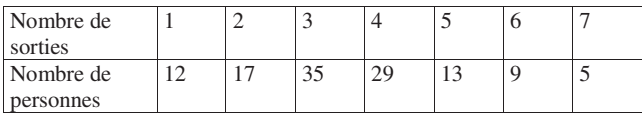

1) Calculer les fréquences de cette série.

- 2) Calculer les effectifs cumulés croissants de cette série.
- 3) a) Calculer le mode de cette série.
	- b) Calculer la médiane de cette série.
	- c) Calculer la moyenne de cette série.
- 4) a) Calculer l'étendue de cette série.
	- b) Calculer la variance et l'écart type de cette série.

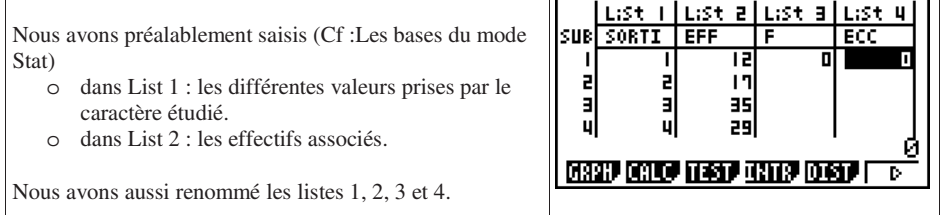

#### **1) Calcul des fréquences de la série**

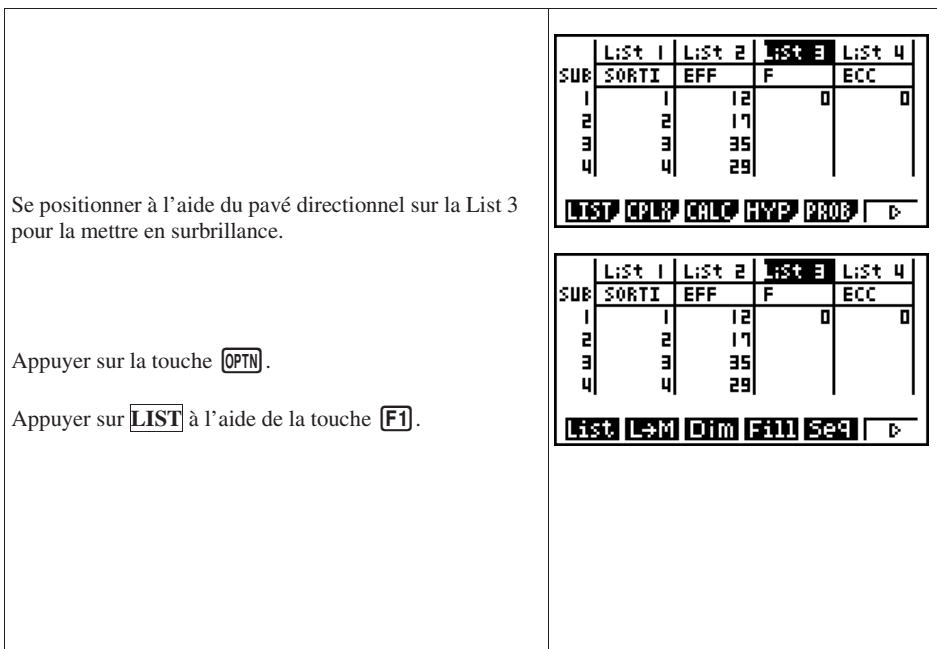

Saisir la formule permettant de calculer les fréquences :<br>
(List 2/Sum List 2)×100

A savoir :

$$
\begin{array}{c}\n\hline\n\text{O} & \text{F1} & \text{O} \\
\hline\n\text{O} & \text{O} & \text{O} \\
\hline\n\end{array}
$$

Les fréquences de la série se retrouvent dans la List3.

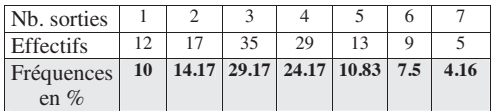

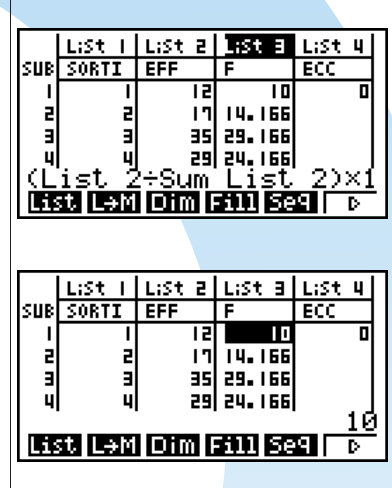

## **2) Calcul des effectifs cumulées croissants de la série**

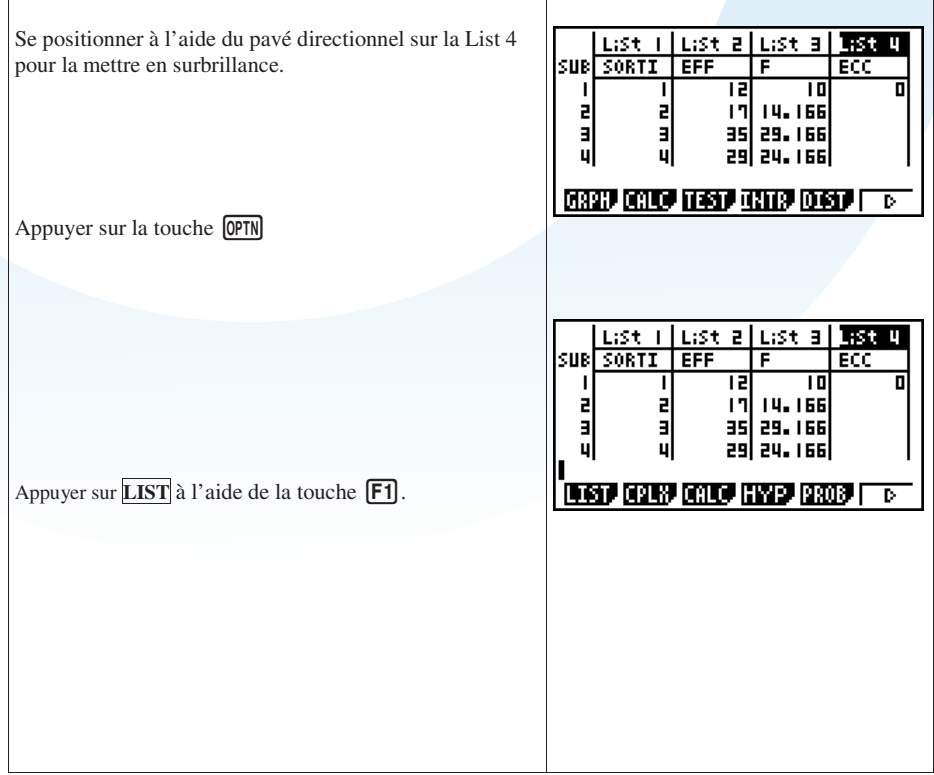

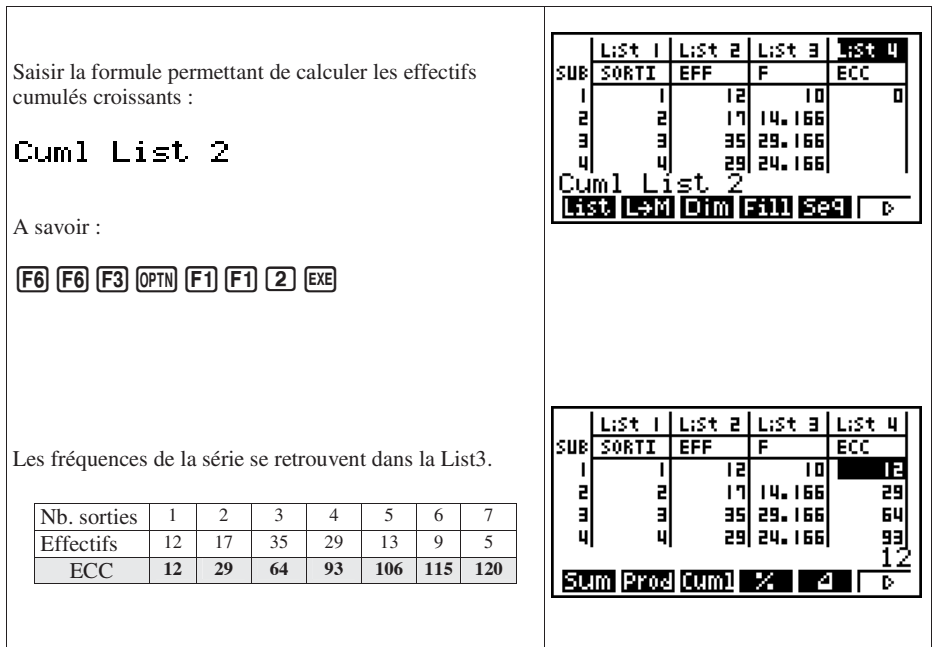

 $\overline{\mathbf{1}}$ 

# **3) Calcul des paramètres de position de la série : mode, médiane et moyenne**

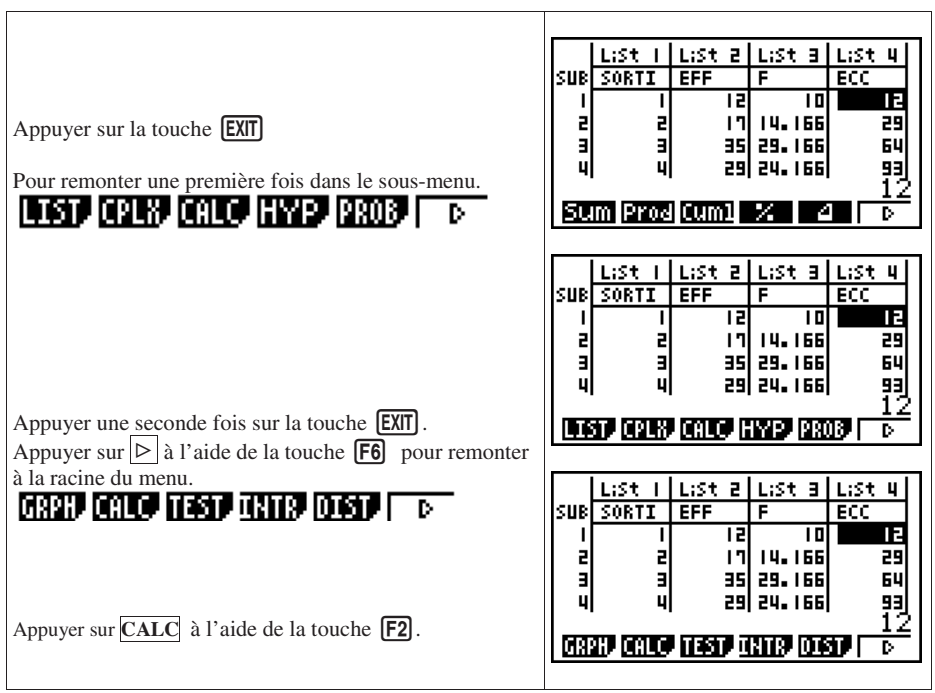

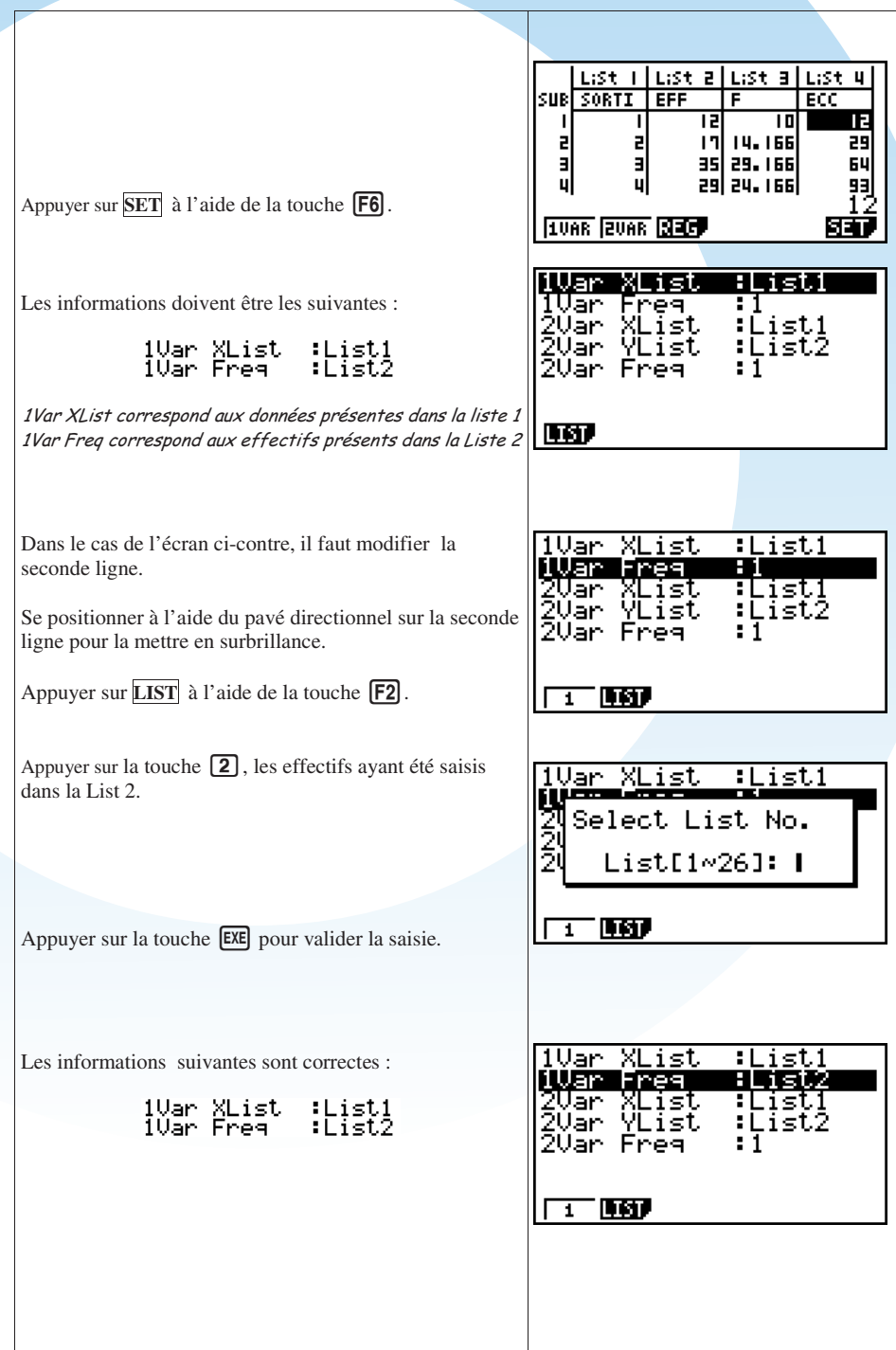

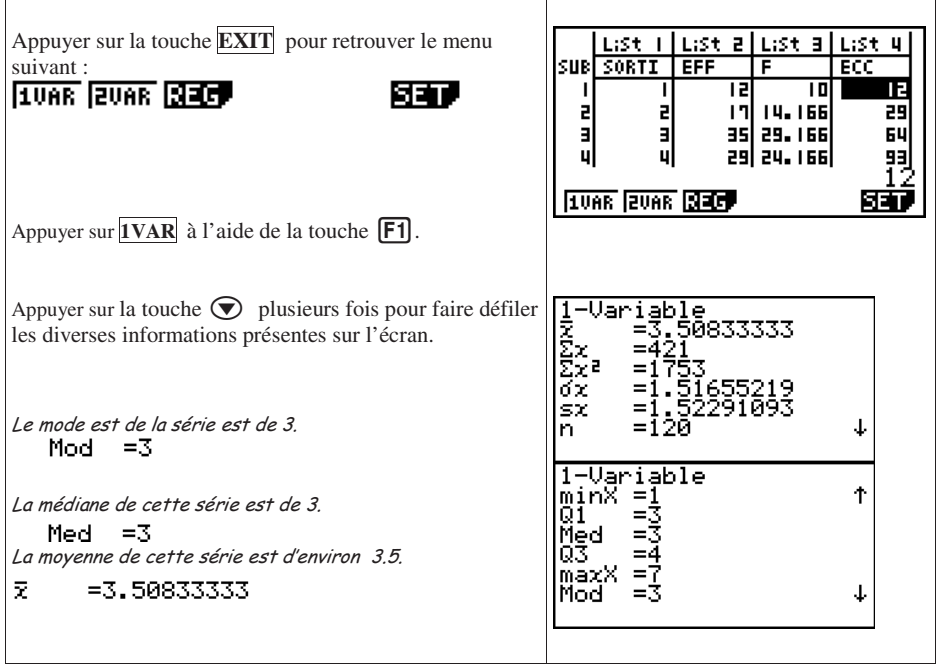

# **4) Calcul des paramètres de dispersion de la série : étendue et écart-type**

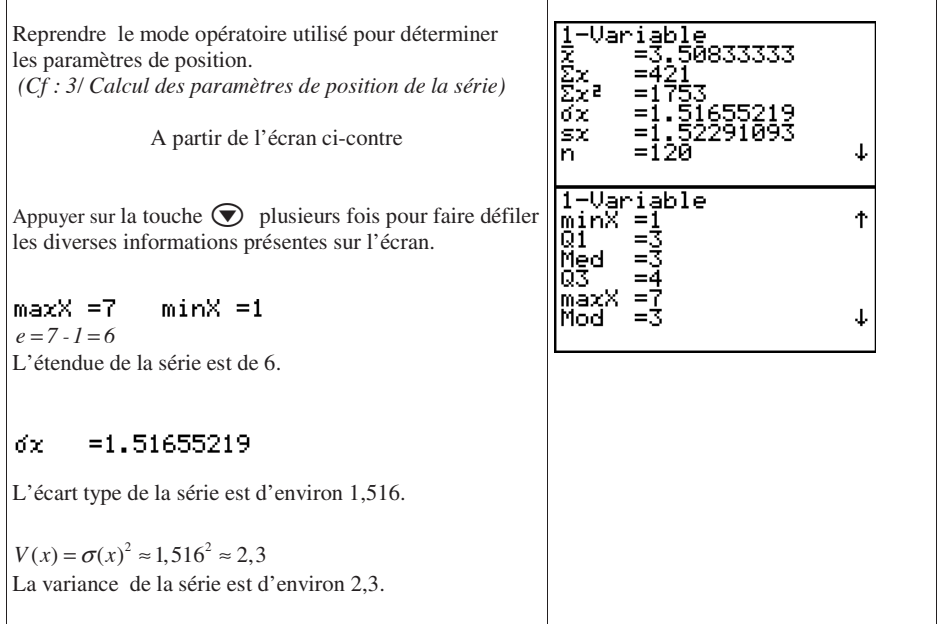

- **C. Série Statistiques à deux variables**
	- **a) Notion d'ajustement d'une série statistique à deux variables.**
- Quand il semble exister dans certains cas, **un lien entre deux caractères x et y d'une même population**, par Application entre le poids et la taille d'un nouveau né, on les **étudie simultanément** en vu de **faire des prévisions.**
- A chaque individu i correspond alors le couple  $(x_i; y_i)$  dans lequel  $x_i$  est une donnée de la variable x et yi est une donnée de la variable y.
- L'ensemble des n couples  $(x_i; y_i)$  s'appelle une série statistique à deux variables d'effectif total n.
- Cette série statistique à deux variables peut être **présentée** sous **forme de tableau**, ou représentée graphiquement dans le plan muni d'un repère par **le nuage des points Mi de coordonnées (xi ;yi)** 
	- Dans le plan muni d'un repère, l'ensemble des points  $M_i$  de coordonnées  $(x_i; y_i)$  est appelé **nuages de points** de la série statistiques des (xi ;yi).

On appelle **point moyen d'un nuage de n points**  $M_i(x_i; y_i)$  le point G de coordonnées  $(\overline{x};\overline{y})$  avec :

$$
\overline{\mathbf{x}} = \frac{1}{n} \sum_{i=1}^{i=n} \mathbf{x}_i \qquad \overline{\mathbf{y}} = \frac{1}{n} \sum_{i=1}^{i=n} \mathbf{y}_i
$$

• **Faire un ajustement affine consiste à déterminer une droite qui passe à travers le nuage le pus près possible de chaque point.** 

#### **b) Ajustement par la méthode des moindres carrés.**

- **La méthode des moindres carrés** donne deux droites d'ajustement, appelées **droites de régression**. Cette méthode vise à ce que **la somme des carrés de tous les écarts entre la valeur observée et la valeur estimée soit minimale.**
- **La droite de régression D de y en x**  a pour équation  $y = ax + b$  avec :

$$
a = \frac{\sum (x_i - \overline{x})(y_i - \overline{y})}{\sum (x_i - \overline{x})^2}
$$
 et  $b = \overline{y} - a\overline{x}$ 

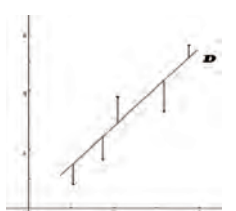

 Cette droite permet d'expliquer la variable y à partir de la variable x.

• **La droite de régression D' de x en y** a pour équation  $x = a' y + b'$  avec :

$$
a' = \frac{\sum (x_i - \overline{x})(y_i - \overline{y})}{\sum (y_i - \overline{y})^2} \text{ et } b' = \overline{x} - a'\overline{y}
$$

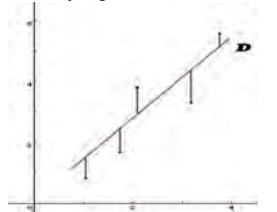

Cette droite permet d'expliquer la variable y à partir de la variable x.

• On appelle **coefficient de corrélation affine** des variables x et y d'une série statistiques à deux variables le nombre noté r tel que :

$$
r = \frac{\sum (x_i - \overline{x})(y_i - \overline{y})}{\sqrt{\sum (x_i - \overline{x})^2} \times \sqrt{\sum (y_i - \overline{y})^2}} = \frac{\sigma_{xy}}{\sigma_x \sigma_y}
$$

- On appelle **coefficient de corrélation affine** des variables x et y d'une série statistiques à deux variables le nombre noté r tel que :
- **Interprétation de r** :
	- $\circ$   $|r|=1$  il y a une **totale dépendance** linéaire entre les 2 variables.
	- $|r| = 0$  il n'y a **aucune dépendance** linéaire entre les 2 variables.
	- o  $0,75 < |r| < 1$  On convient de dire qu'il y a une bonne corrélation.

#### **c) Application**

Les tailles et les poids de 10 personnes sont donnés par le tableau suivant :

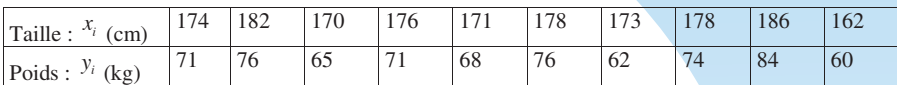

Les résultats seront arrondis à 2 décimales.

1) Calculer la valeur du coefficient de corrélation affine entre x et y.

2) Déterminer une équation de la droite D, droite de régression de y en x.

3) Déterminer une équation de la droite D', droite de régression de x en y.

Nous avons préalablement saisis (Cf : Bases du mode Stat)

- o Dans List 1 : les différentes valeurs prises par la taille.
- o Dans List 2 : les différentes valeurs prises par le poids.

Nous avons aussi renommé les listes 1 et 2.

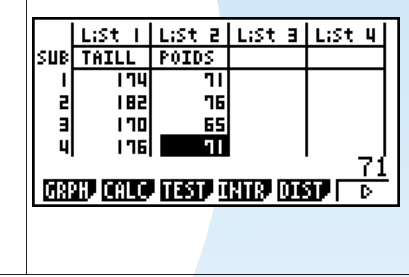

#### **1) Calcul du coefficient de corrélation affine.**

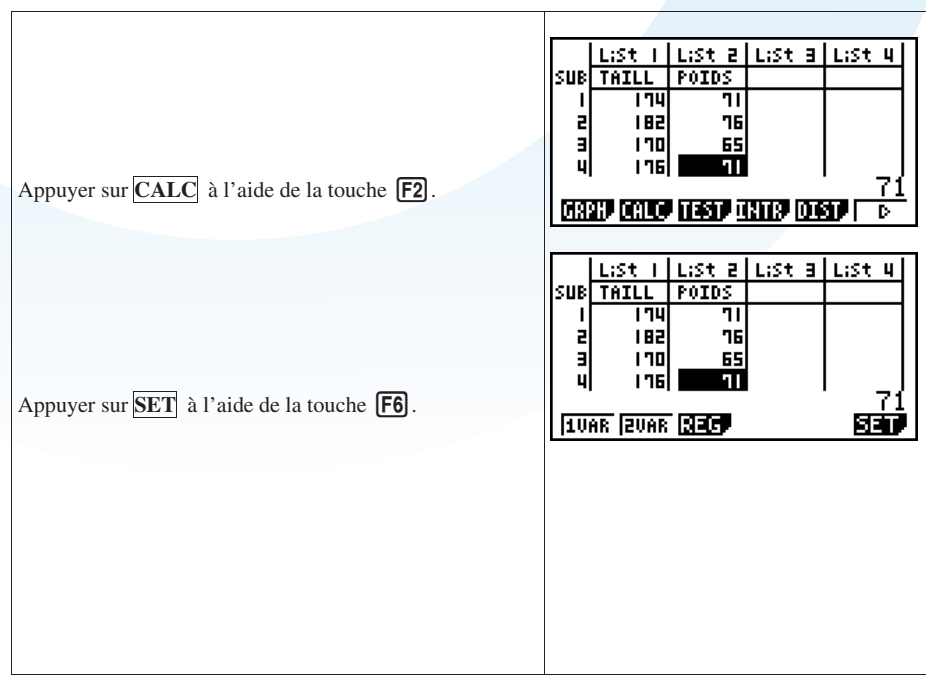

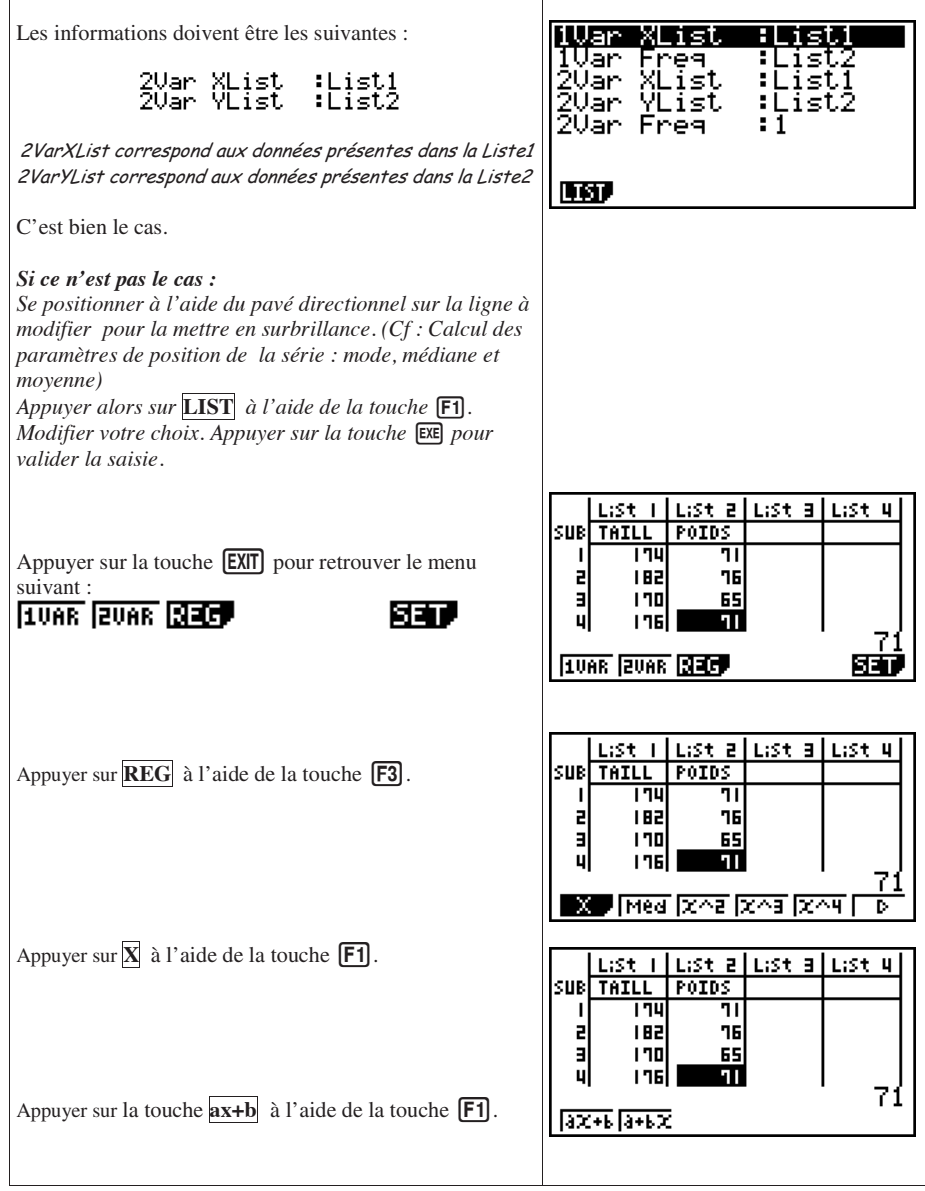

Ĭ.

La valeur du coefficient de corrélation affine entre x et y est d'environ 0,92.

# $r = 0.92539971$

La corrélation affine est forte.

LinearRes(ax+b) rearkead<br>b = -104.7331<br>b = -104.7331<br>r =0.9253997<br>r =0.8563646<br>MSe=8.5121905 ą y=ax+b **COPY** 

# **2) Calcul de la droite de régression de y en x**

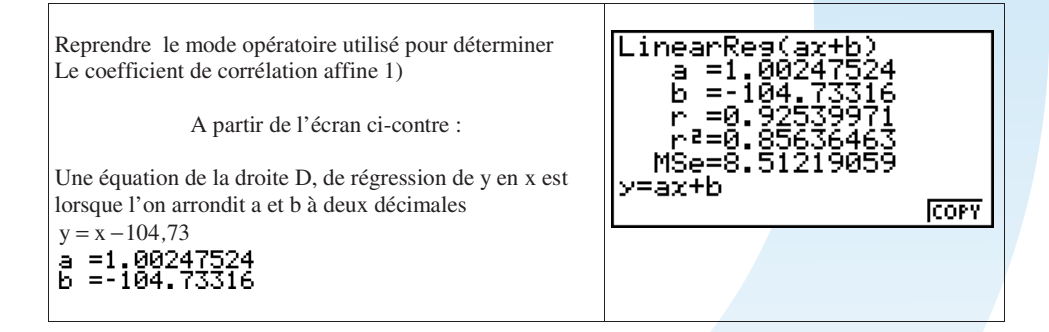

# **Lois de probabilités discrètes Lois de probabilités discrètes**

# **A. Loi Binomiale B(n;p)**

#### **a) Vocabulaire et définitions**

# **Loi Binomiale B(n;p)**

Une variable aléatoire X suit la **loi binomiale B(n ;p)** si :

l'expérience est **répétée n fois** de **manière aléatoire et indépendante**,

il y a **2 issues possibles** : **succès** avec une probabilité de réalisation de p,

**échec** avec une probabilité de non réalisation q = 1-p.

La loi binomiale permet de donner la probabilité P d'obtenir k fois le même résultat lorsque l'on répète n fois la même expérience.

$$
P(X = k) = C_n^k \times p^k \times (1-p)^{n-k}
$$
  
Propriétés :  

$$
E(X) = n \times p
$$
  

$$
V(X) = n \times p \times (1-p)
$$
  

$$
\sigma(X) = \sqrt{n \times p \times (1-p)}
$$

#### **b) Loi binomiale « simple »**

Application : Une cible est posée sur un mur. Elle possède deux secteurs :

La probabilité d'atteindre :

 $\checkmark$  Le centre L'extérieur Le centre est de 0,1 L'extérieur est de 0,9

En 10 lancers quelle est la probabilité d'atteindre 3 fois le centre ?

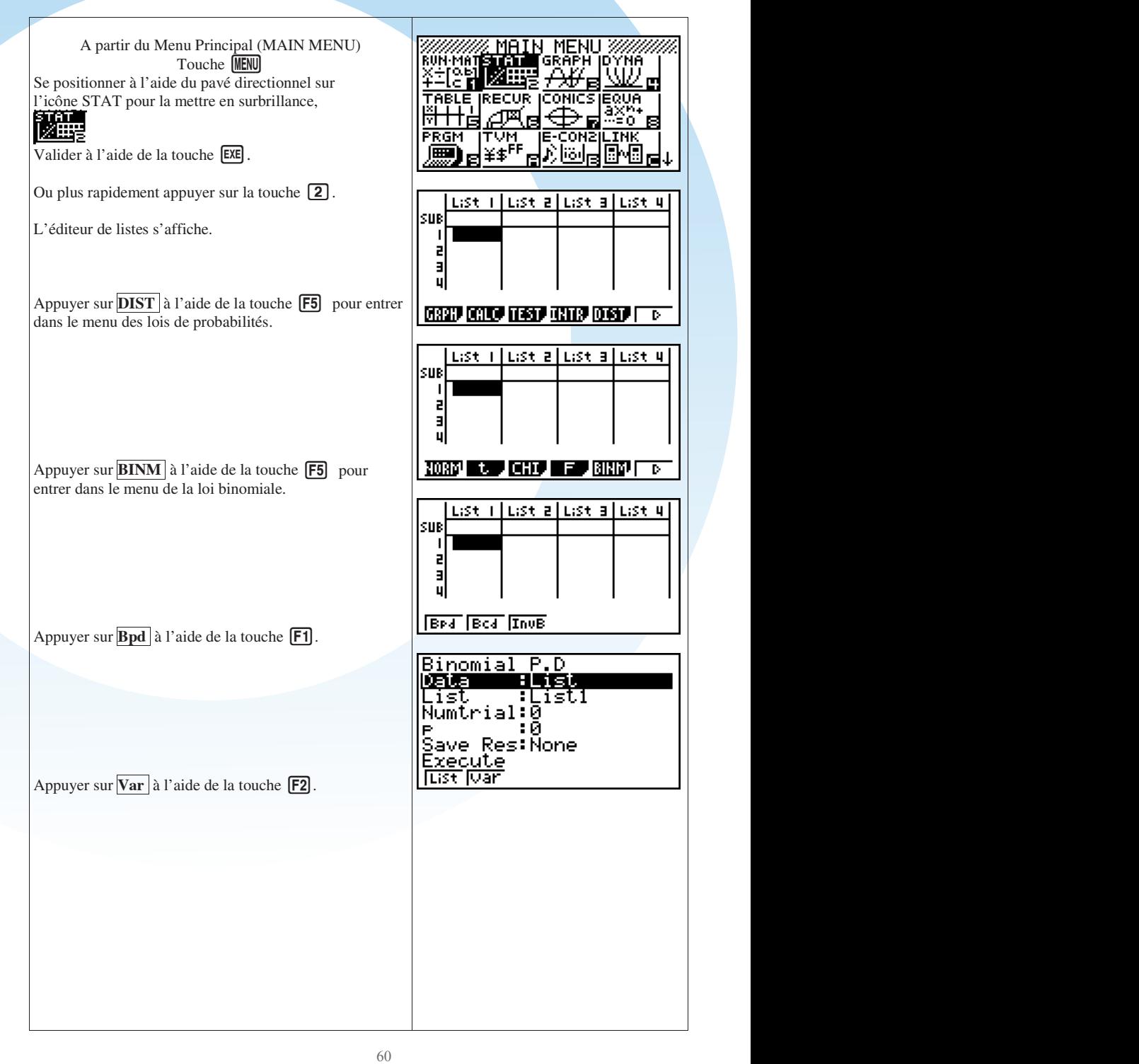

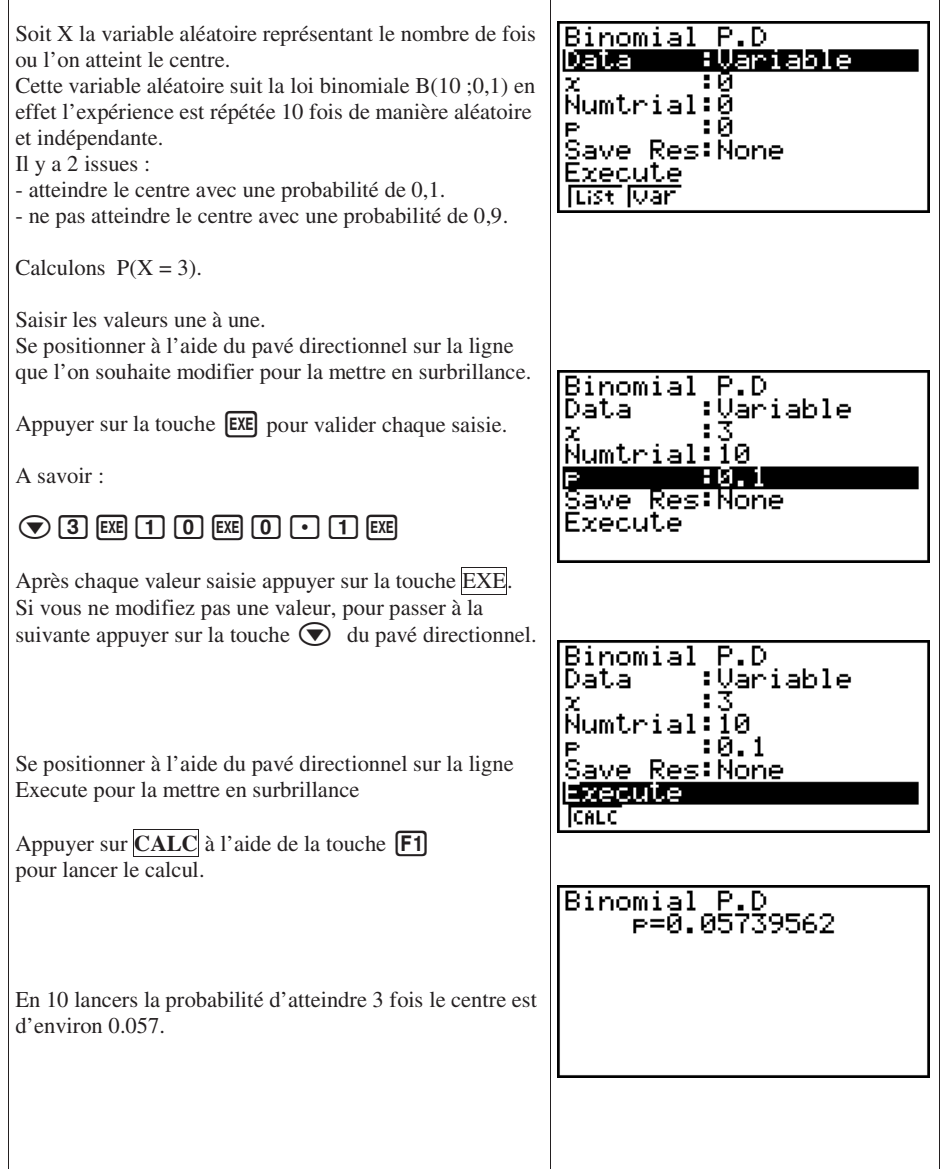

## **c) Loi binomiale « cumulative »**

Application :

Une famille a 6 enfants. Calculer la probabilité pour qu'il y ait moins de garçons que de filles. On suppose que la probabilité pour qu'un enfant soit un garçon est de 0,5.

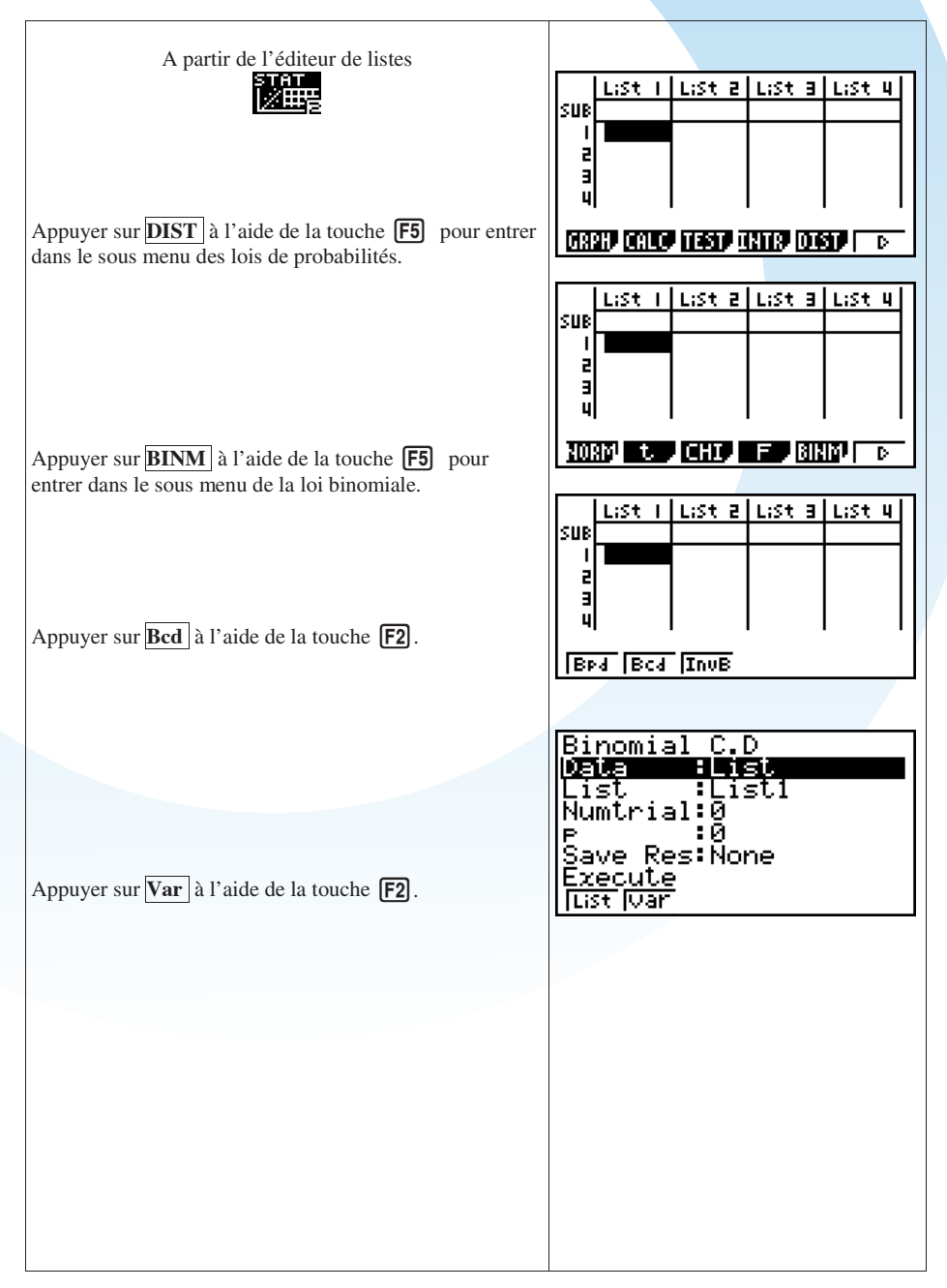

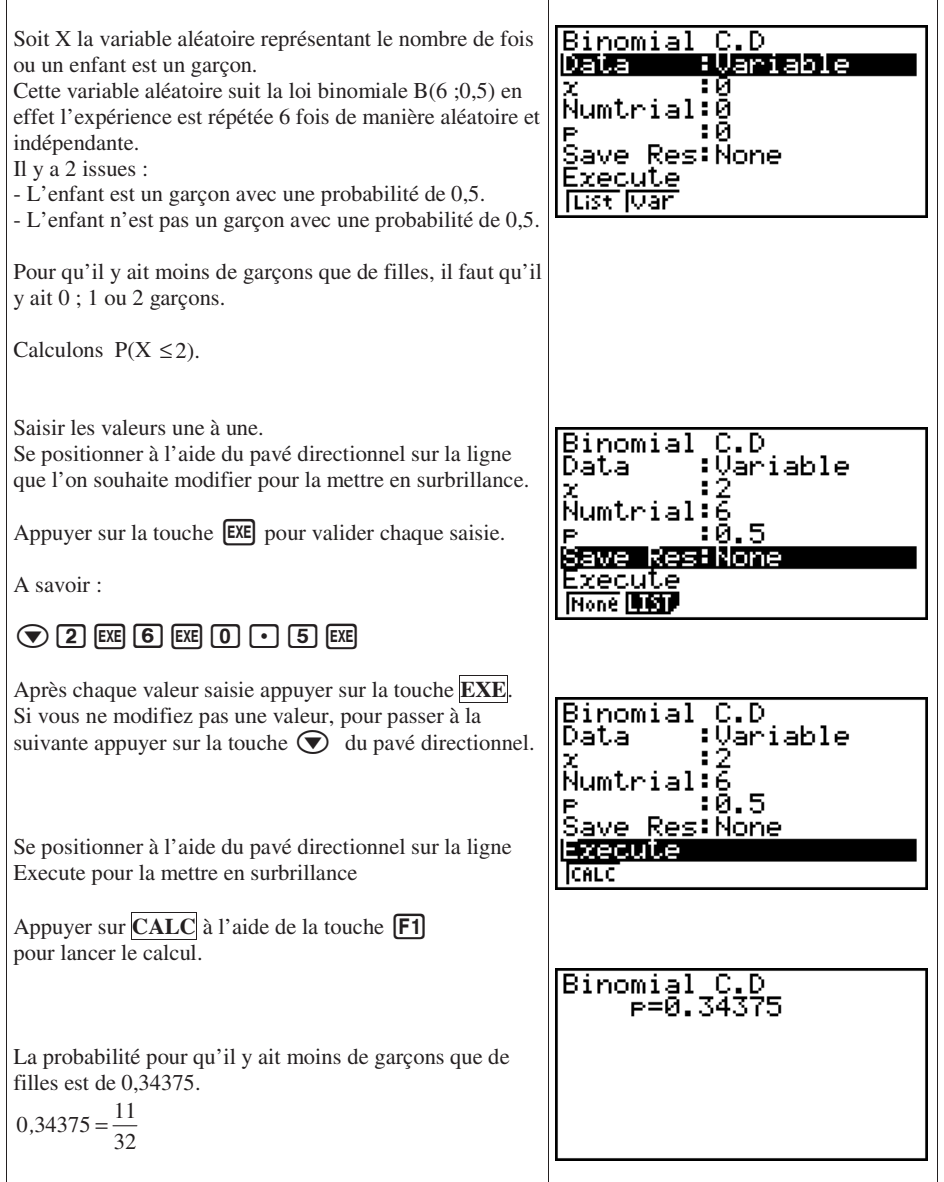

## **d) Loi binomiale « inverse »**

La variable aléatoire X suit une loi binomiale B(7; $\frac{2}{3}$ ) Déterminer le nombre k tel que  $P(X \le k) \ge 0, 6$ .

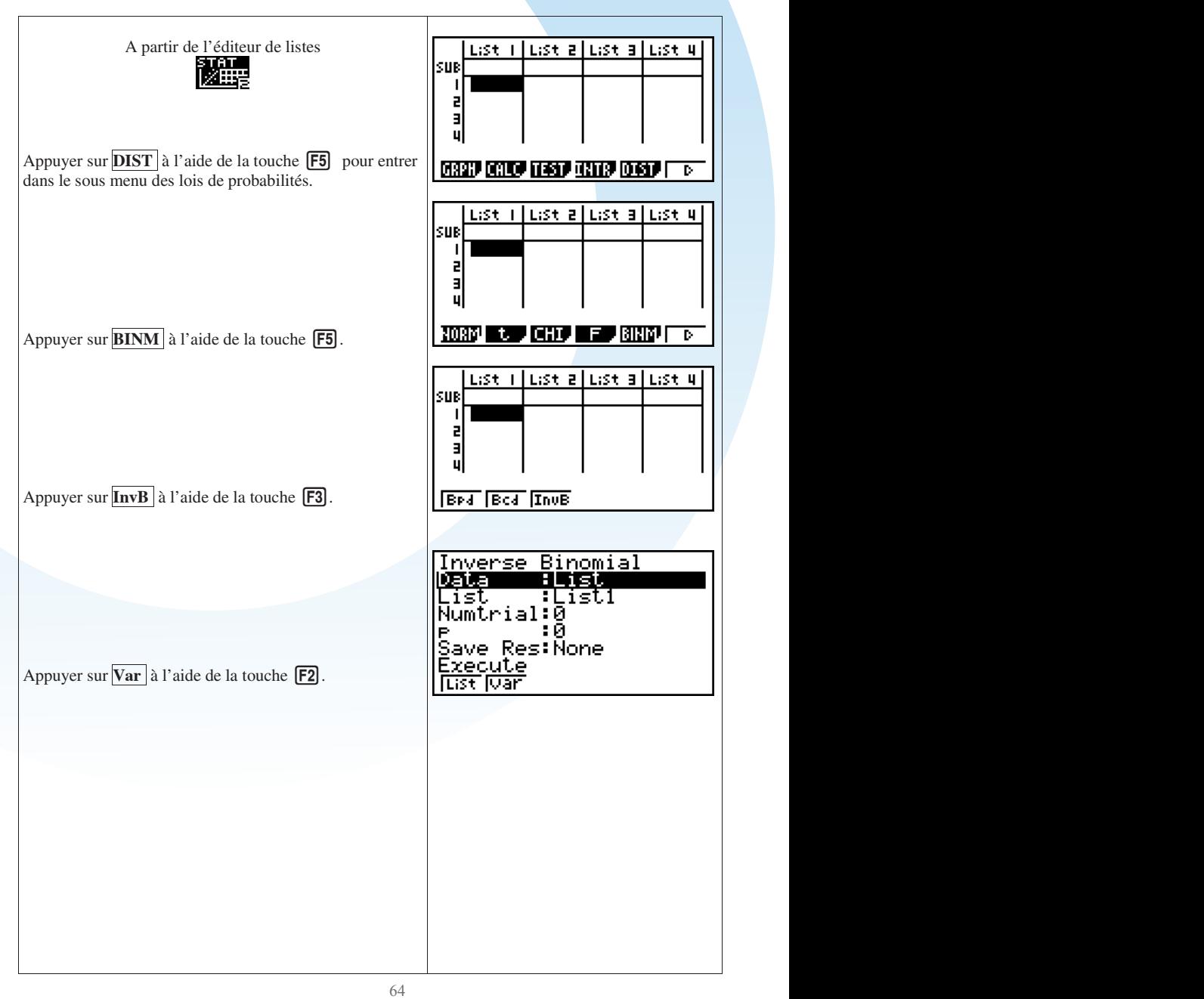

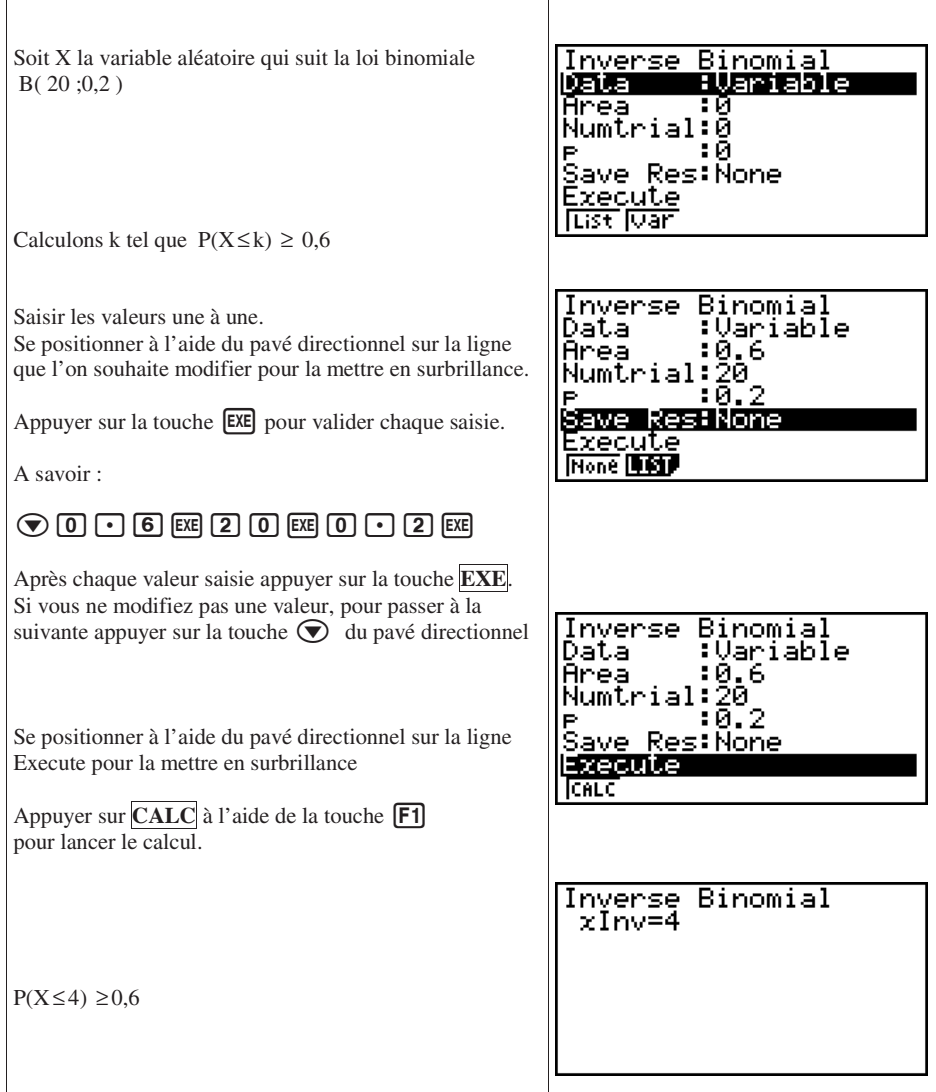

## **B. Loi de Poisson P(m)**

**a) Vocabulaire et définitions**

### **Loi de Poisson P(m)**

La loi de Poisson peut être considérée comme une extension de la loi binomiale, si les 3 conditions suivantes sont vérifiées :

 $\checkmark$  n > 30

- $\rho \leq 0.1$
- $\checkmark$  n  $\times p < 15$

| \n $P(X = k) = \frac{m^{k} \times e^{-m}}{k!}$ \n | \n        Property in the image:\n $P(X) = m = n \times p$ \n $V(X) = m = n \times p$ \n $V(X) = m = n \times p$ \n $V(X) = m = n \times p$ \n |
|---------------------------------------------------|----------------------------------------------------------------------------------------------------|
|---------------------------------------------------|----------------------------------------------------------------------------------------------------|

#### **b) Loi de Poisson « simple »**

Application :

On suppose que 2% des articles produits par une usine sont défectueux. Calculer la probabilité P pour que dans un échantillon de 100 articles il y ait 3 articles défectueux..

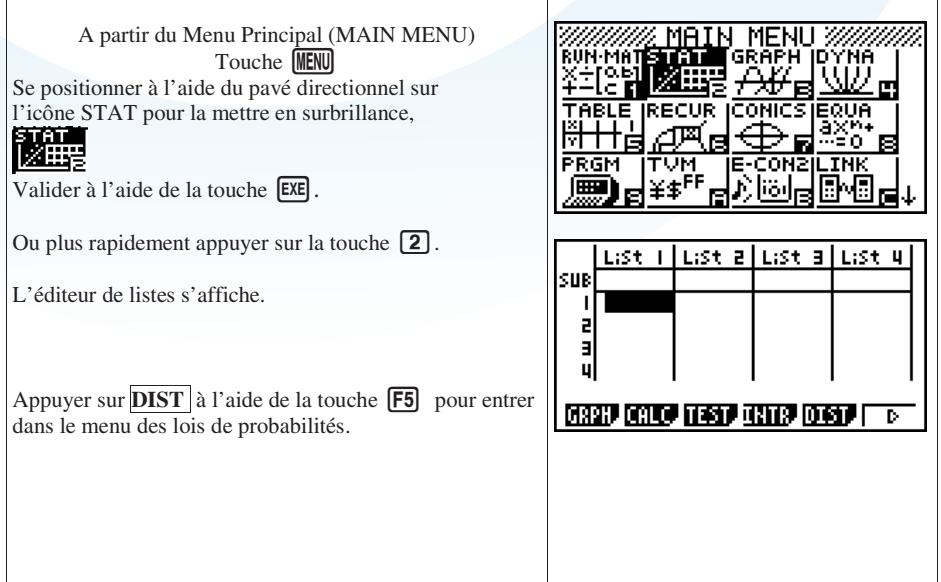

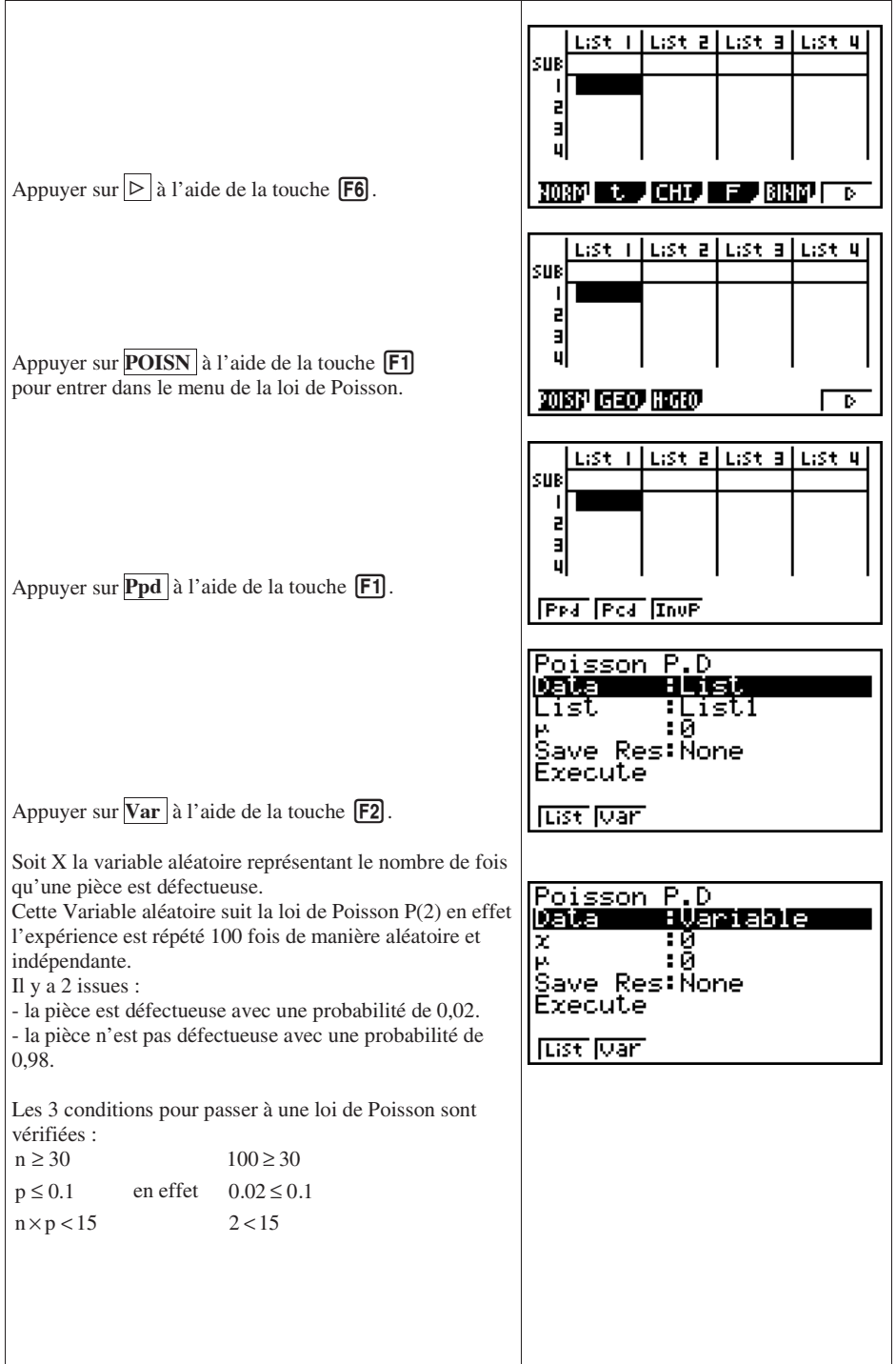

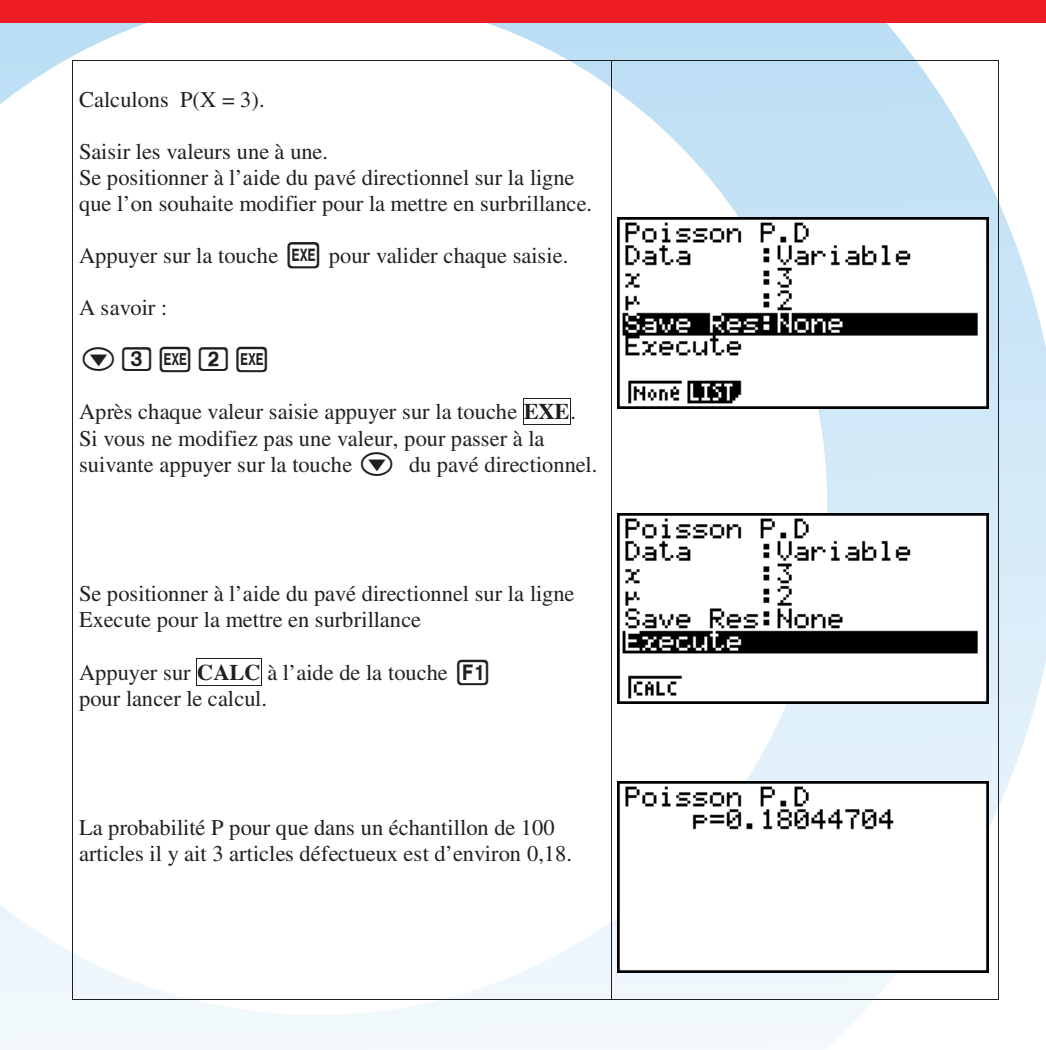

# **c) Loi de Poisson « cumulative »**

Application :

On suppose que 1% des ampoules produites par une usine sont défectueuses.

Calculer la probabilité P pour que dans un échantillon de 100 articles il y ait plus de 3 ampoules défectueuses.

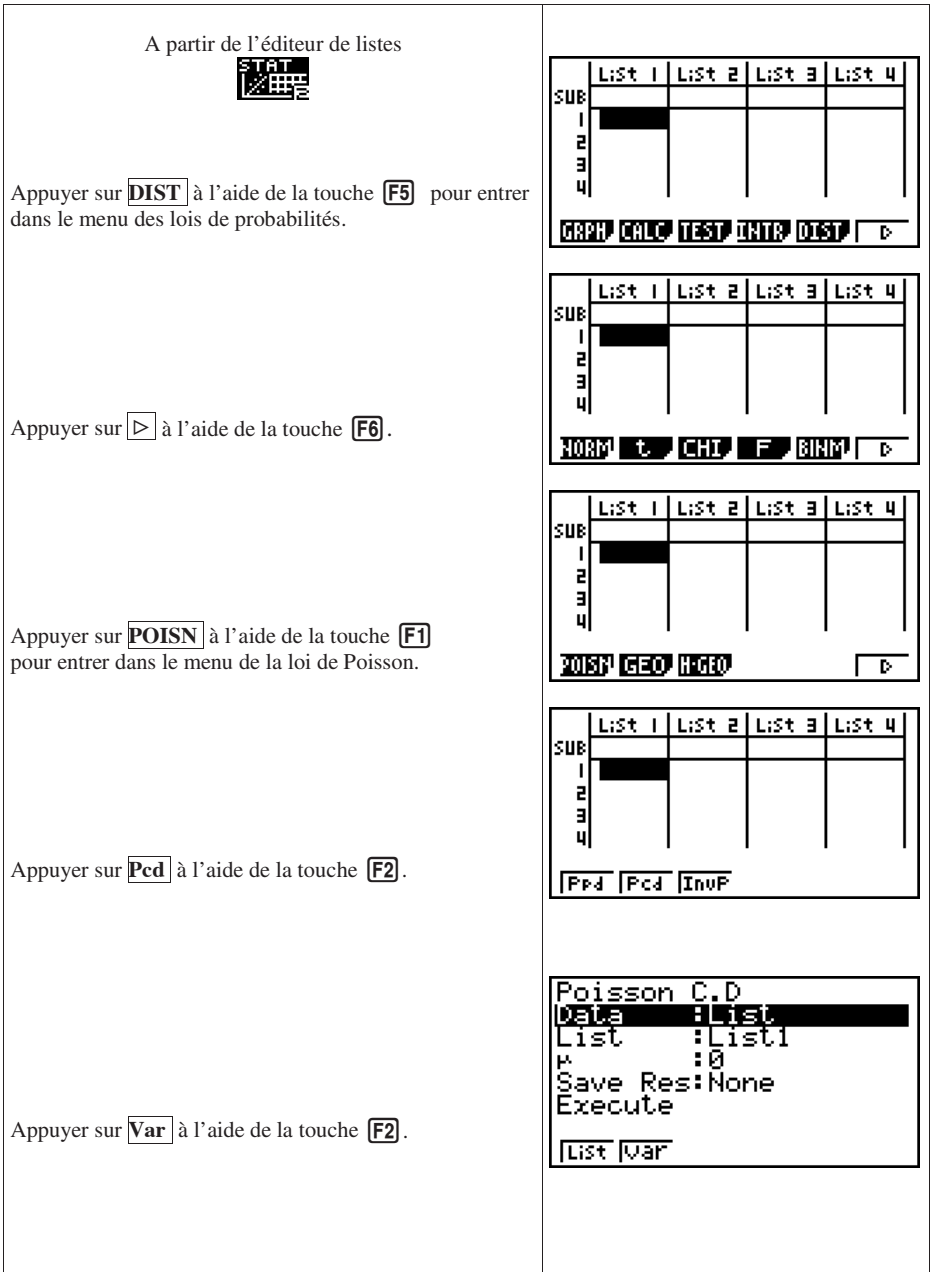

Poisson C.D Soit X la variable aléatoire représentant le nombre de fois :Variable Data qu'une ampoule est défectueuse. × ÷й Cette Variable aléatoire suit la loi de Poisson P(1) en effet Save Res:None l'expérience est répétée 100 fois de manière aléatoire et Save Rei<br>Execute indépendante. Il y a 2 issues : **Tust Toar** - l'ampoule est défectueuse avec une probabilité de 0,01. - l'ampoule n'est pas défectueuse avec une probabilité de 0,99. Les 3 conditions pour passer à une loi de Poisson sont vérifiées :  $n \geq 30$  $100 \ge 30$  $p \le 0.1$ en effet  $0.01 \le 0.1$  $n \times p < 15$  $1 < 15$  $P(X > 3) = 1 - P(X \le 3)$ Calculons  $P(X \leq 3)$ . Poisson C.D Saisir les valeurs une à une. Data :Variable Se positionner à l'aide du pavé directionnel sur la ligne x que l'on souhaite modifier pour la mettre en surbrillance. p. **Save Resilion**<br>Execute Appuyer sur la touche **EXE** pour valider chaque saisie. **INone Diggs** A savoir :  $\odot$  [3] EXE [1] EXE] Après chaque valeur saisie appuyer sur la touche **EXE**. Poisson.  $\overline{\text{c.p}}$ Si vous ne modifiez pas une valeur, pour passer à la Data :Üariable suivante appuyer sur la touche  $\odot$  du pavé directionnel. X. μ Save Res:None Execute Se positionner à l'aide du pavé directionnel sur la ligne **CALC** Execute pour la mettre en surbrillance Appuyer sur **CALC** à l'aide de la touche **F1** pour lancer le calcul. Poisson C.D<br>P=0.98101184  $P(X \le 3) \approx 0.98101$  $P(X > 3) = 1 - P(X \le 3)$  $\approx$  1 – 0,98101  $\approx 0,019$ La probabilité P pour que dans un échantillon de 100 articles il y ait plus de 3 ampoules défectueuses est d'environ 0,02.
#### **d) Loi de Poisson « inverse »**

La variable aléatoire X suit une loi de Poisson P(2). Déterminer le nombre k tel que  $P(X \le k) = 0.98$ 

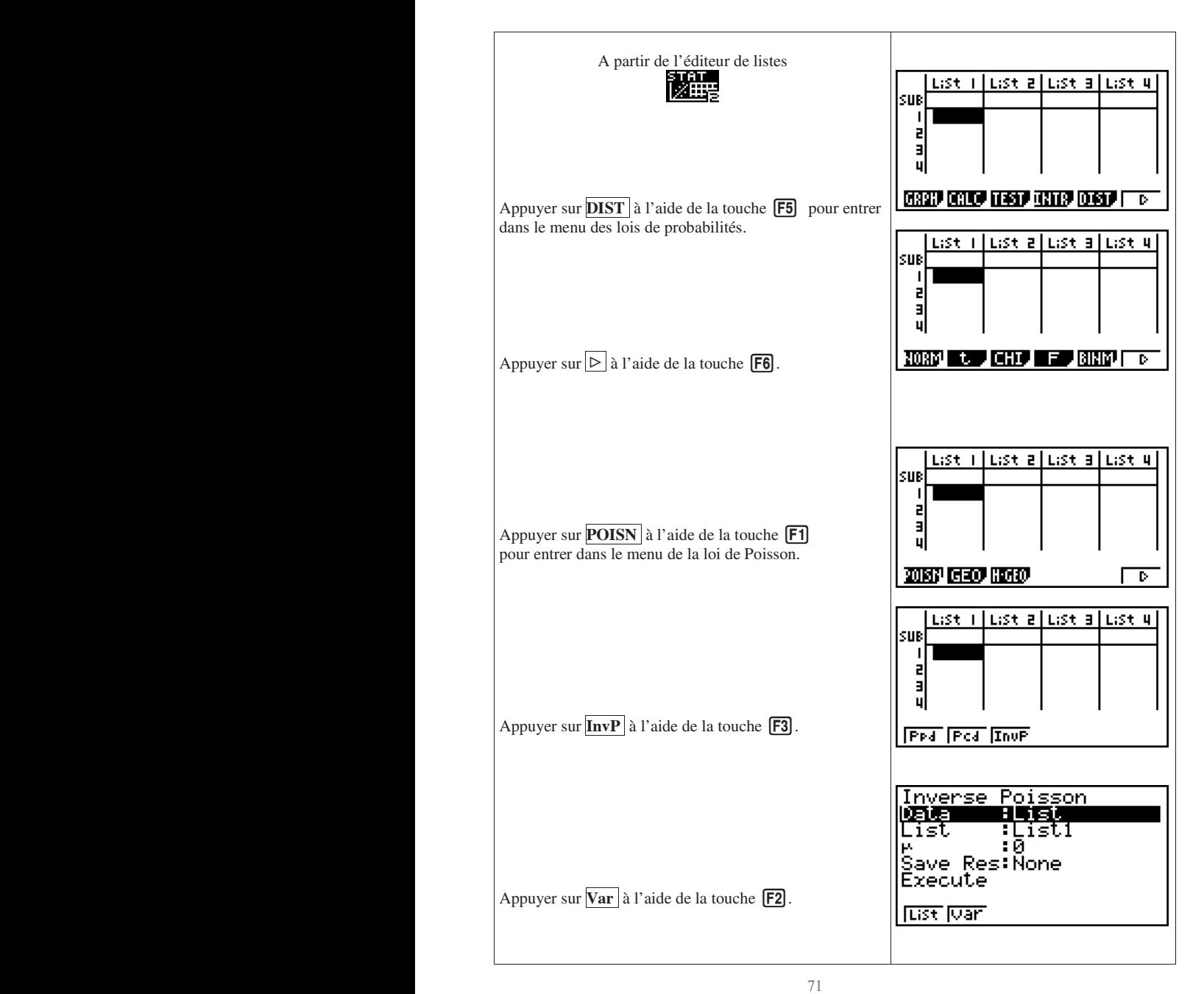

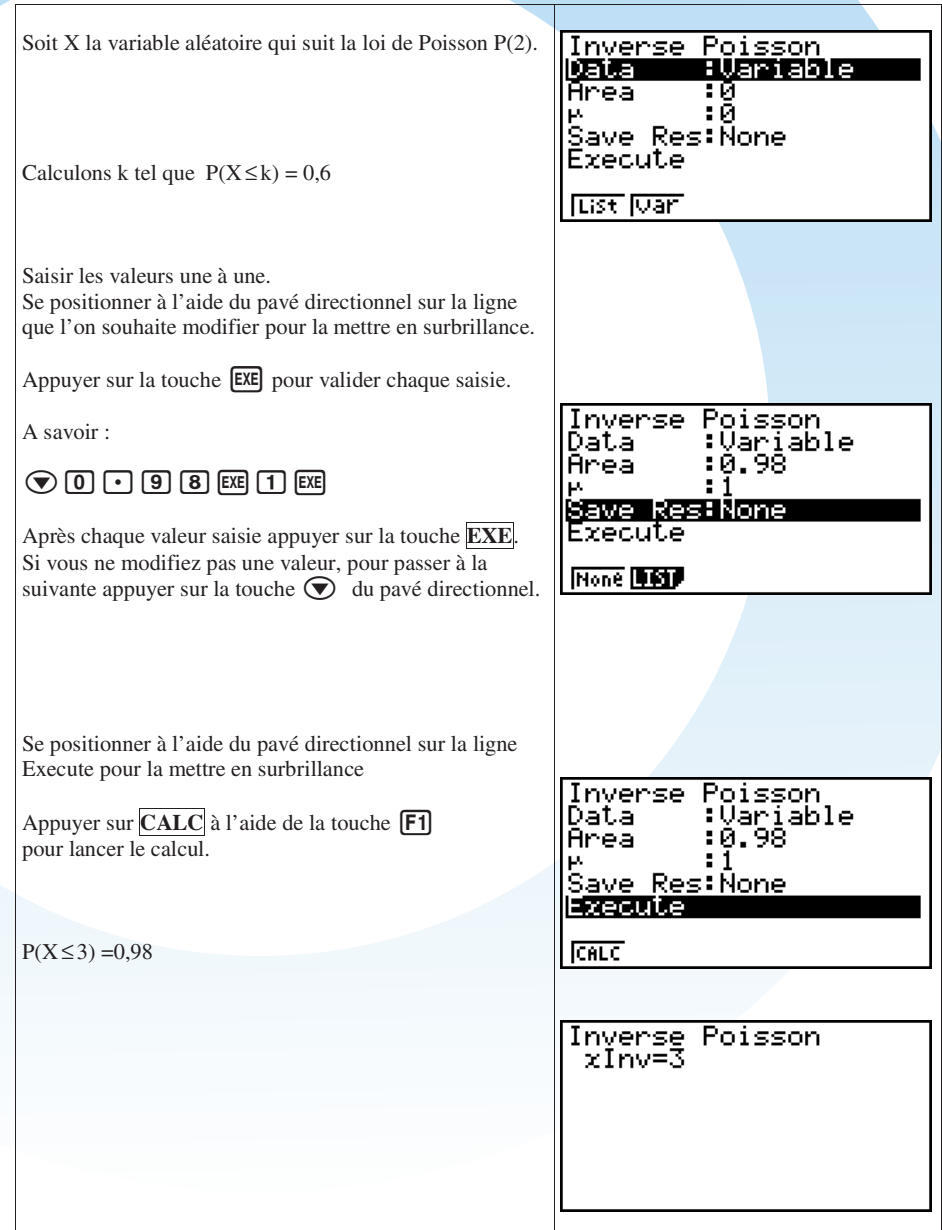

## **Courbes et représentations graphiques Courbes et représentations graphiques**

Ce que disent les textes :

*« Au lycée d'enseignement général et technologique : L'usage des calculatrices numériques puis graphiques (voire formelles) contribue à des fonctions, introduite dans le programme de seconde prend tout son sens grâce à l'utilisation de calculatrices graphiques, dont l'usage est déjà prescrit dans les classes de Premières et Terminales ES et S ».* 

Abordons la prise en main de la calculatrice graphique Casio Graph35+ USB en nous servant d'une application comme support.

#### Application :

On considère la fonction à étudier f définie sur [-5 ; 6] par  $f : x \mapsto -x^2 + x + 3$ .

Utiliser une calculatrice graphique pour répondre aux questions suivantes.

- 1) Déterminer un tableau de valeurs sur [-5 ; 6].
- 2) Déterminer les extrema de f sur [-5 ; 6].
- 3) Tracer la courbe (Cf) représentative de f sur [-5 ; 6].
- 4) Déterminer les coordonnées des points d'intersection de la courbe (Cf) avec les axes du repère.

5) On consider 
$$
R = \int_{-0.5}^{1.5} f(x) dx
$$
.

 Représenter sur le graphique la partie du plan dont l'aire est représentée par R. Donner une valeur approchée de A à la calculatrice.

6) Résoudre graphiquement l'équation  $f(x) = -10$  sur  $[-5; 6]$ .

#### **A. Accéder au Menu Graphique**

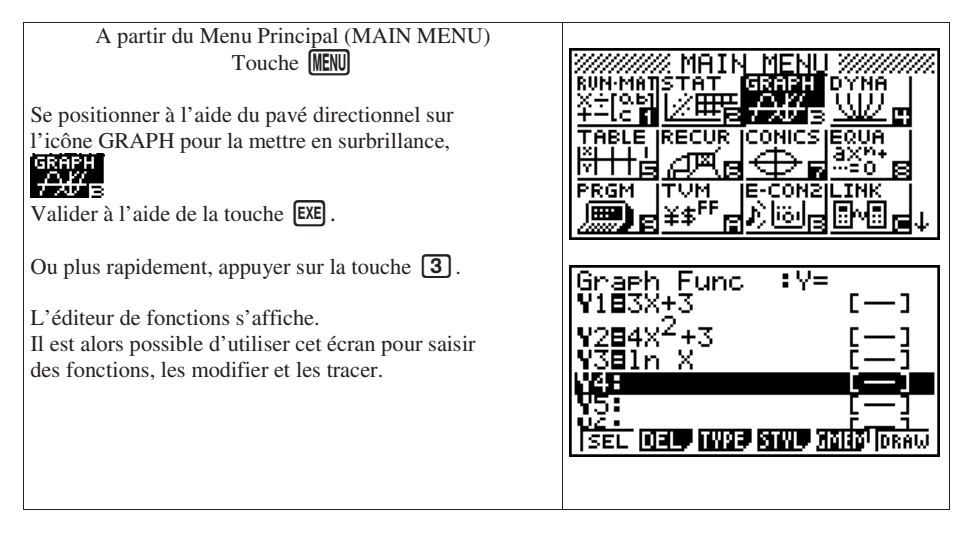

## **B. Accéder au Menu Tableau**

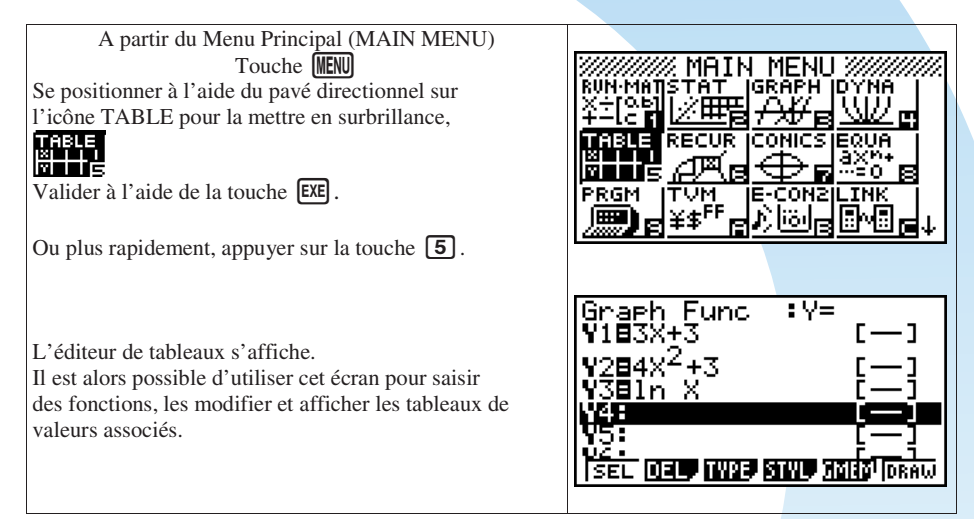

#### **C. Effacer une fonction préalablement saisie**

Application : Effacer uniquement la fonction saisie en Y2

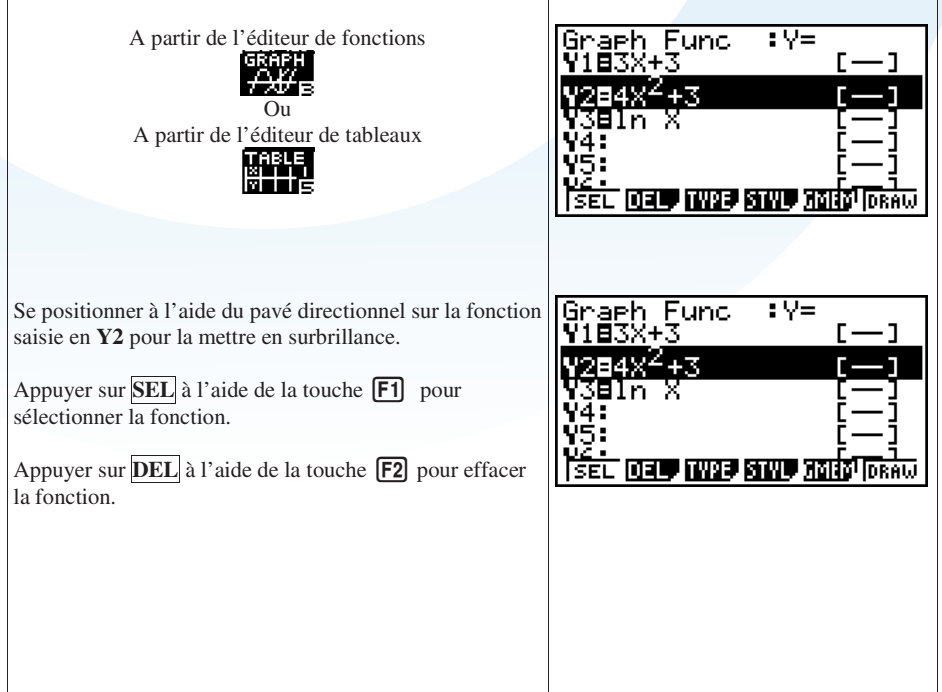

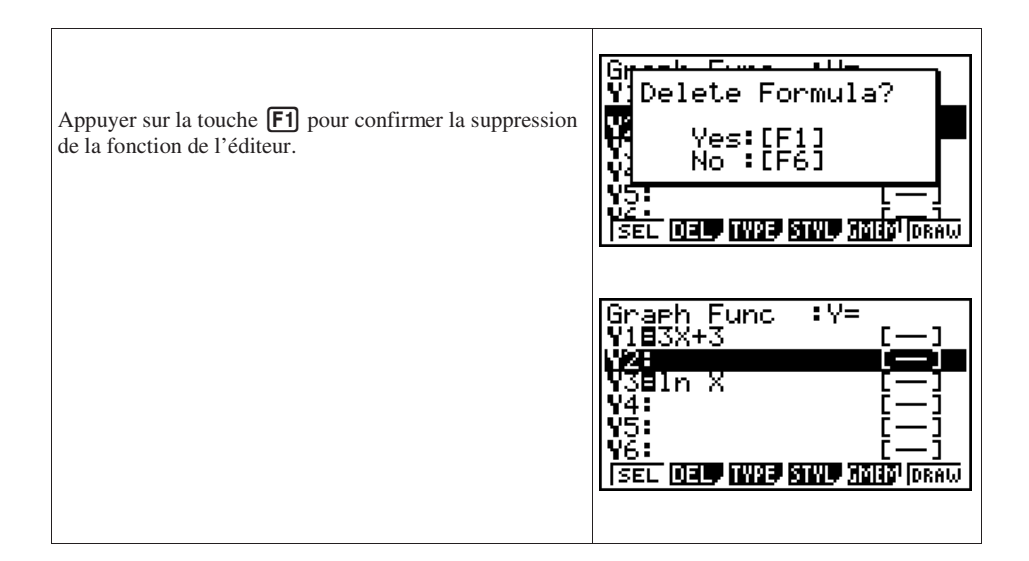

#### **D. Effacer l'ensemble des fonctions préalablement saisies**

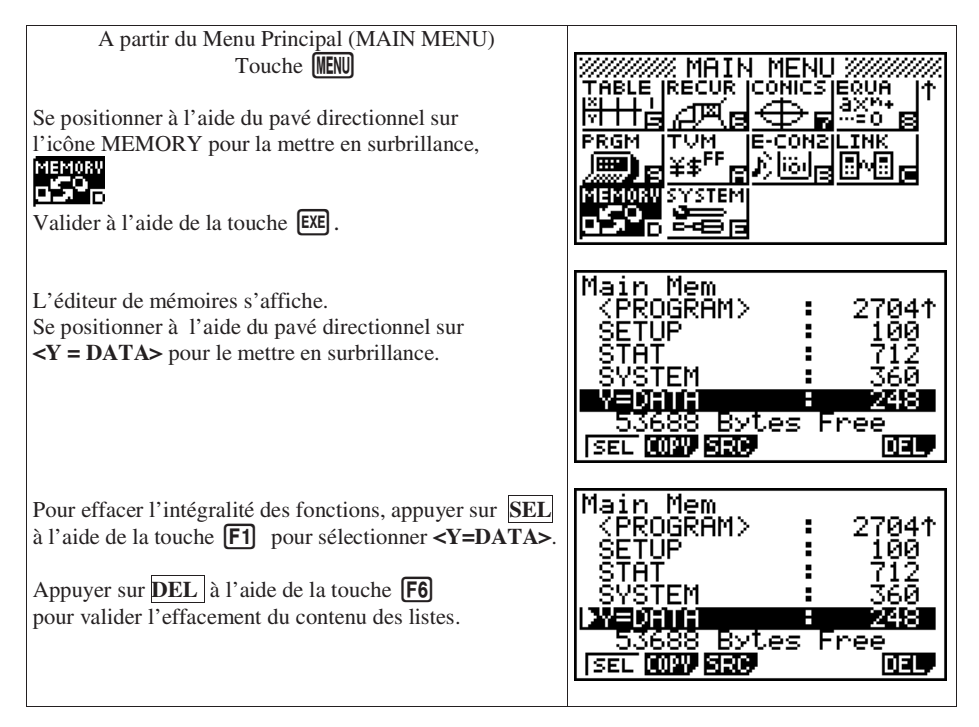

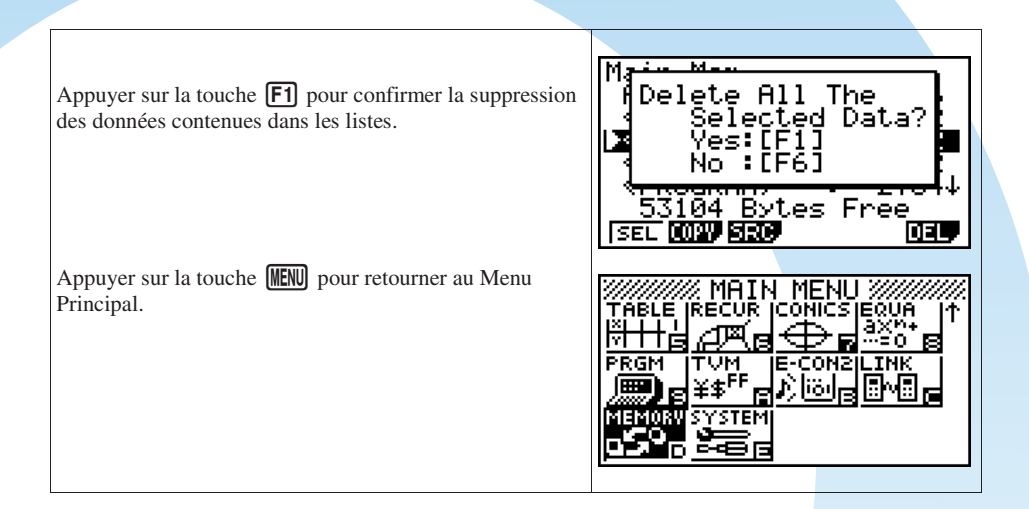

## **E. Saisir une fonction**

Application :

$$
f: x \mapsto -x^2 + x + 3
$$

Saisir l'expression de la fonction f dans la calculatrice.

Remarque :

Il est possible de sauvegarder jusqu'à vingt fonctions dans la mémoire de la calculatrice.

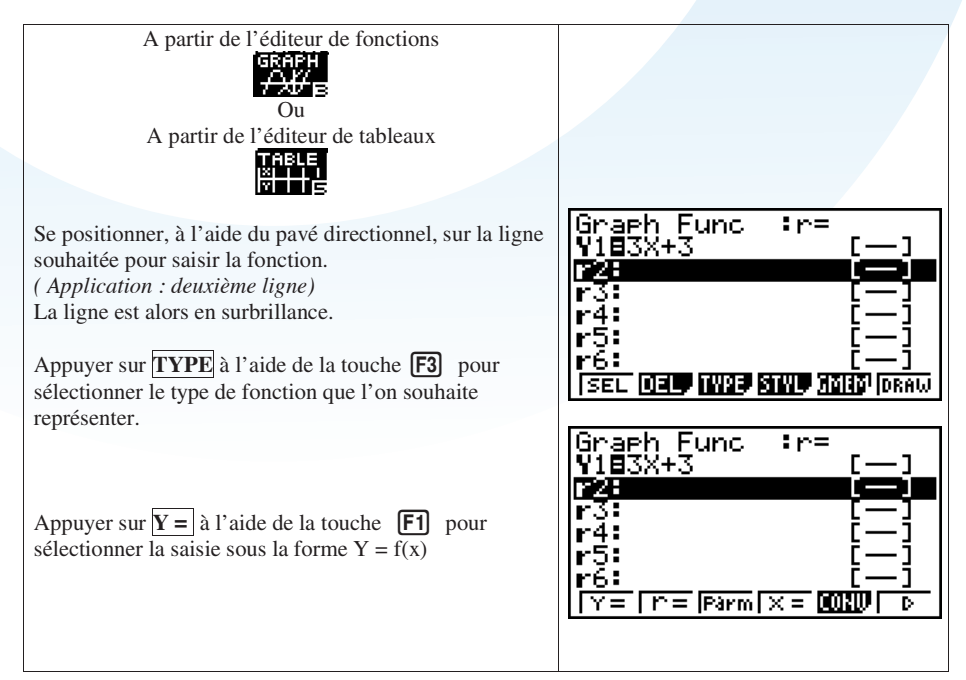

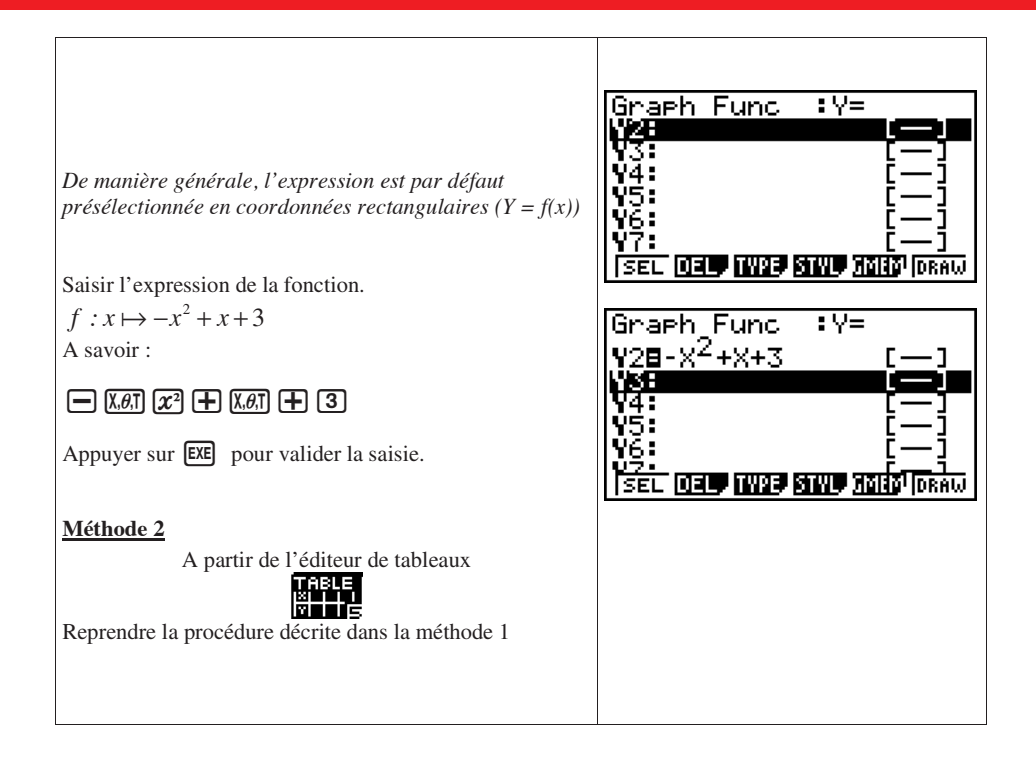

#### **F. Saisir une fonction sur un intervalle donnée**

Application :<br> $f: x \mapsto -x^2 + x + 3$  définie sur [-5 ; 6].

Saisir l'expression de la fonction f dans la calculatrice.

#### Remarque :

**Attention cette option ne permet pas d'obtenir un tableau de valeurs.** 

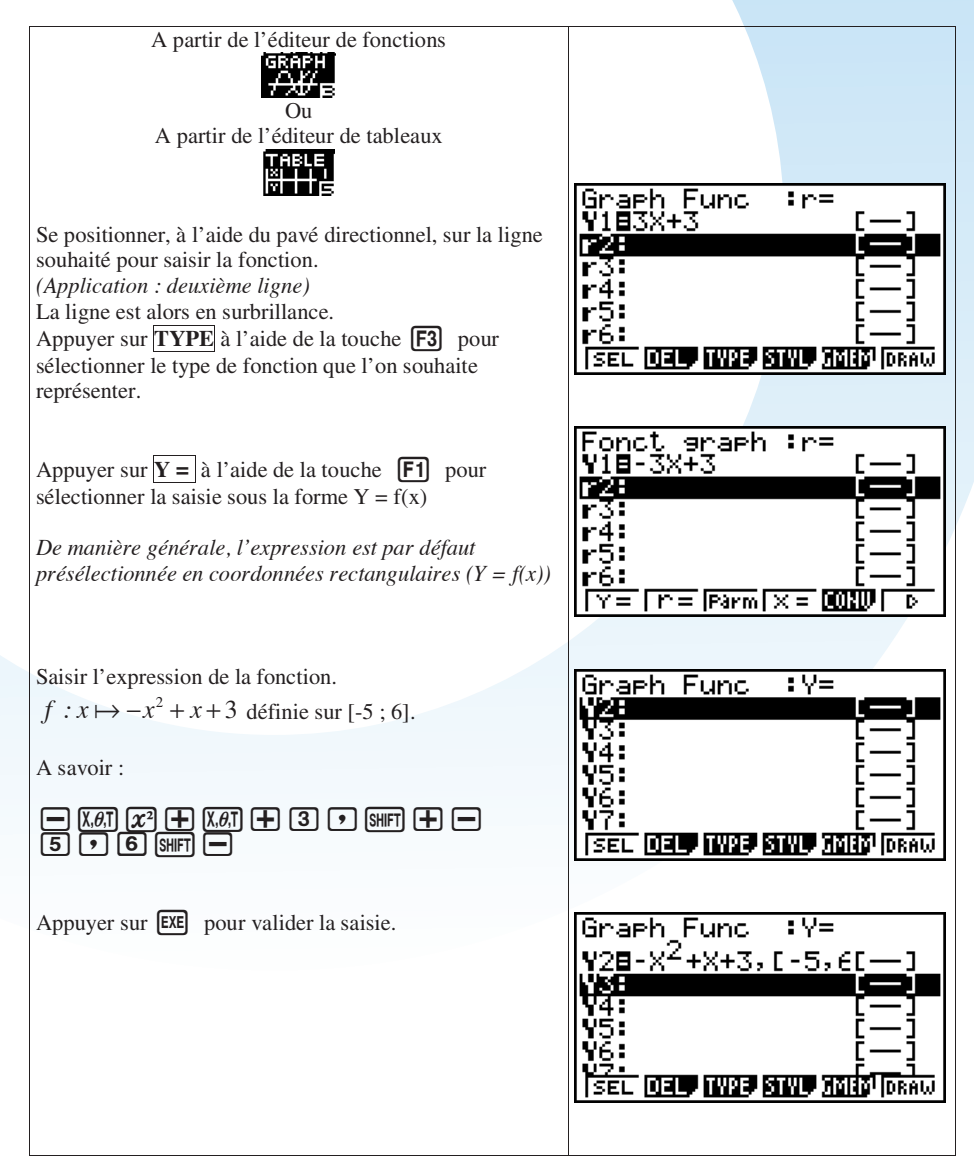

#### **G. Editer un tableau de valeurs d'une fonction f sur un intervalle donné**

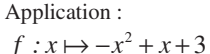

Déterminer un tableau de valeurs sur [-5 ; 6].

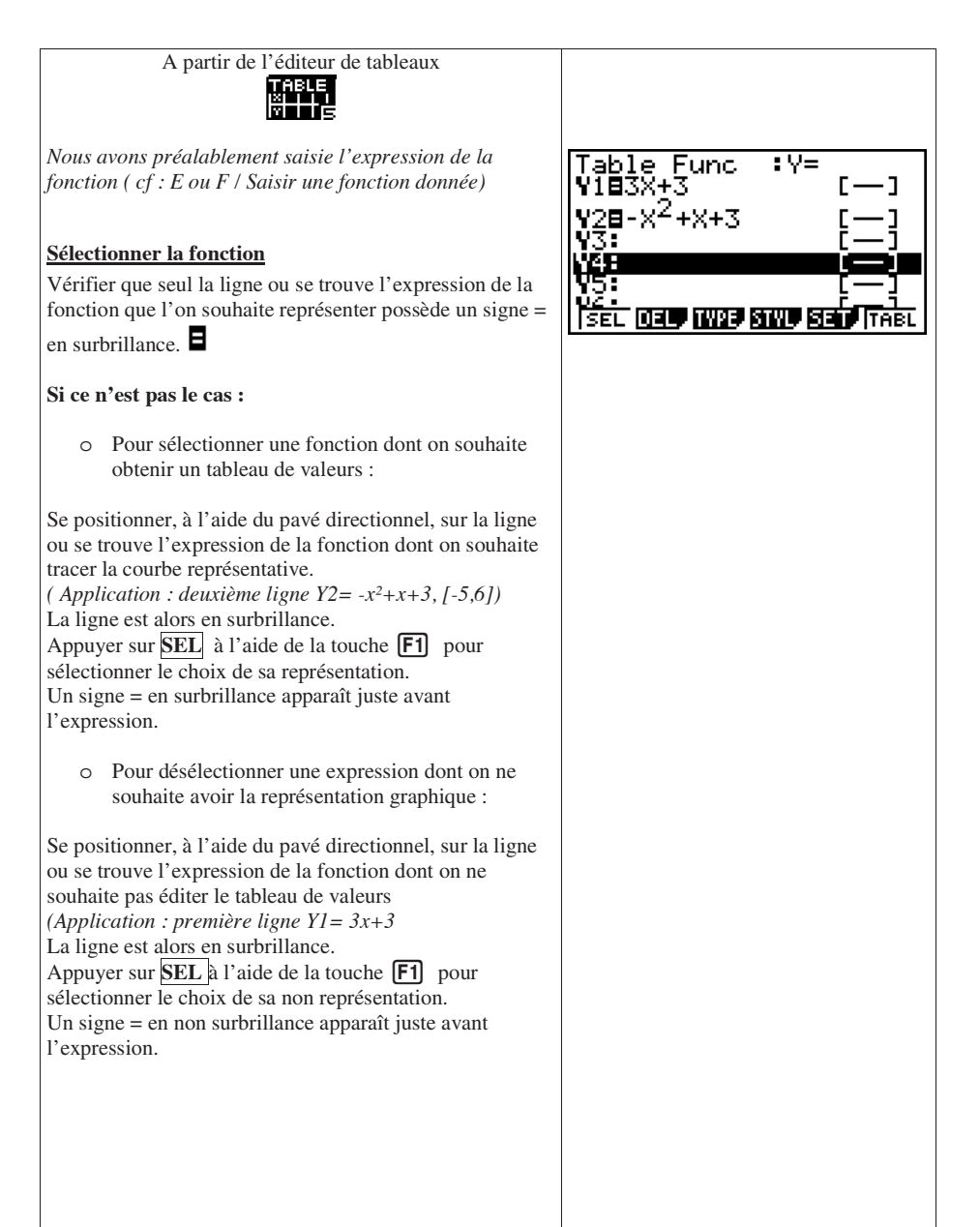

Table Func Dans notre Application,  $: \forall$ = ŸĬĔŜŘ+3 o Vérifier bien que l'expression Y2 possède ٦ un signe = en surbrillance.  $Y2B-X<sup>2</sup>+X+3$ ÝŜĪ Œ **DELP MARE SINE SER TREE** ਰਸਾ o Désélectionner l'expression Y1 dont le signe =  $\overline{\mathbf{v}}$ Table Func se trouve lui aussi en surbrillance. Se positionner, à l'aide WESX du pavé directionnel, sur la ligne Y1. Y28-X<sup>2</sup>+X+3 Ý3T Appuyer sur **SEL** à l'aide de la touche **F1** pour 94: sélectionner le choix de sa non représentation. ŶŚ: Un signe = en non surbrillance apparaît. ISEL 031 IW9 SIW, SEE TABL  $: \mathsf{V} =$ Table Func ŸĪ=3X+3 - 1  $Y2B-X^2+X+3$ ı V3: **Saisir les bornes de l'intervalle d'étude FOR TWO PRIVE SEED FAST** Appuyer sur **SET** à l'aide de la touche **[F5] SEL** pour accéder aux réglages du tableau. Table Setting Se positionner, à l'aide du pavé directionnel, sur les lignes à modifier. StartFi **Start** correspond à la borne inférieure de l'intervalle End :5<br>Step :1 **End** correspond à la borne supérieure de l'intervalle **Step** correspond au pas entre deux valeurs de x. Valider chaque nouvelle saisie à l'aide de la touche **EXE**. A savoir : Table Settins -5l6l0.5l Start:-5 - 6 End Stee H0.5

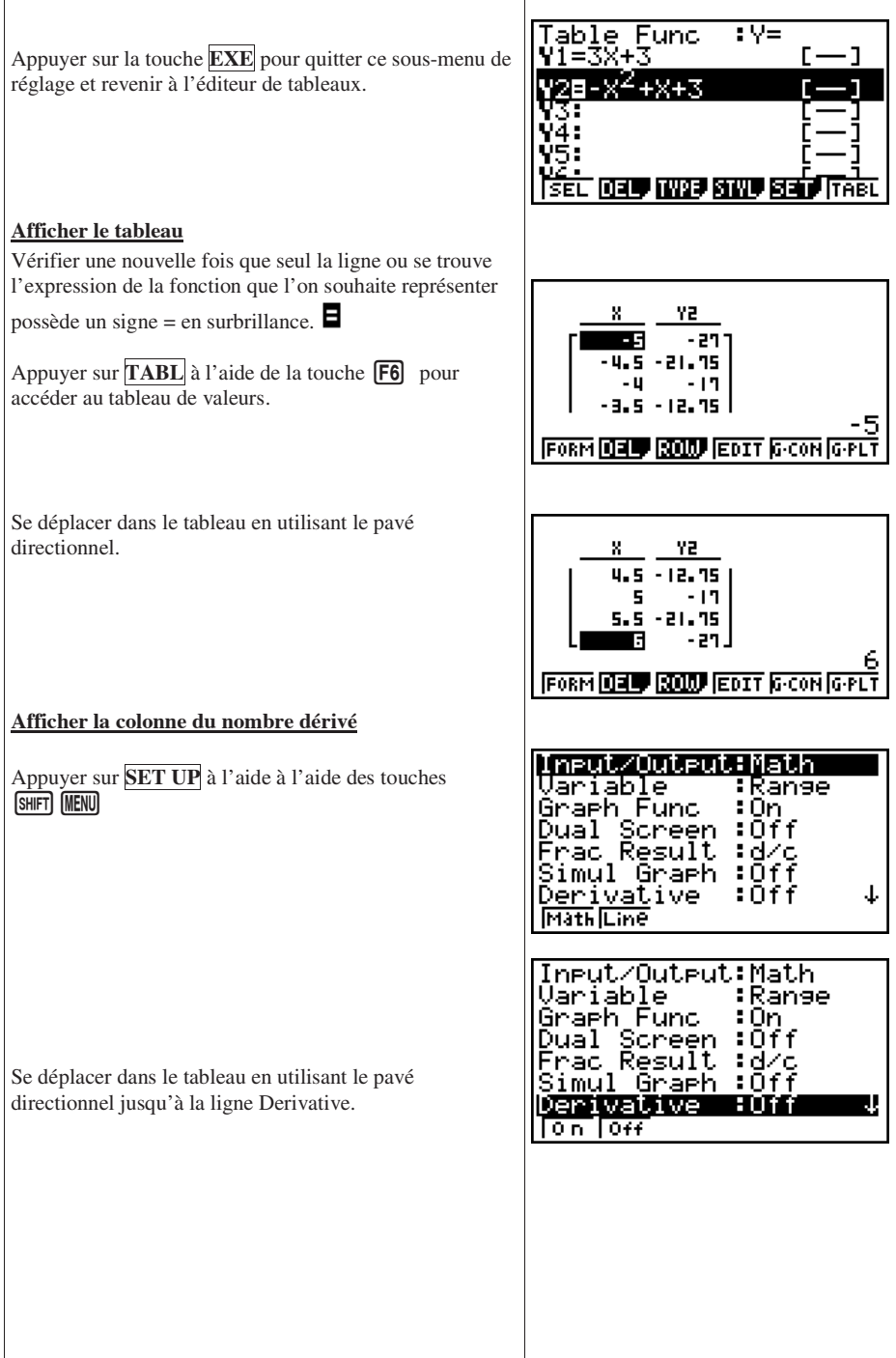

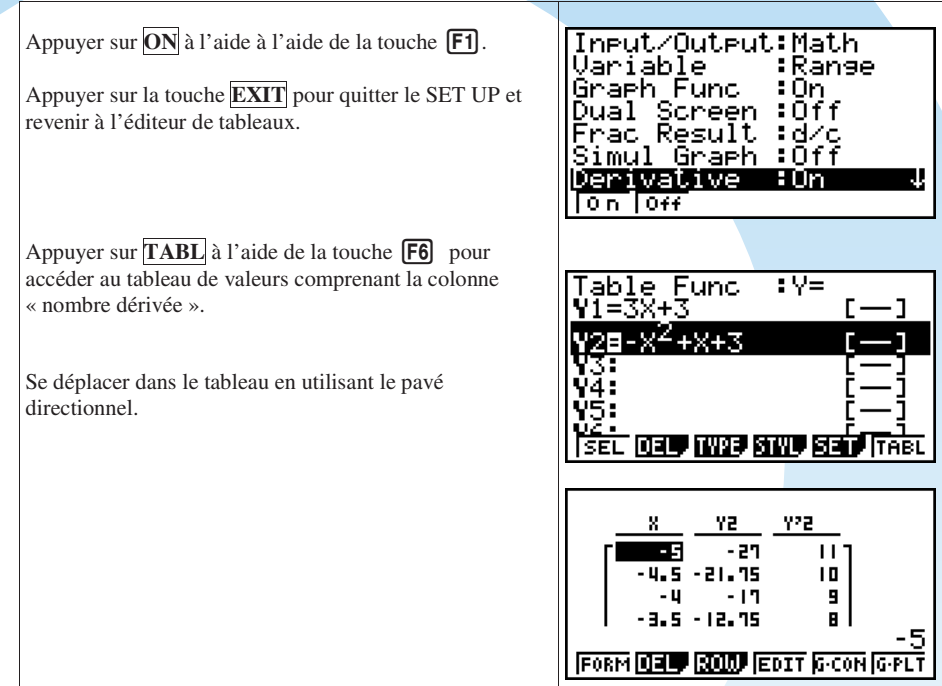

# **H. Déterminer les extrema absolus d'une fonction sur un intervalle**

 $f : x \mapsto -x^2 + x + 3$ 

Déterminer les extrema de f sur [-5 ; 6].

Remarque :

Étant donné que la calculatrice graphique détermine numériquement les extrema, les résultats sont des valeurs approchées. Il peut arriver que la calculatrice ne les trouve pas tous ou indique un extremum de manière erronée. Il est donc utile de se demander sur quel intervalle il peut se trouver.

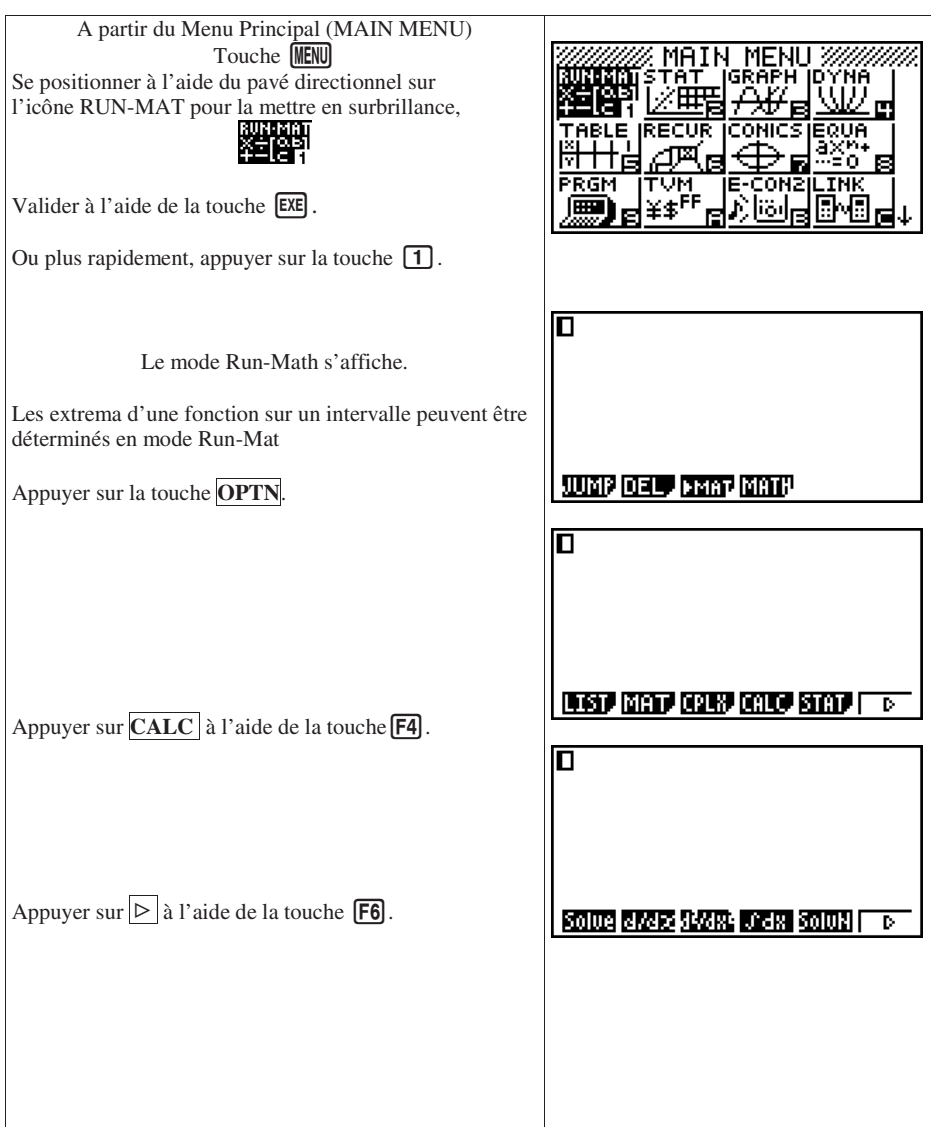

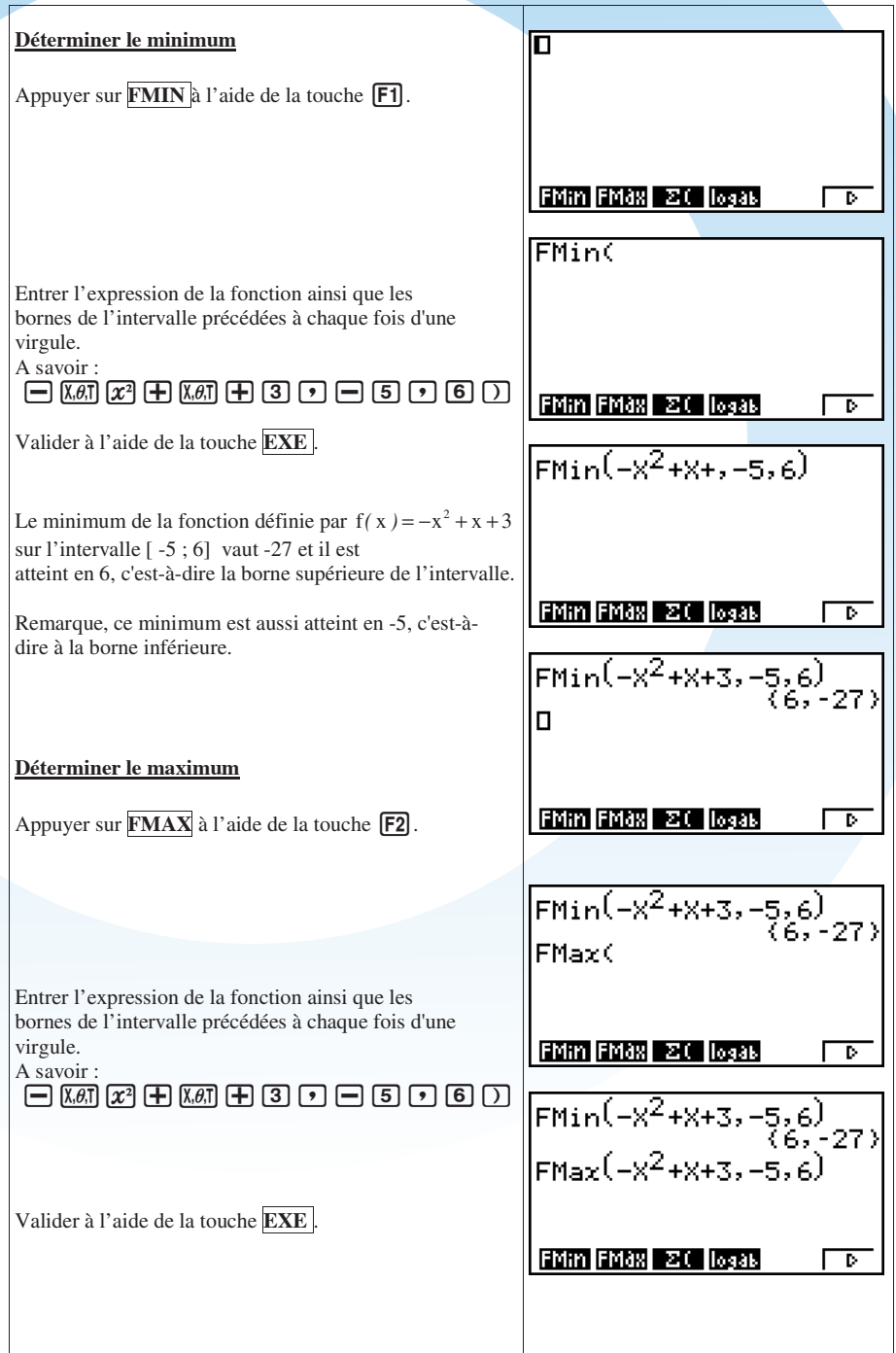

Le maximum absolute la fonction définie par  
\n
$$
f(x) = -x^2 + x + 3
$$
 sur l'intervalle [-5; 6] vaut  $\frac{13}{4}$  et il  
\n $f(x) = -x^2 + x + 3$  sur l'intervalle [-5; 6] vaut  $\frac{13}{4}$  et il  
\n $f(x) = -x^2 + x + 3$  sur l'intervalle [-5; 6] vaut  $\frac{13}{4}$  et il  
\n $f(x) = -x^2 + x + 3$  sur l'intervalle [-5; 6] vaut  $\frac{13}{4}$  et il  
\n $f(x) = -x^2 + x + 3$  sur l'intervalle [-5; 6] vaut  $\frac{13}{4}$  et il  
\n $f(x) = -x^2 + x + 3$  sur l'intervalle [-5; 6] vaut  $\frac{13}{4}$ 

## **I. Tracer la courbe représentative d'une fonction f**

Application :<br>  $f: x \mapsto -x^2 + 2x + 3$  définie sur [-5 ; 6]. Tracer la courbe représentative de f.

## **a) Régler les paramètres de la fenêtre de tracé**

Application :

 $\overline{1}$ 

Afficher simultanément la représentation graphique de f et un tableau de valeurs acquises à l'aide de la fonction Trace.

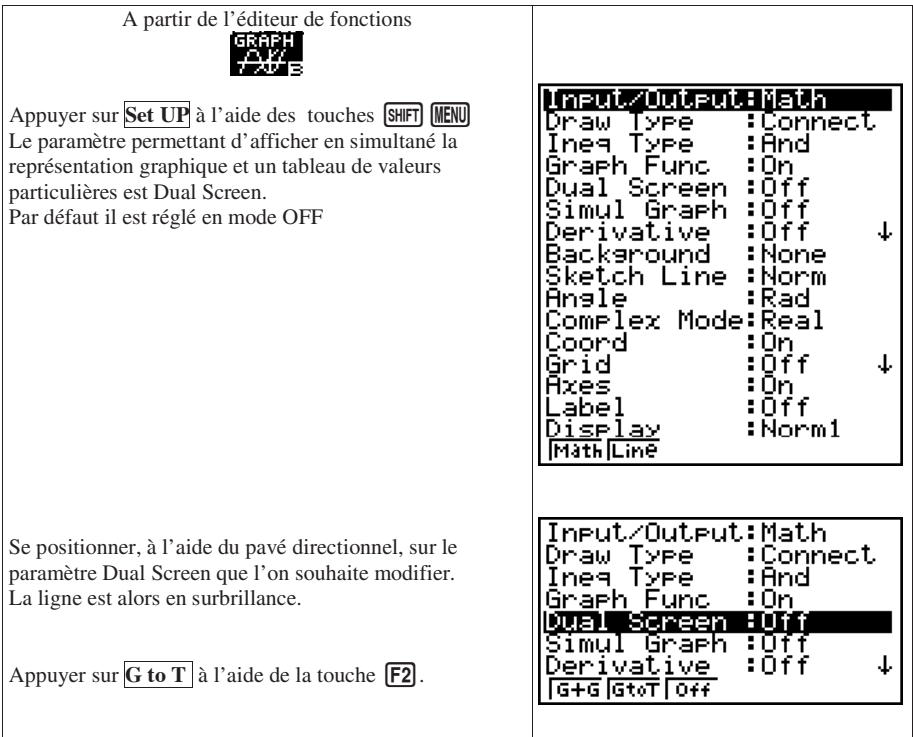

Input/Output:Math Draw Type. :Connect Inea Type : And : Ön Graeh Func kariakaan itika<br>Simul Graph :Off<br>Derivative :Off Valider à l'aide de la touche **EXE** . ↓  $\sqrt{6+6}$   $\sqrt{6+6}$   $\sqrt{6+6}$ Graeh\_Func  $\overline{\mathbf{v}}$  $Y2B - X^2 + X + 3$ 嚩 Appuyer sur **DRAW** à l'aide de la touche **F6** pour éditer le tracé de la représentation graphique de la ÝS. fonction f et le tableau de valeurs particulières. 96: SEL 03 TWO SING JAIO DRAW X YU. Ϋ x Pour quitter ce mode d'affichage en simultané reprendre la procédure et choisir **OFF** pour le paramètre du Dual Screen. **Autres paramètres de la fenêtre de tracé** Plot : Draw type Le tracé est un ensemble de points. Connect : Le tracé est une courbe.  $On:$ Les coordonnées du curseur s'affichent à Coord l'écran.  $Off$ . Pas d'affichage des coordonnées du curseur.  $On:$ Axes Les axes sont représentés à l'écran. Off : les axes ne sont pas représentés à l'écran.

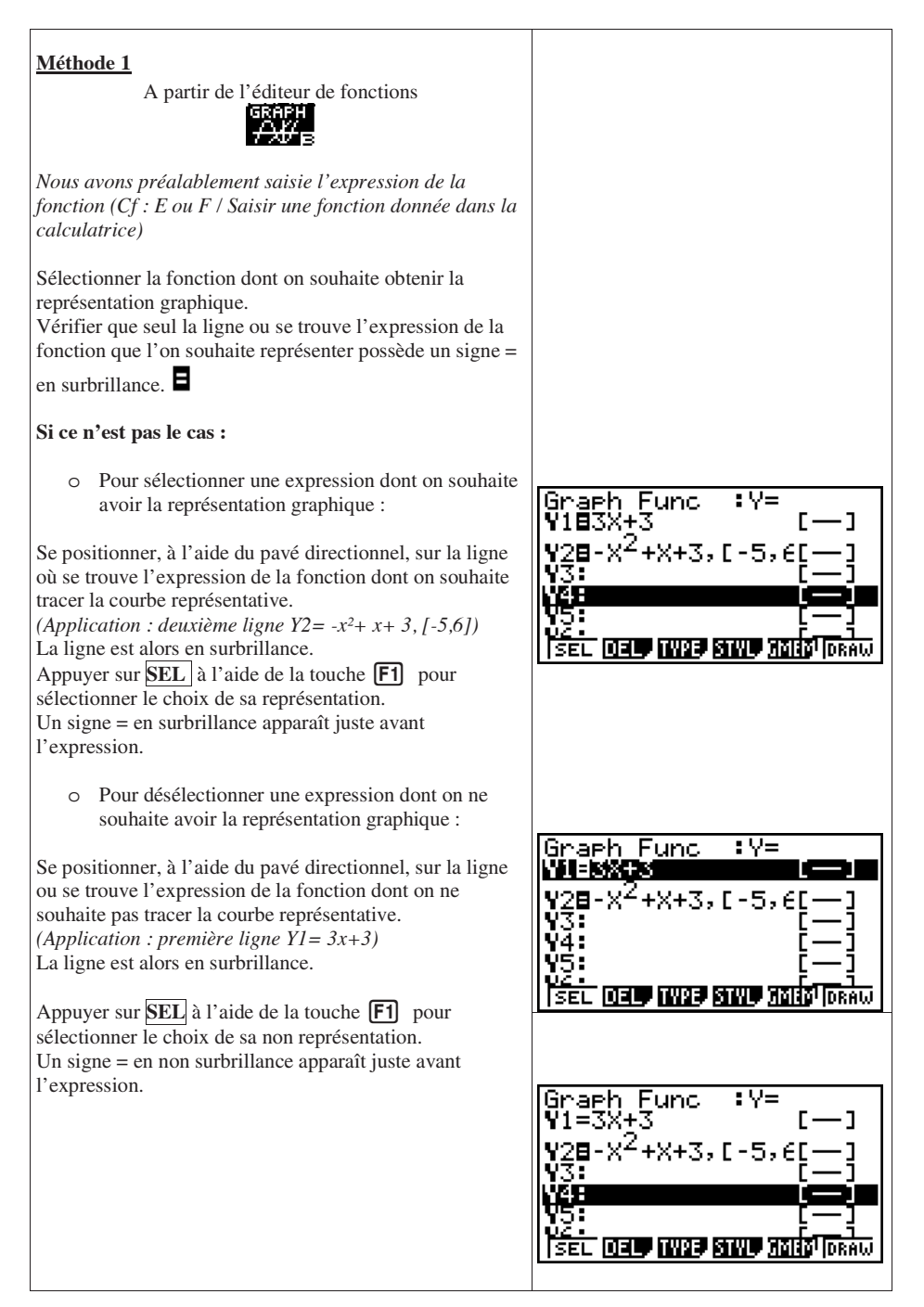

Dans notre Application :

o Vérifier bien que l'expression Y2 possède un signe = en surbrillance.

o Désélectionner l'expression Y1 dont le signe = se trouve lui aussi en surbrillance. Se positionner, à l'aide du pavé directionnel, sur la ligne Y1.

Choisir le type de trait pour la courbe :

Par Application pour obtenir un tracé avec une trait épais. Se positionner, à l'aide du pavé directionnel, sur la ligne Y2 pour la mettre en surbrillance.

Appuyer sur **STYL** à l'aide de la touche **F4** pour sélectionner le type de trait.

Appuyer sur  $\boxed{F2}$  pour choisir un trait épais.

Appuyer sur la touche **EXIT** pour revenir au menu précédent.

Appuyer sur **DRAW** à l'aide de la touche **F6** pour éditer le tracé de la représentation graphique de la fonction f.

Appuyer sur la touche **EXIT** pour revenir à l'éditeur de fonctions.

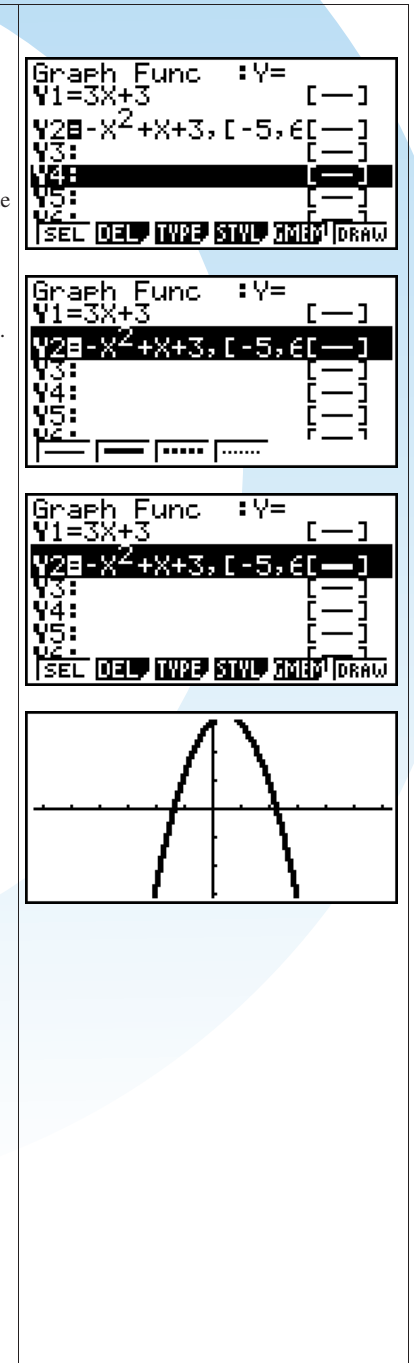

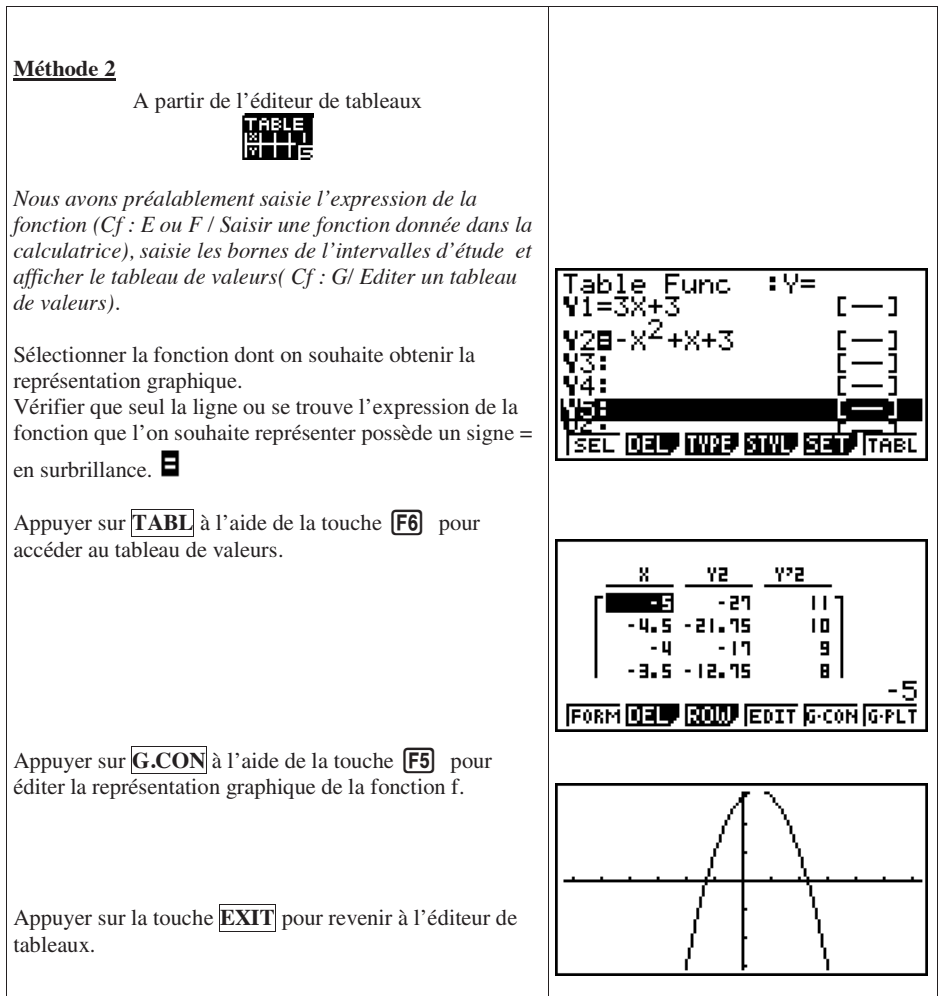

#### **c) Zoomer sur la représentation graphique**

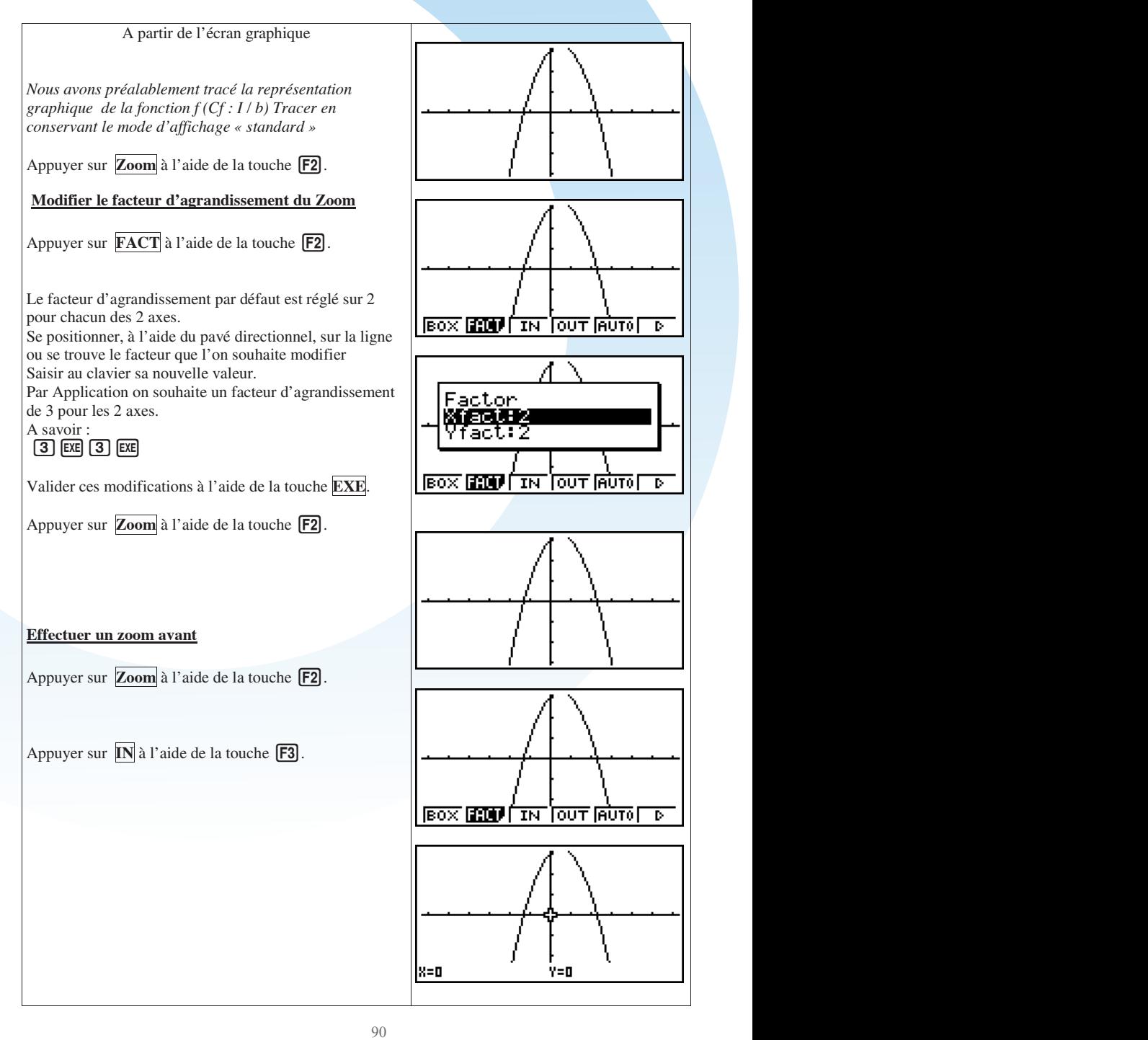

Positionner le curseur clignotant en forme de croix, à l'aide du pavé directionnel, pour effectuer un zoom ×3 autour de ce curseur.

Appuyer sur la touche **EXE**

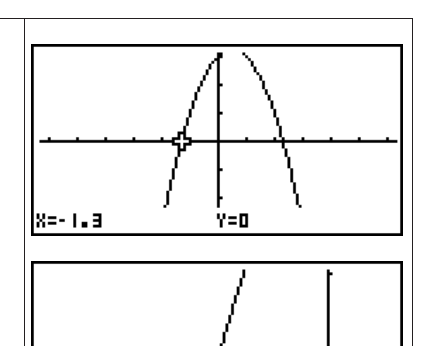

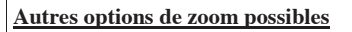

Il est possible de zoomer sur le même principe à l'aide d'autres options.

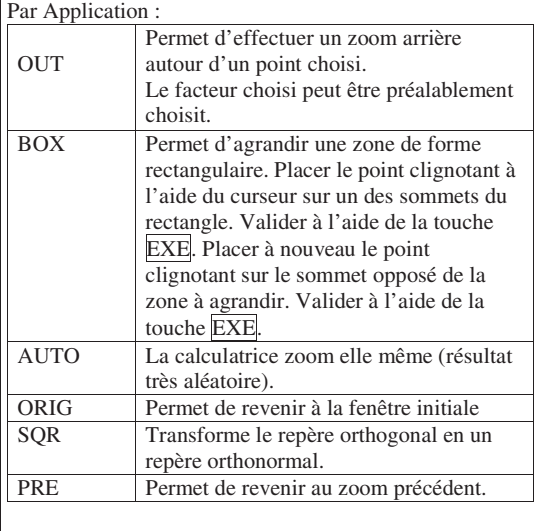

#### **d) Tracer en choisissant les paramètres d'affichage graphique**

Il est préférable de mener une réflexion sur le choix des caractéristiques de la fenêtre graphique avant d'éditer la courbe représentative de la fonction.

Dans notre Application :<br> $f : x \mapsto -x^2 + x + 3$  définie sur [-5 ; 6].

Le minimum de la fonction vaut -27 et le maximum de la fonction vaut  $\frac{13}{4} = 3.25$ 

Le tableau de valeurs obtenue *(Cf : H/ Déterminer les extrema d'une fonction sur un intervalle) nous a permis de déterminer la valeur maximale et minimale de la fonction. Ces valeurs sont respectivement*  $f(0,5) = 3,25$  *et*  $f(-5) = f(6) = -27$ .

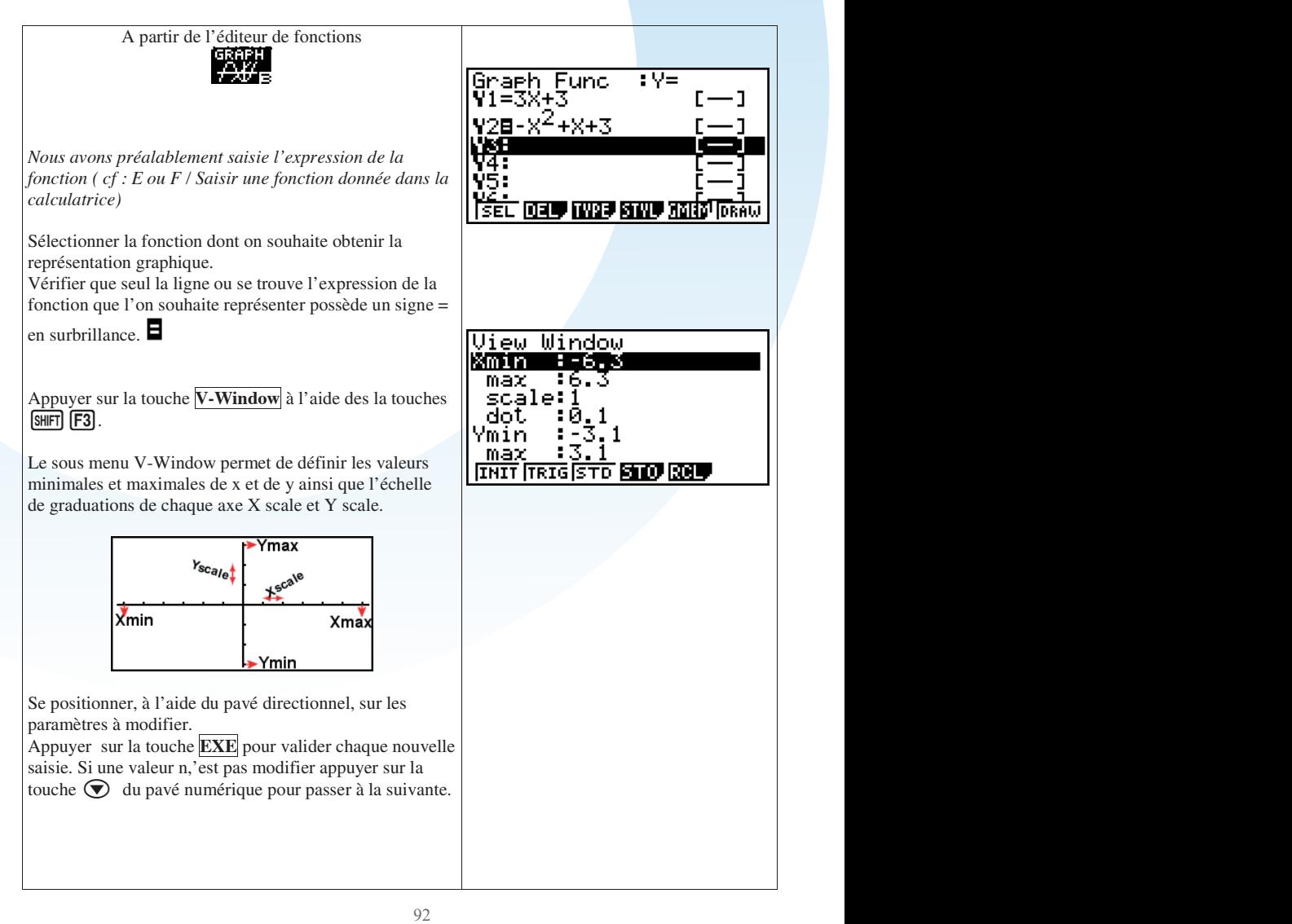

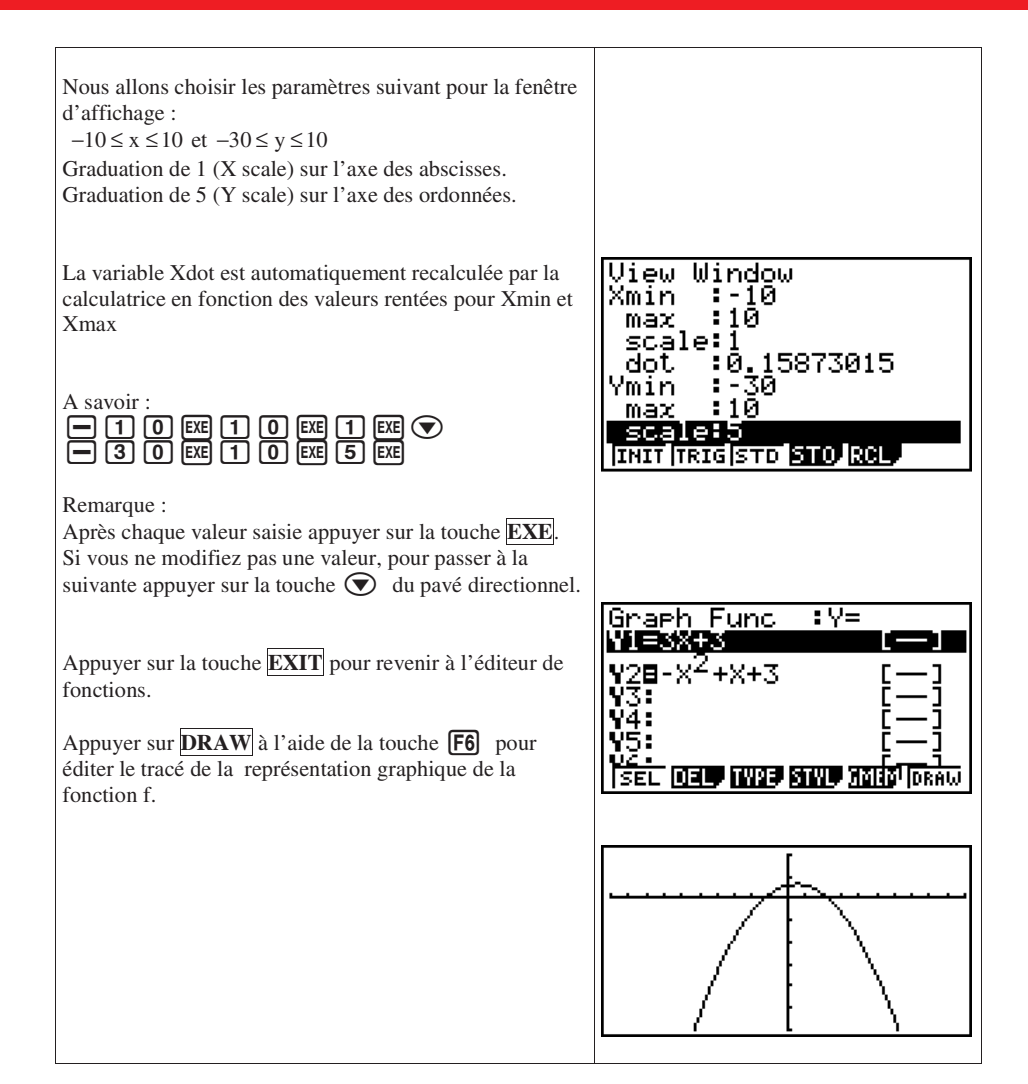

**J. Déplacer un point sur une courbe et lire les coordonnées de ce point**

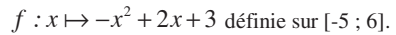

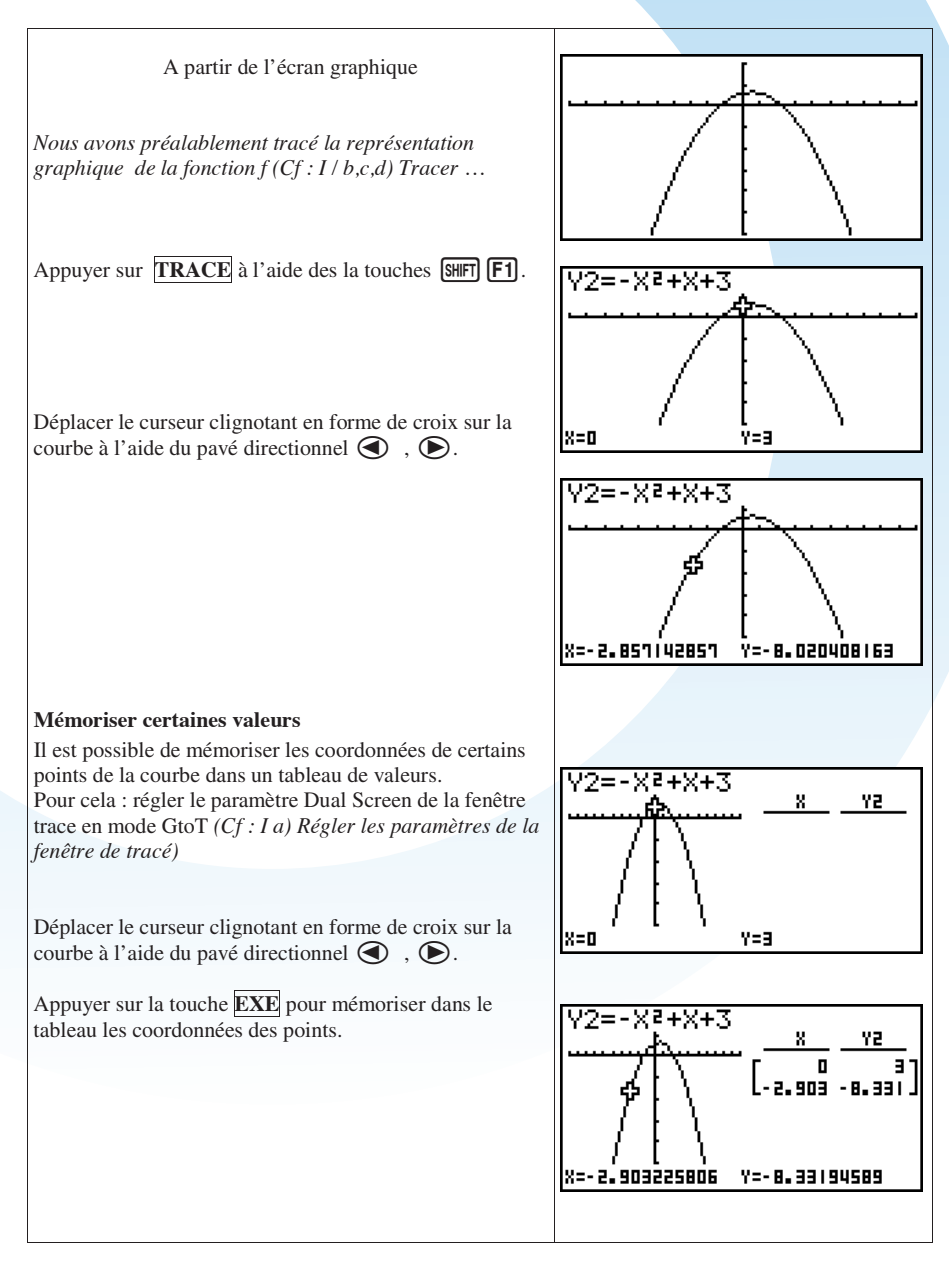

#### **K. Déterminer les coordonnées des points d'intersection d'une courbe avec l'axe des abscisses.**

Application :<br>  $f: x \mapsto -x^2 + 2x + 3$  définie sur [-5 ; 6].

Déterminer les coordonnées du point d'intersection de la courbe (Cf) avec l'axe des abscisses.

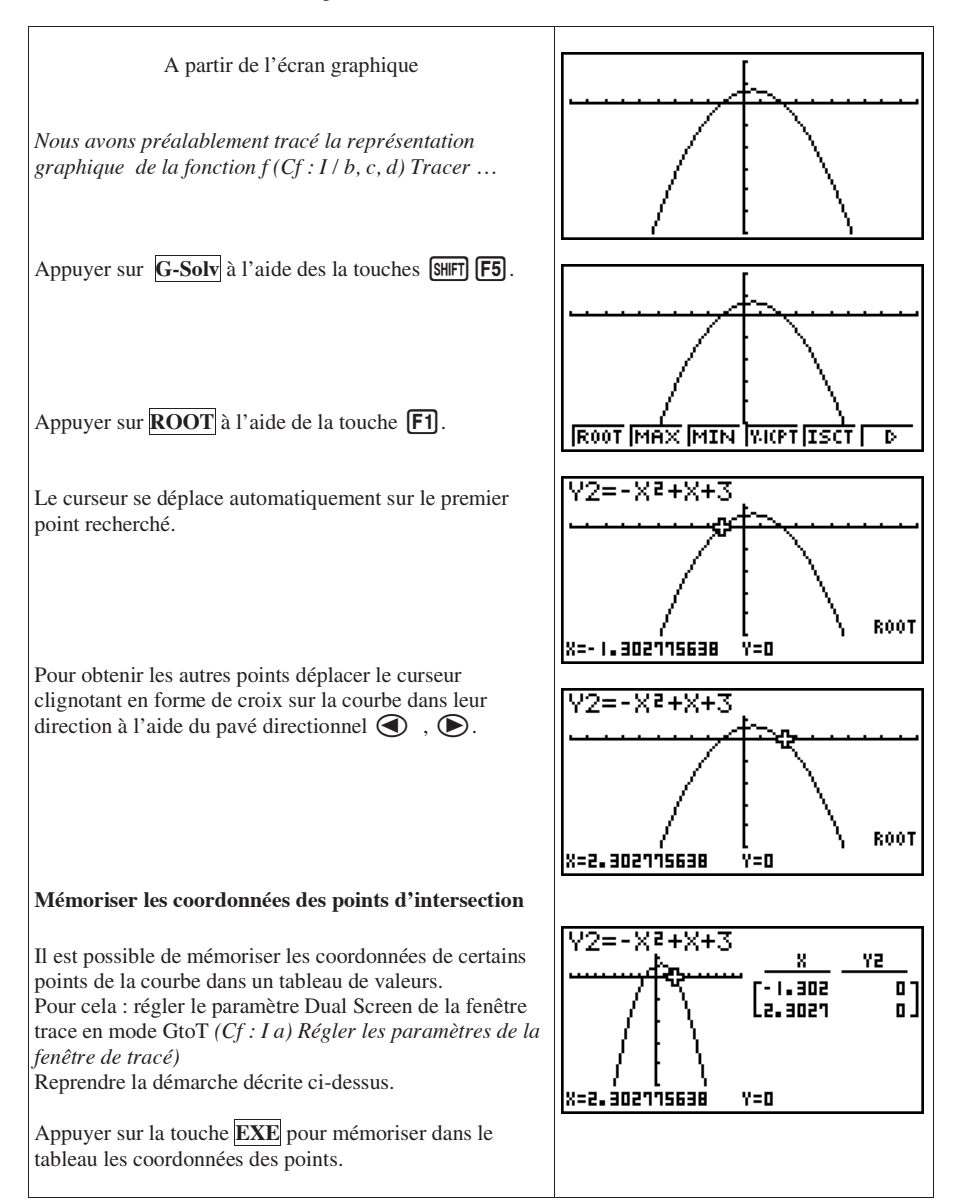

#### **L. Déterminer les coordonnées des points d'intersection d'une courbe avec l'axe des ordonnées.**

Application :<br> $f: x \mapsto -x^2 + 2x + 3$  définie sur [-5 : 6].

Déterminer les coordonnées du point d'intersection de la courbe (Cf) avec l'axe des ordonnées.

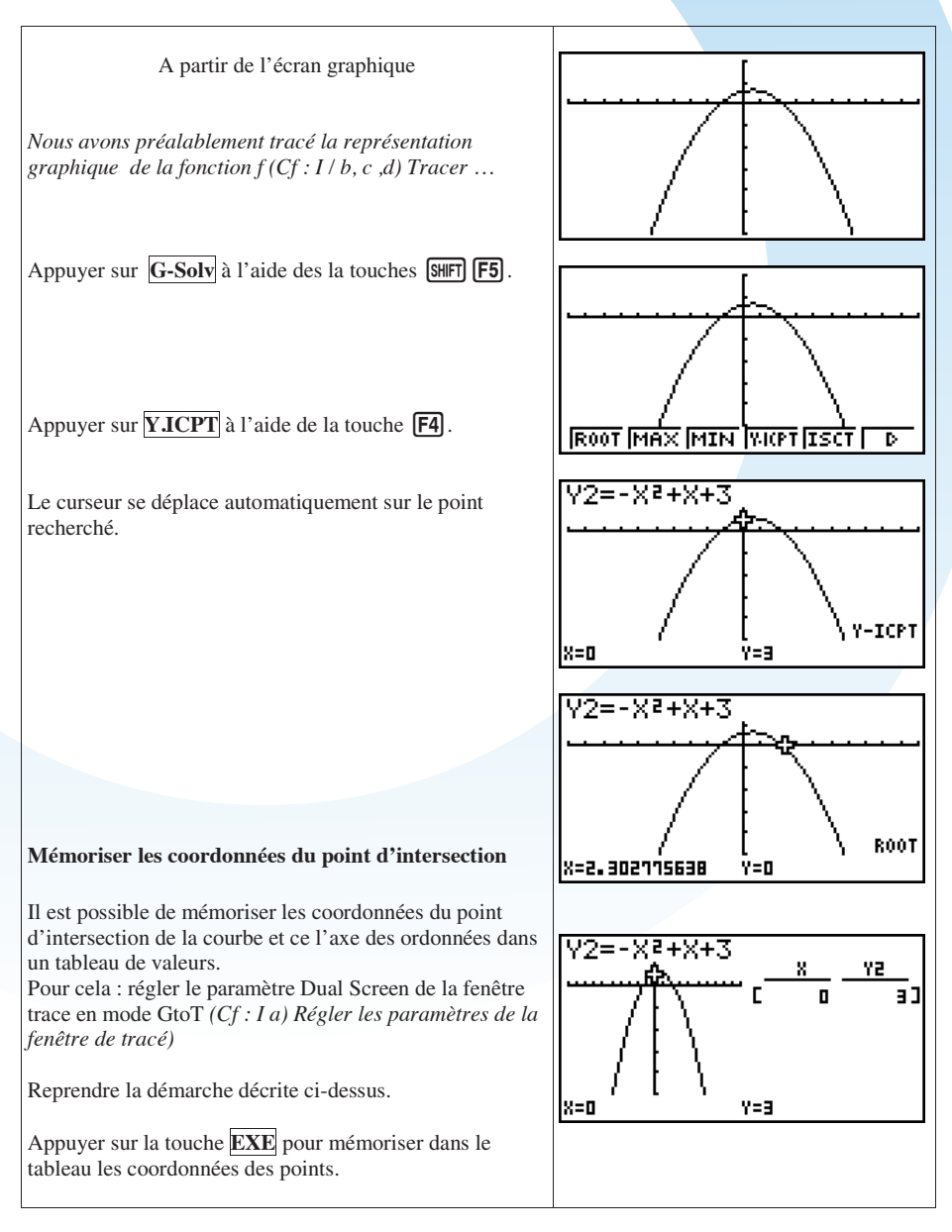

## **M. Déterminer le maximum ou le minimum local d'une fonction sur un intervalle** Application :<br> $f: x \mapsto -x^2 + 2x + 3$  définie sur [-5 ; 6]. Déterminer les extrema de f sur [-5 ; 6]. A partir de l'écran graphique *Nous avons préalablement tracé la représentation graphique de la fonction f ( cf : I) Tracer …* Appuyer sur  $\overline{G-Solv}$  à l'aide des la touches  $\overline{SMIT}$  **[F5]**. Appuyer sur  $\overline{MAX}$  à l'aide de la touche  $\overline{F2}$ . **ROOT MAX MIN WICKT ISCT** Б y2=-x2+x+3 Le curseur se déplace automatiquement sur le sommet recherché. MAX X=0.5 Y=3.25 Appuyer sur **G-Solv** à l'aide des la touches **SHIFT F5**. Appuyer sur **MIN** à l'aide de la touche  $\boxed{F2}$ . La calculatrice ne trouve pas le minimum de f sur Not. Found l'intervalle [-10 ; 10] correspondant aux paramètres d'affichage de la fenêtre graphique. Press: [EXIT] En effet pour déterminer un extremum graphiquement la calculatrice sélectionne le(s) point(s) dont le coefficient directeur de la tangente en ce point est nul. **Mémoriser les coordonnées du maximum**  V2=-X2+X+3 Il est possible de mémoriser les coordonnées de certains Y2 points de la courbe dans un tableau de valeurs. г  $0.5$  $3.25J$ Pour cela : régler le paramètre Dual Screen de la fenêtre trace en mode GtoT *(Cf : I a) Régler les paramètres de la fenêtre de tracé)*  X=0.S  $Y = 3.25$ Reprendre la démarche décrite ci-dessus. Appuyer sur la touche **EXE** pour mémoriser dans le tableau les coordonnées des points.

#### **N. Représenter graphiquement une aire et en donner une valeur approximative**

Application :<br>  $f: x \mapsto -x^2 + 2x + 3$  définie sur [-5 ; 6]. On considère R =  $\int_0^{1.5}$ 0 5  $R = \int_{0}^{15} f(x) dx$ *, ( )* = ∫ f ( x )dx . Représenter sur le graphique la partie du plan dont l'aire est représentée par R. Donner une valeur approchée de R à la calculatrice. A partir de l'écran graphique

*Nous avons préalablement tracé la représentation graphique de la fonction f (Cf : I) Tracer …*

*Nous avons effectué un zoom sur (Cf : I/Tracer la courbe représentative d'une fonction f/ Zoomer …)* 

Appuyer sur  $\boxed{G-Solv}$  à l'aide des la touches  $\boxed{\text{SHFT}}$   $\boxed{F5}$ .

Appuyer sur  $\triangleright$  à l'aide de la touche **F6** 

Appuyer sur  $\int dx$  à l'aide de la touche F3.

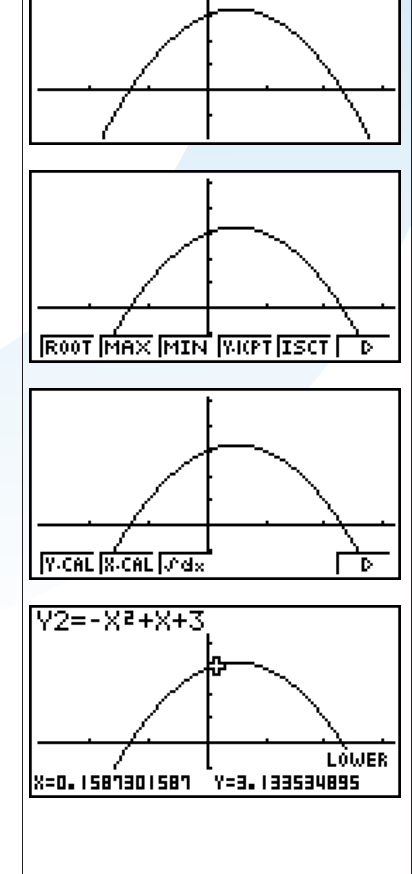

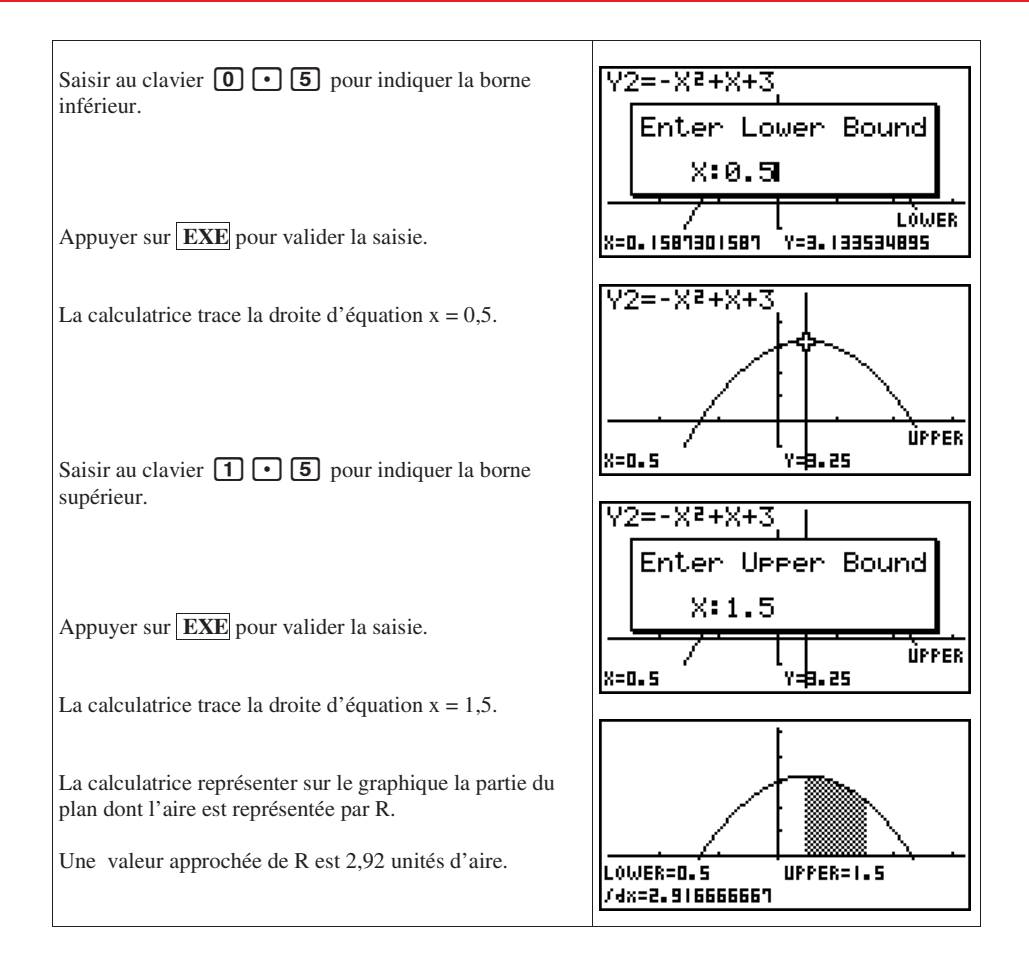

#### **O. Résoudre graphiquement f(x) = k ( k réel)**

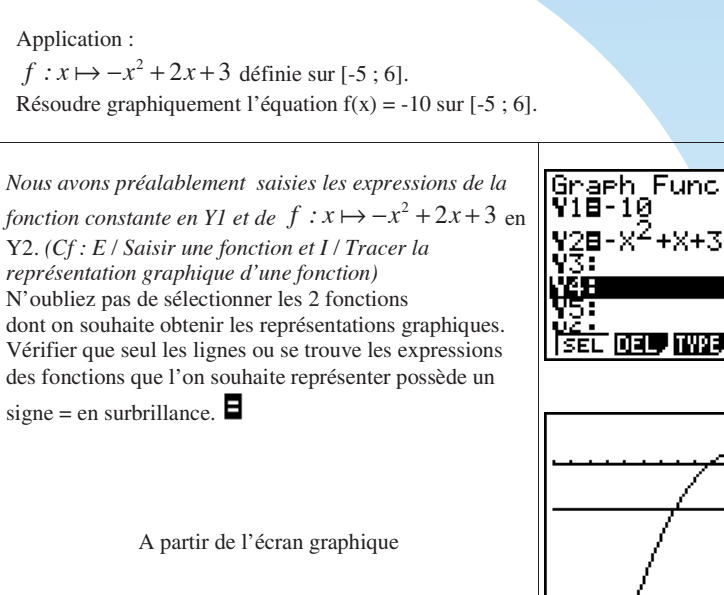

Appuyer sur  $\boxed{G-Solv}$  à l'aide des la touches  $\boxed{\text{SHFT}}$   $\boxed{F5}$ .

Appuyer sur **ISCT** à l'aide de la touche **[F5]**.

Le curseur se déplace automatiquement sur le premier point solution le plus à gauche de l'écran.

Pour obtenir les autres points déplacer le curseur clignotant en forme de croix sur la courbe dans leur direction à l'aide du pavé directionnel  $\bigcirc$ .

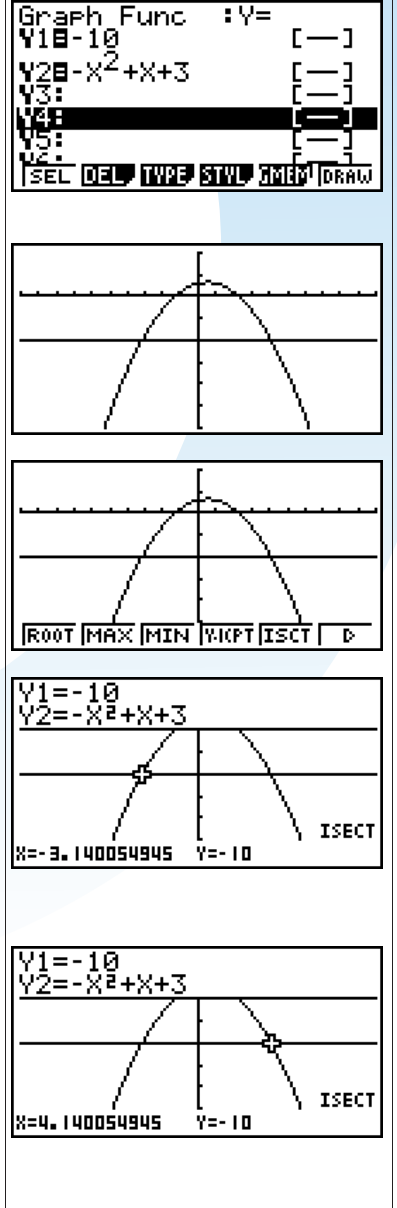

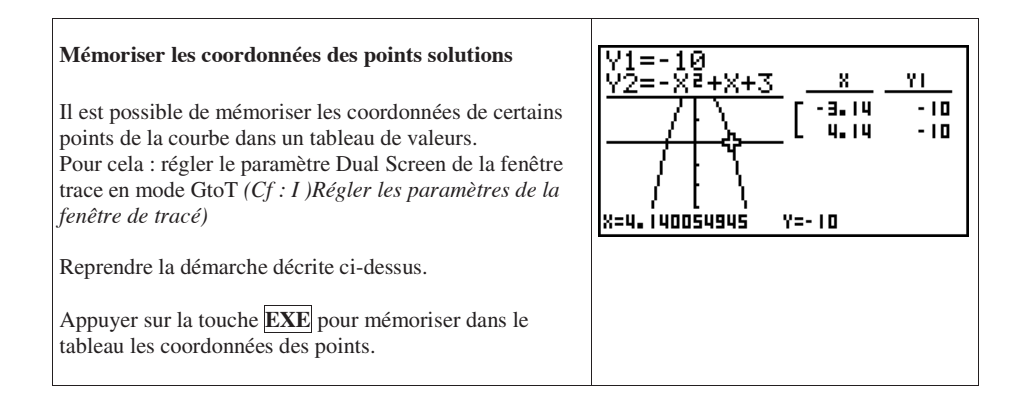

## **Initiation à la programmation Initiation à la programmation**

Ce que disent les textes : *« Au lycée d'enseignement général et technologique : La calculatrice doit permettre de favoriser l'apprentissage d'une démarche algorithmique. »* 

#### **A. Supports de programmation**

 En classe de seconde, les élèves doivent savoir concevoir et mettre en œuvre quelques algorithmes. Cette formation se poursuit jusqu'en classe de terminale.

Nous aborderons dans cette initiation des Applications en relation avec diverses parties du programme de mathématiques.

Dans le cadre de l'activité algorihmique, il est demandé que les élèves soient entraînés à écrire des programmes sur calculatrice ou avec un logiciel adapté.

« Les calculatrices graphiques programmables peuvent être exploitées grâce à leur commodité en classe entière. » *(Source : document Ressources pour la classe de seconde – Algorihmique)* 

La Casio Graph35+USB permet une écriture aisée de programmes dédiés aux mathématiques. Son langage est un dérivé du BASIC.

#### **B. Bases du mode PRGM**

#### **a) Accéder au mode programme**

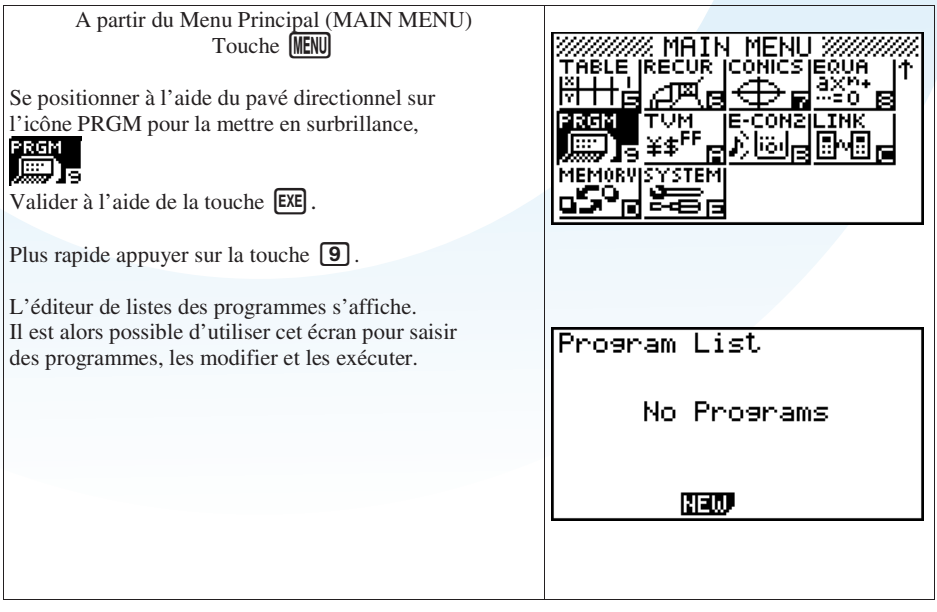

#### **b) Créer une zone de texte pour saisir un nouveau programme**

Application :

Créer une zone de Texte accueillant un programme nommé : ESSAI

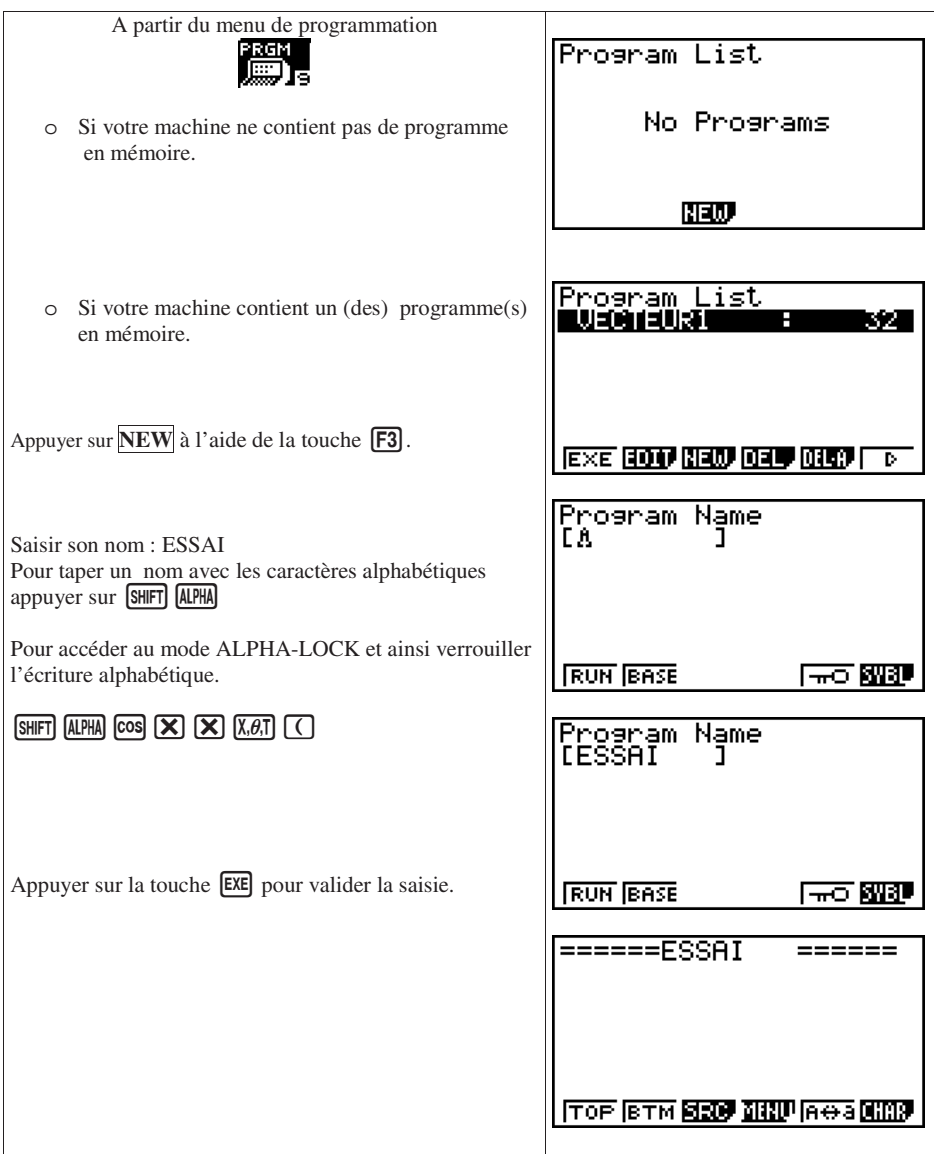

## **c) Effacer un programme**

Application : Supprimer le programme VECTEUR1 de la liste des programmes.

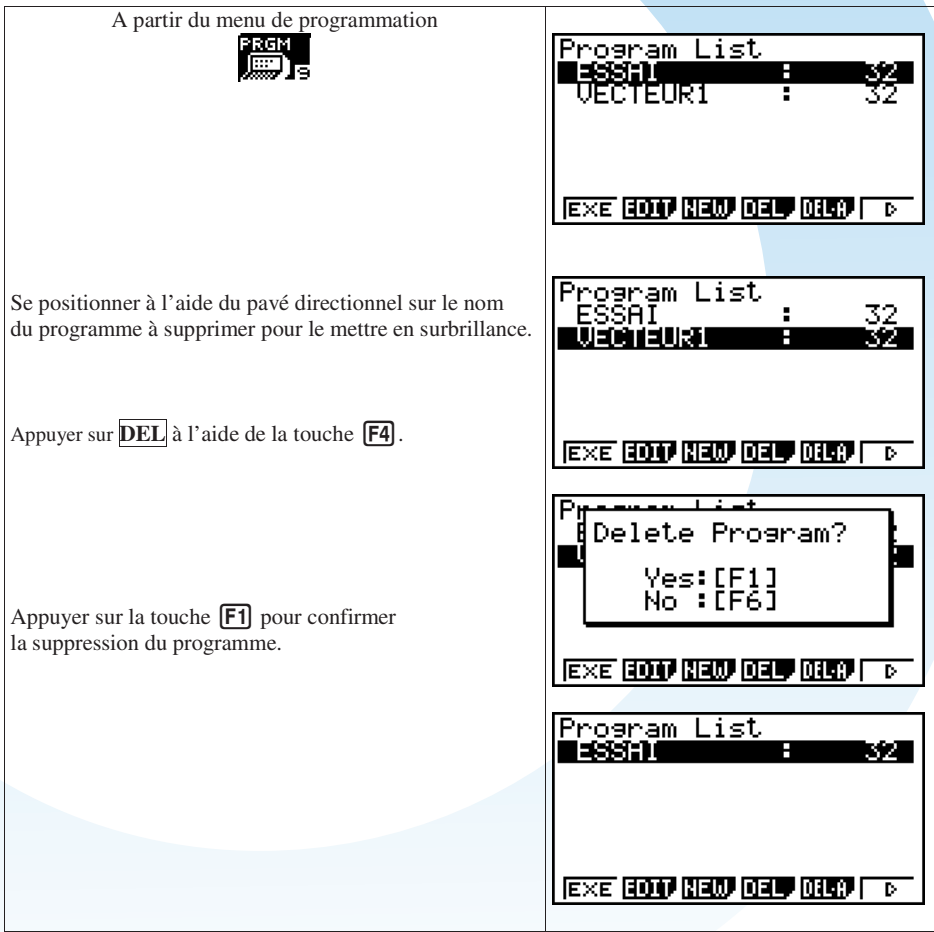

## **d) Editer un programme**

Application : Editer le programme VECTEUR1.

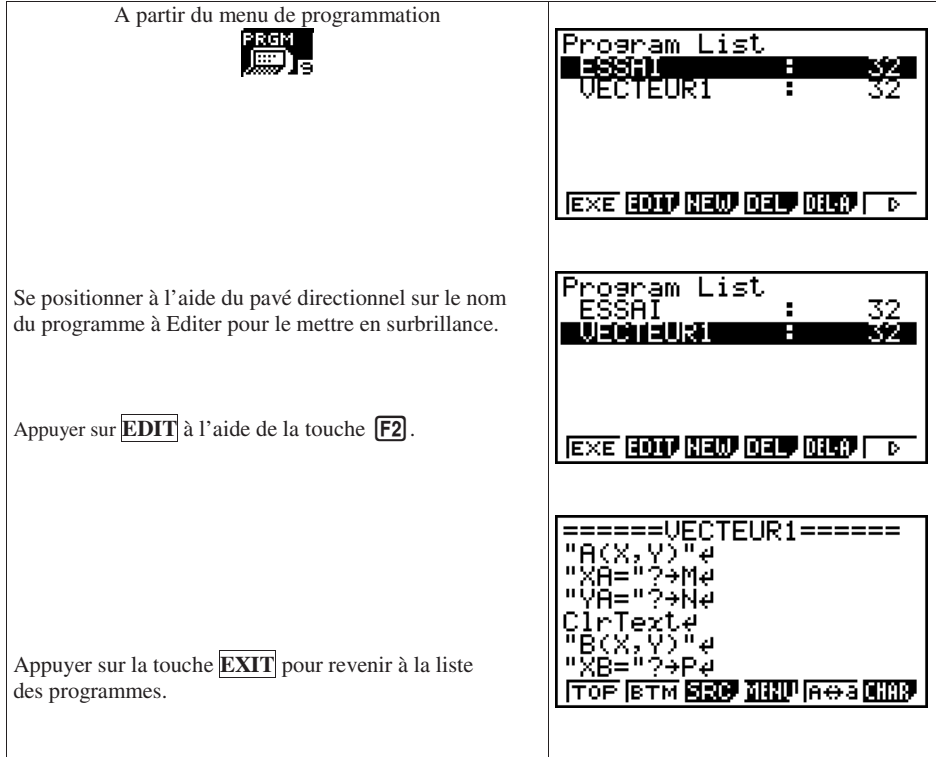

#### **e) Copier – Coller une partie d'un programme**

#### Application :

Copier les 4 premières lignes d'un programme et les coller à la suite.

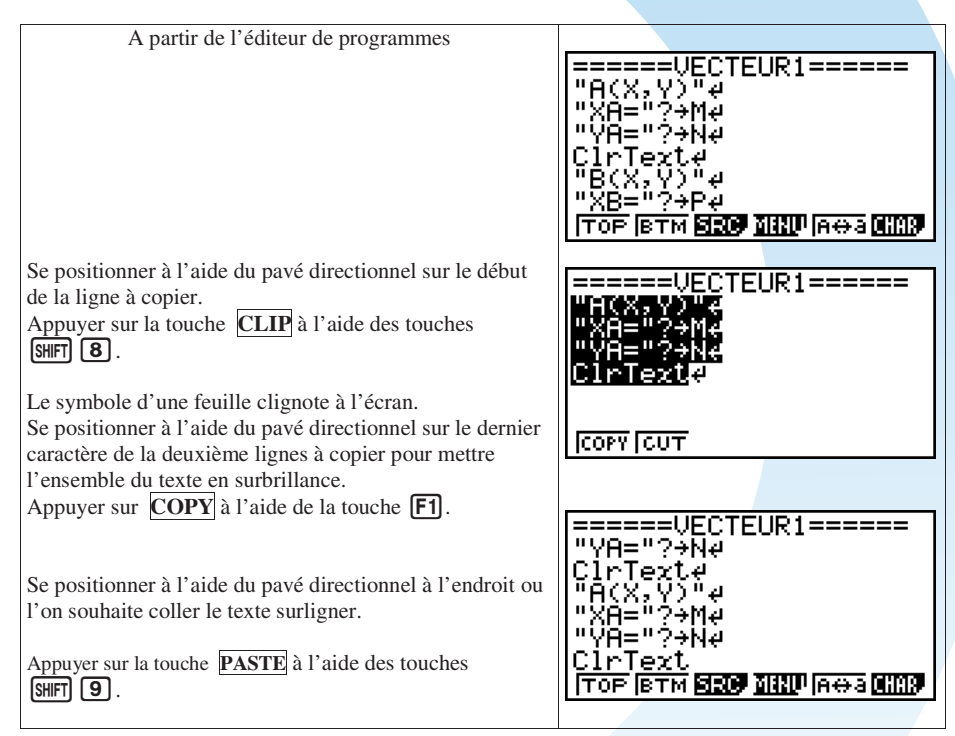
#### **f) Exécuter un programme**

Application : Exécuter le programme AGE2.

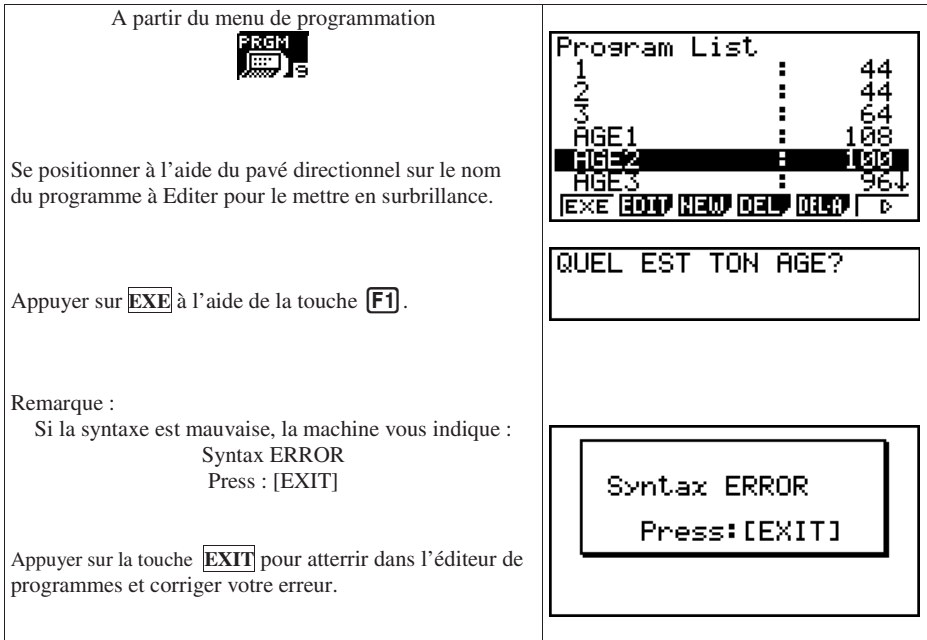

## **g) Quitter le mode PRGM et revenir au Menu Principal**

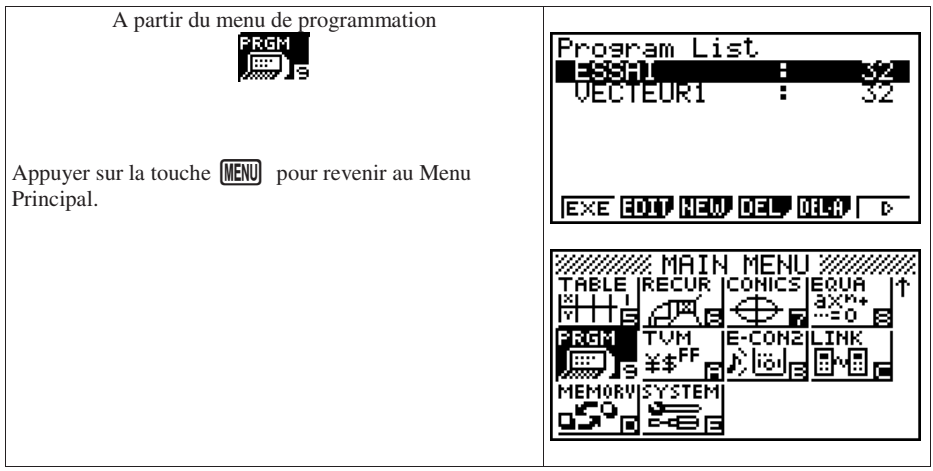

#### **C. Commandes de bases**

Attention : les mots du langage de programmation ne doivent pas être tapés lettre par lettre. On les retrouve sur les touches, dans les sous menu du mode PRGM ou dans le catalogue. (Voir F/ Mémento des commandes, fonctions et symboles utilisés dans cette initiation à la programmation)

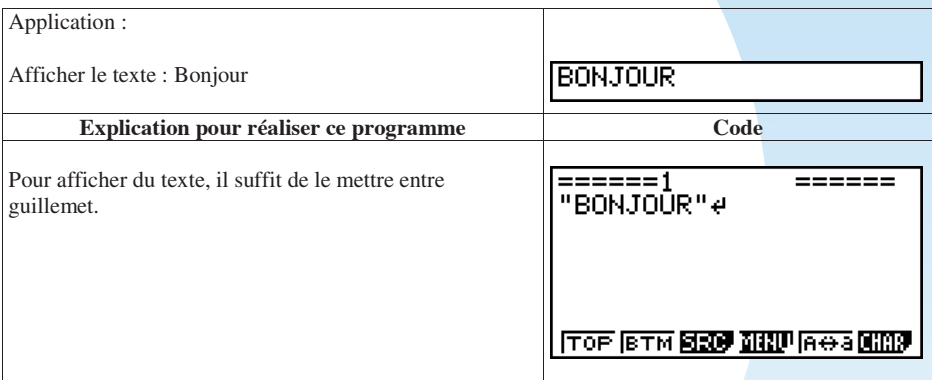

#### **a) Afficher un texte – Effacer un écran**

#### **b) Enregistrer une valeur dans une variable et afficher son contenu**

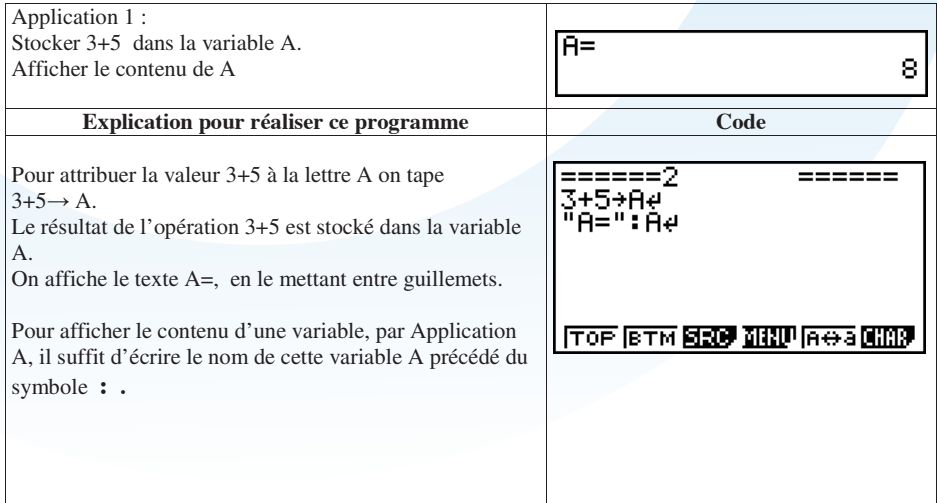

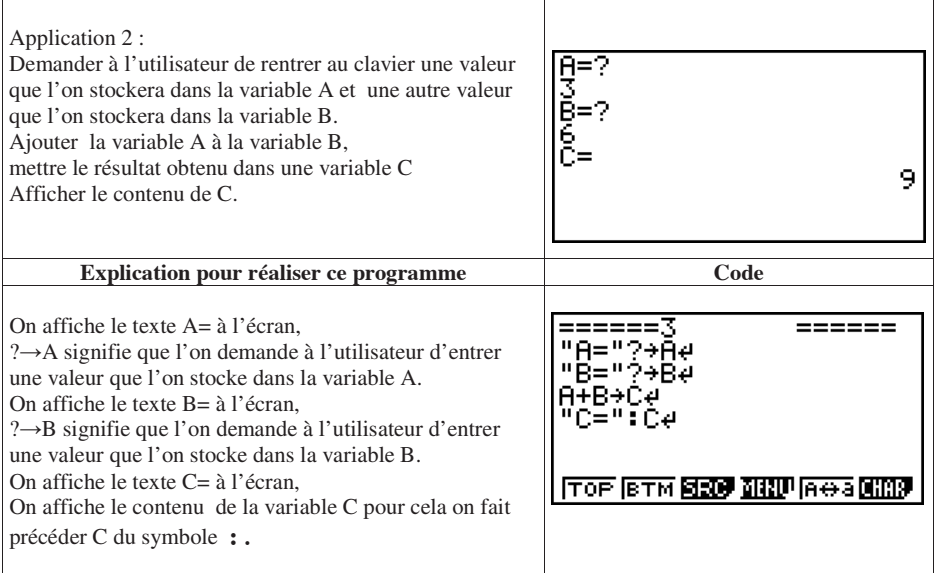

# **c) Effacer le contenu d'un écran texte**

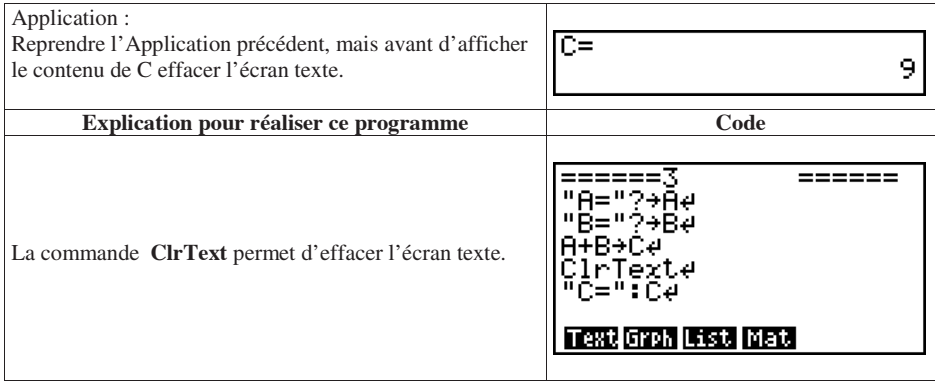

# **D. Boucles et conditions**

# **a) If, Then, IfEnd**

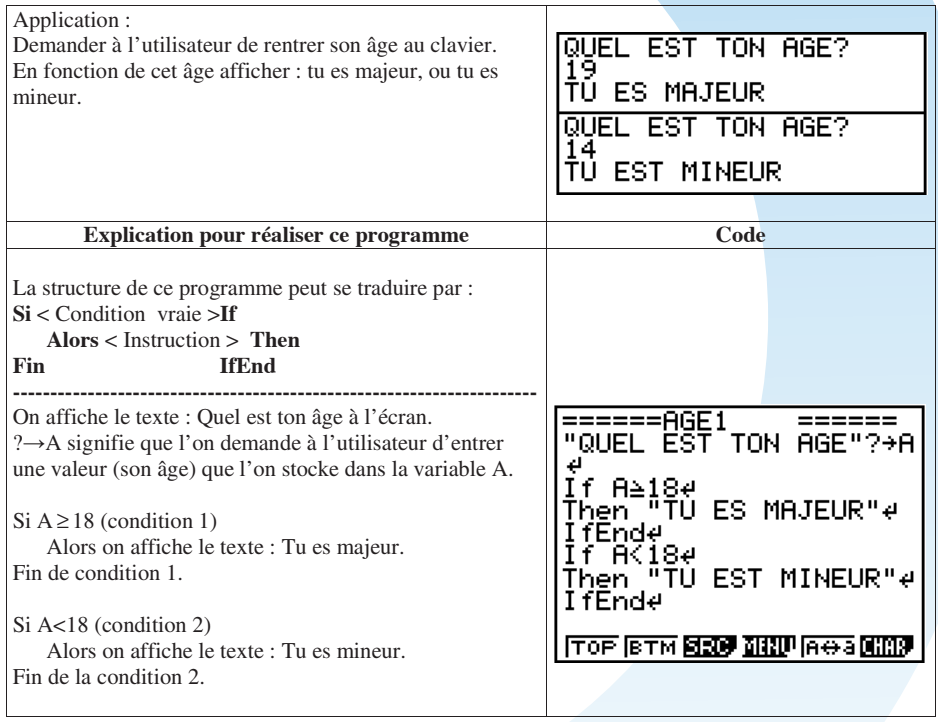

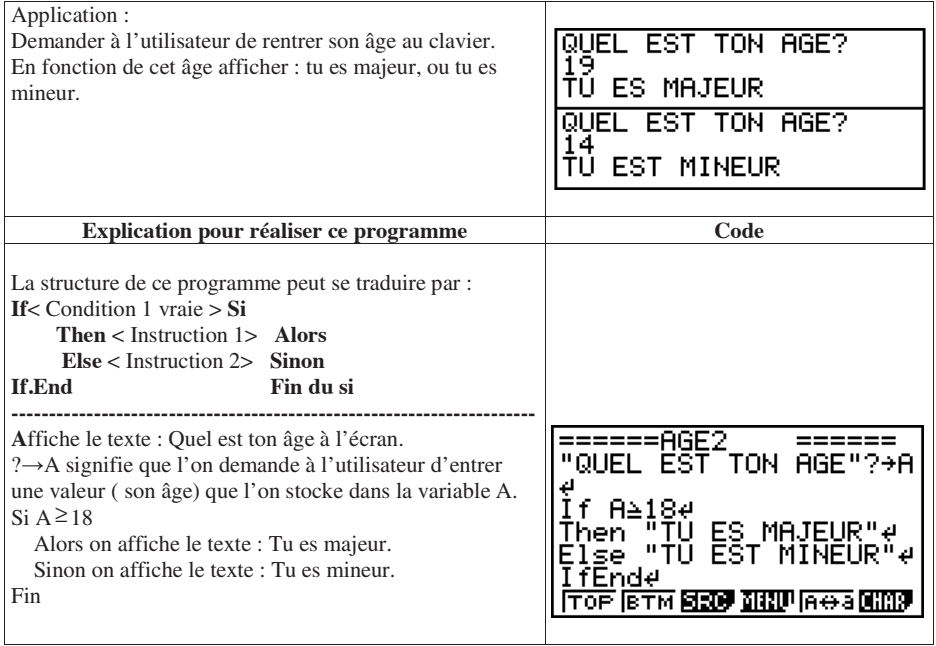

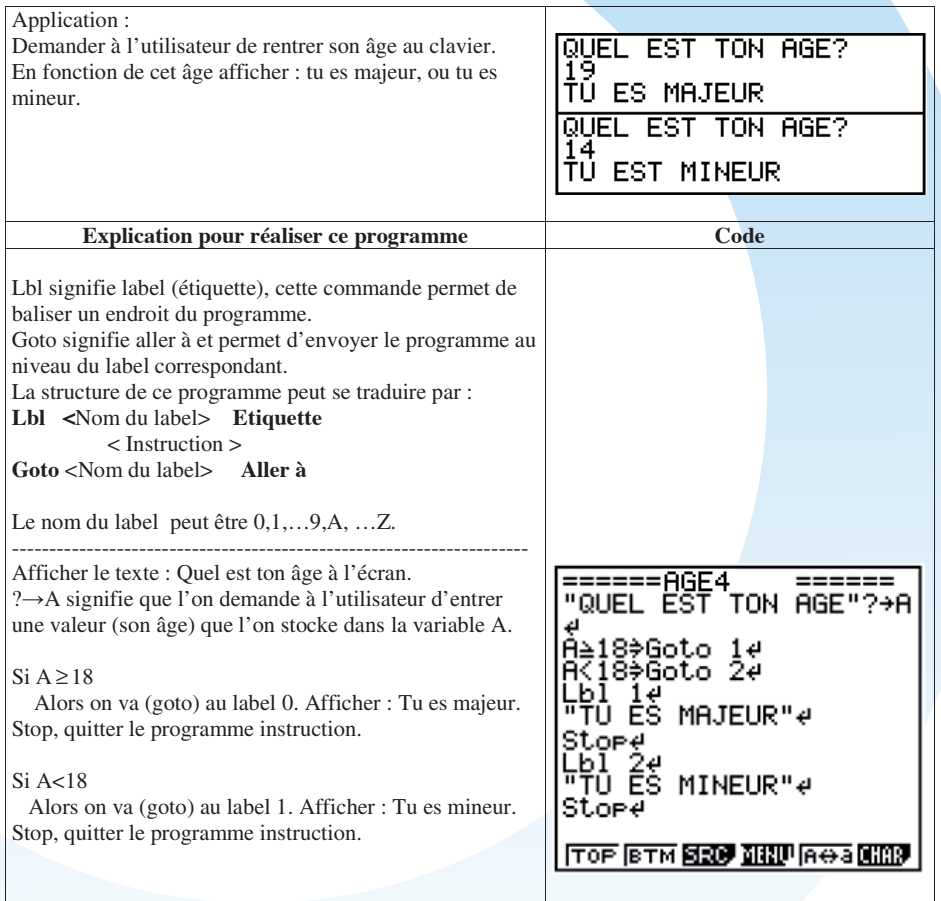

# **d) For, To, Next**

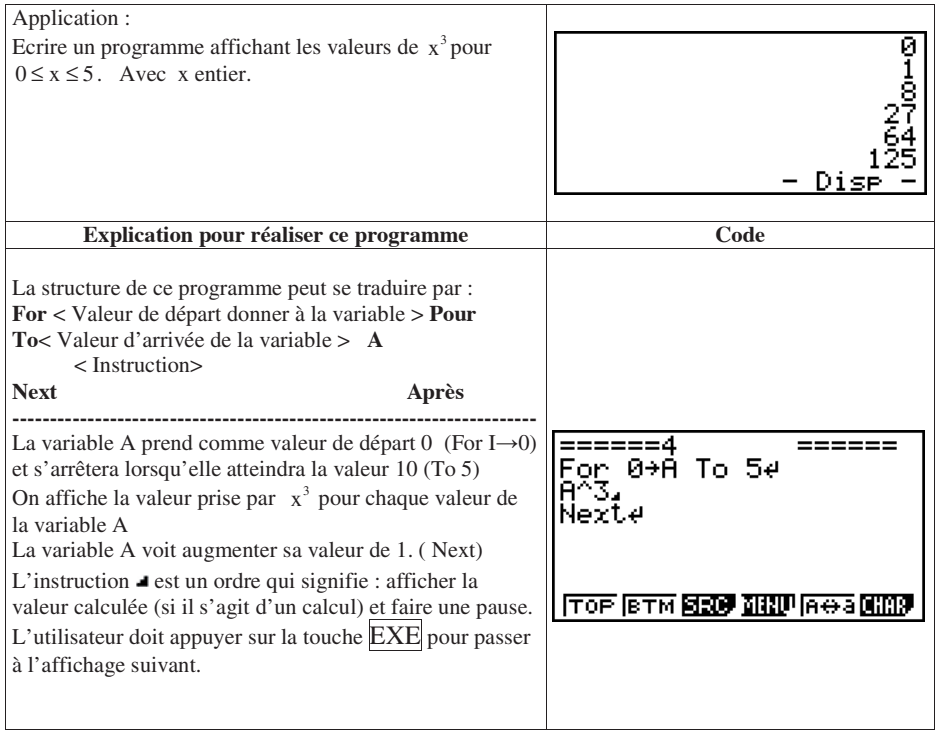

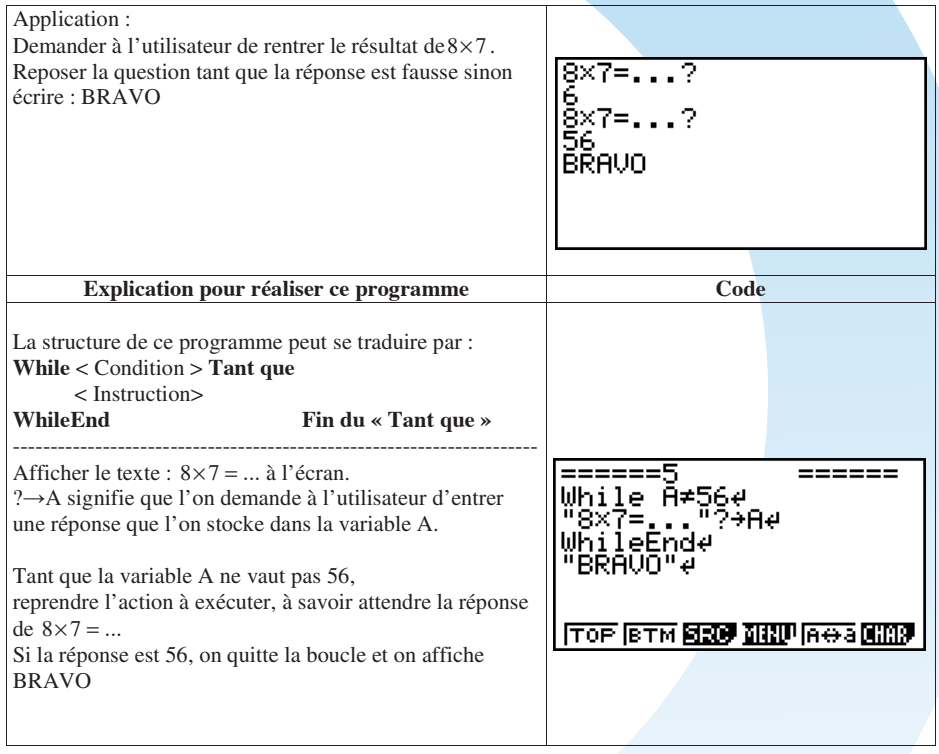

## **f) Do, LpWhile**

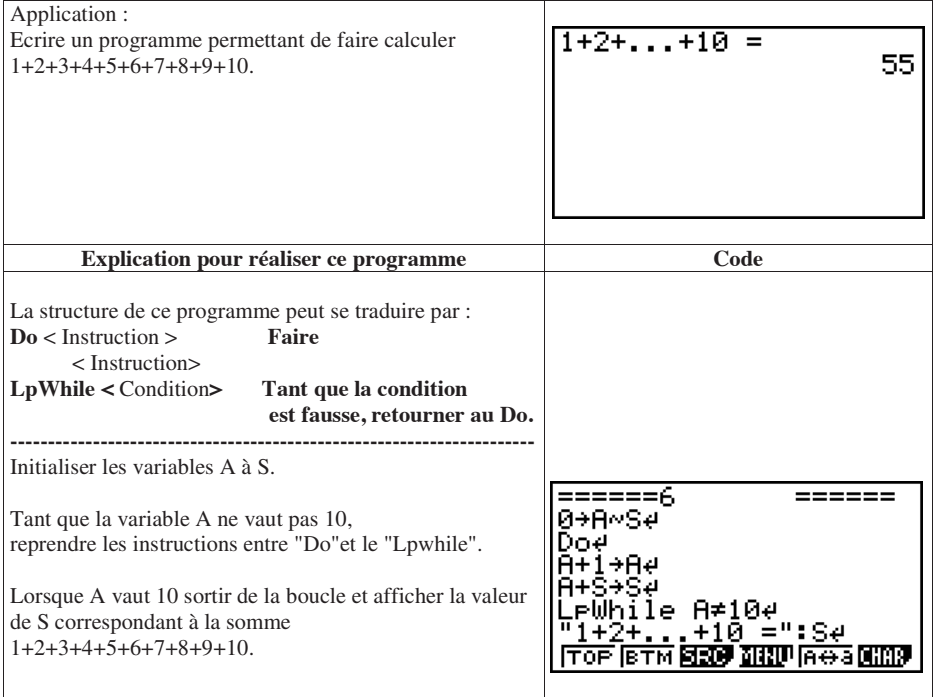

#### **E. Mises en pratiques dans différents domaines des mathématiques**

#### **a) Programme « Calcul de la distance entre de deux points »**

Application :

A et B étant deux points définis par leurs coordonnées, Automatiser le calcul de la distance AB.

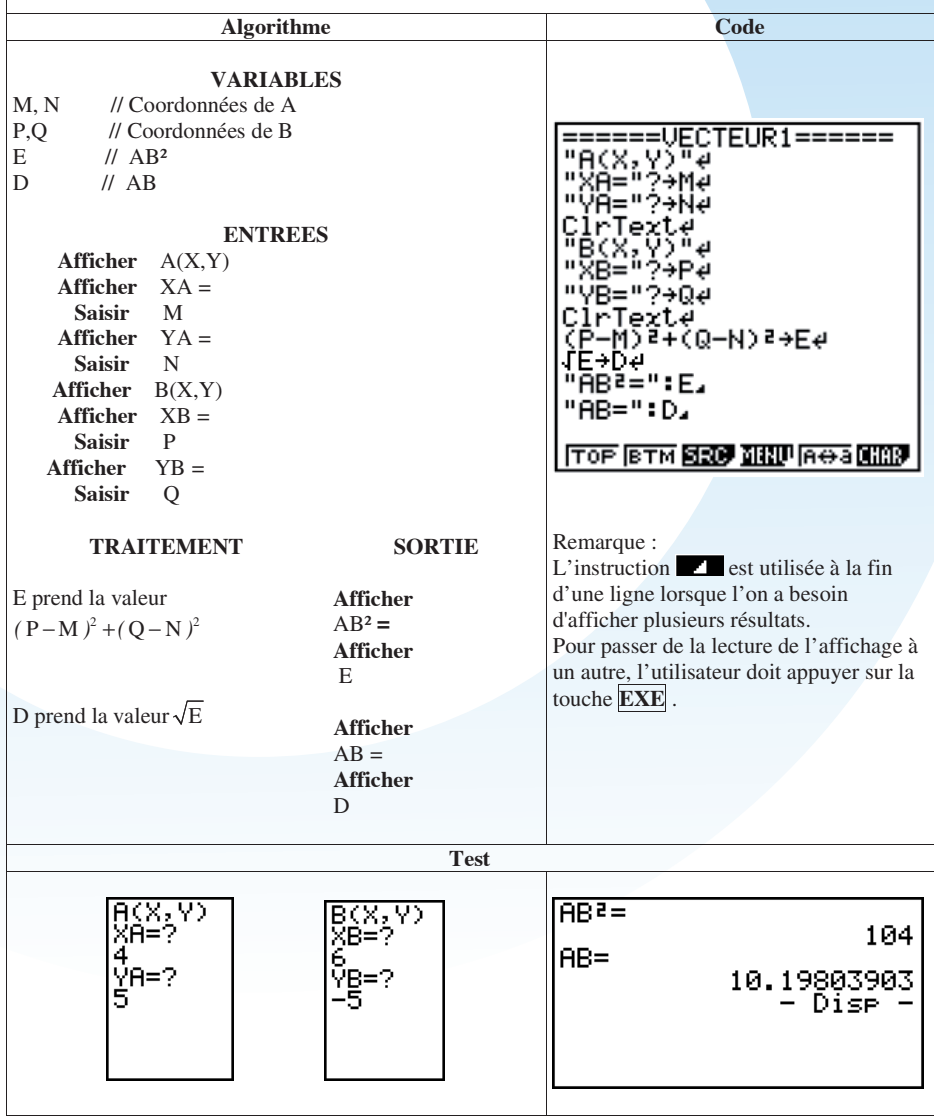

« Pour tout achat, profitez de 5% de réduction. Si le montant est supérieur à 75 bénéficiez de 35%

 $\overline{\phantom{a}}$ 

Application :

Un magasin affiche la promotion suivante :

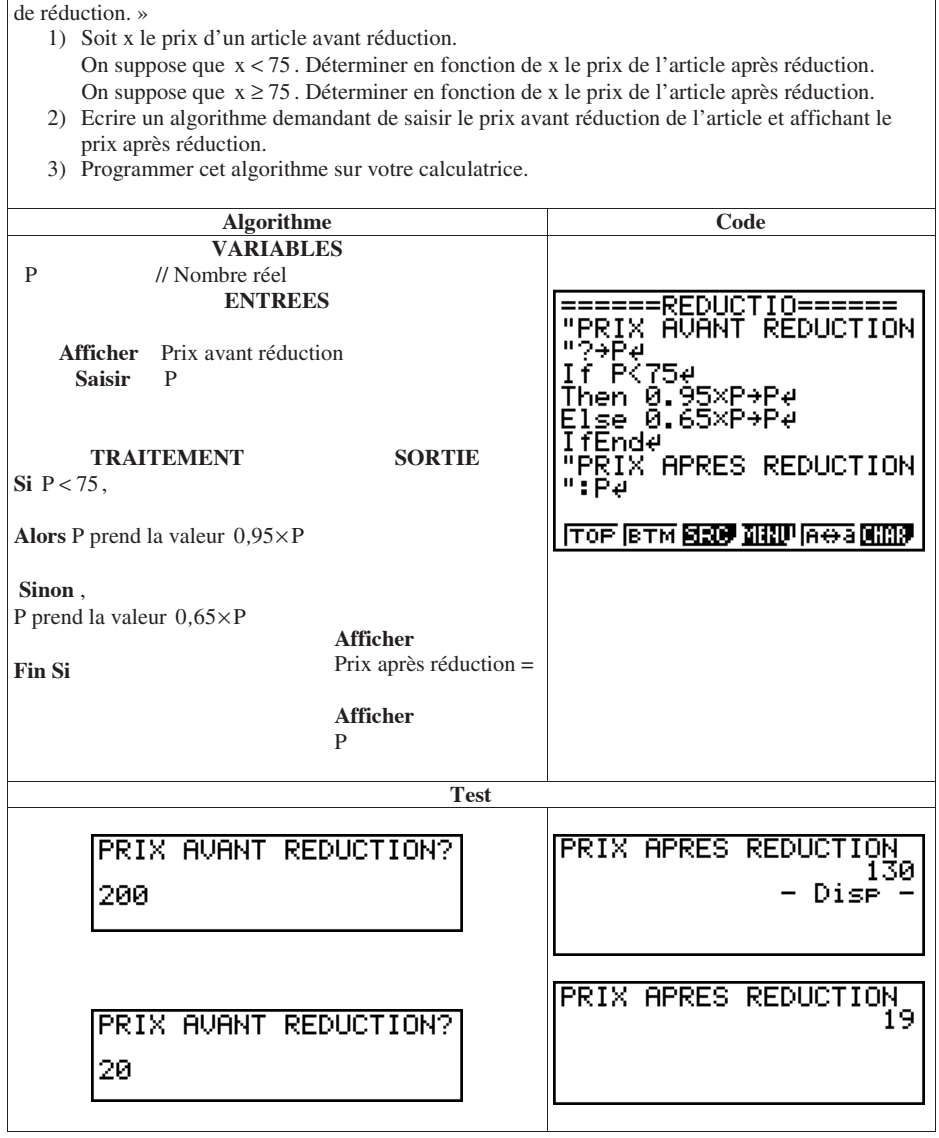

## **c) Programme « ABCD est il un parallélogramme ? »**

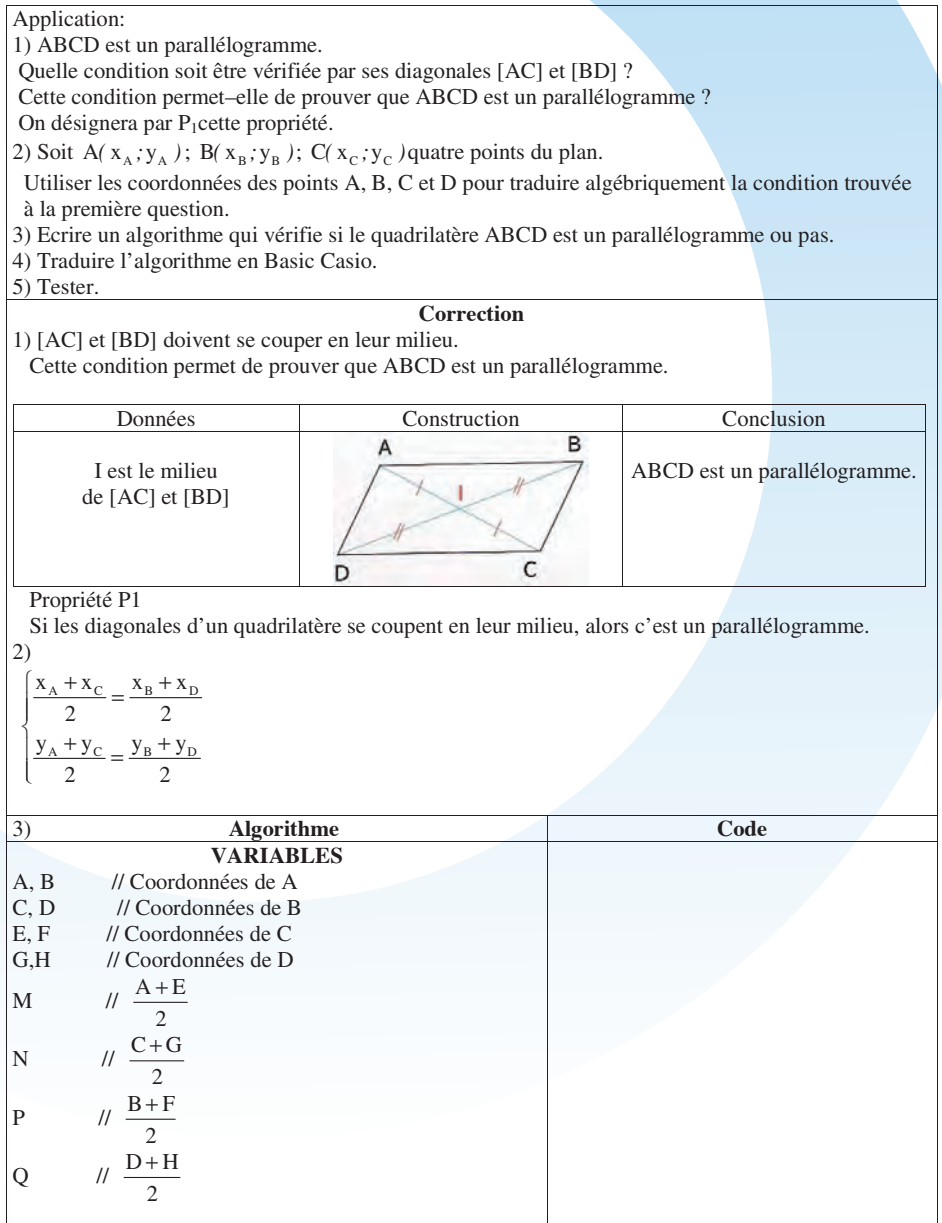

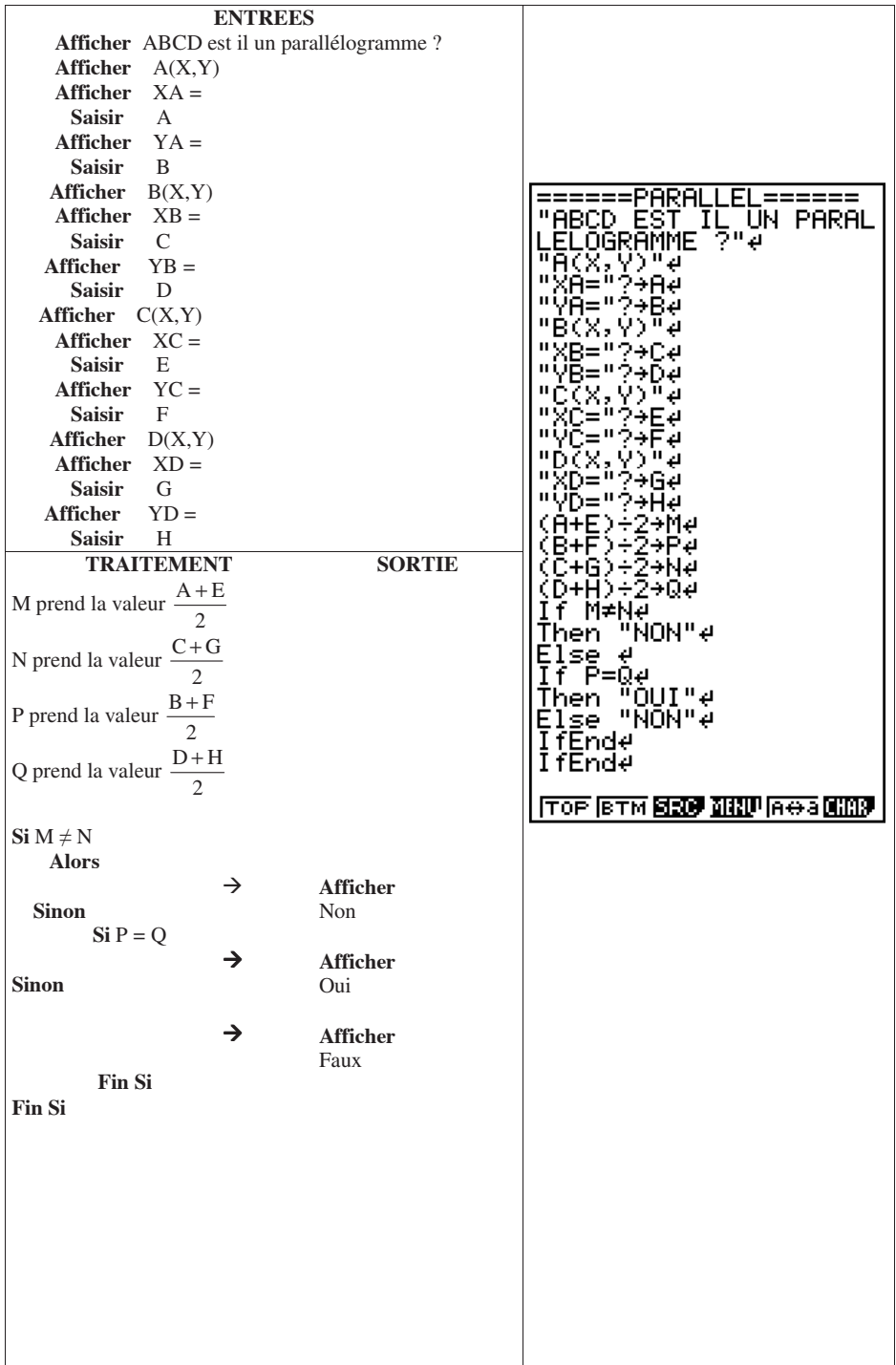

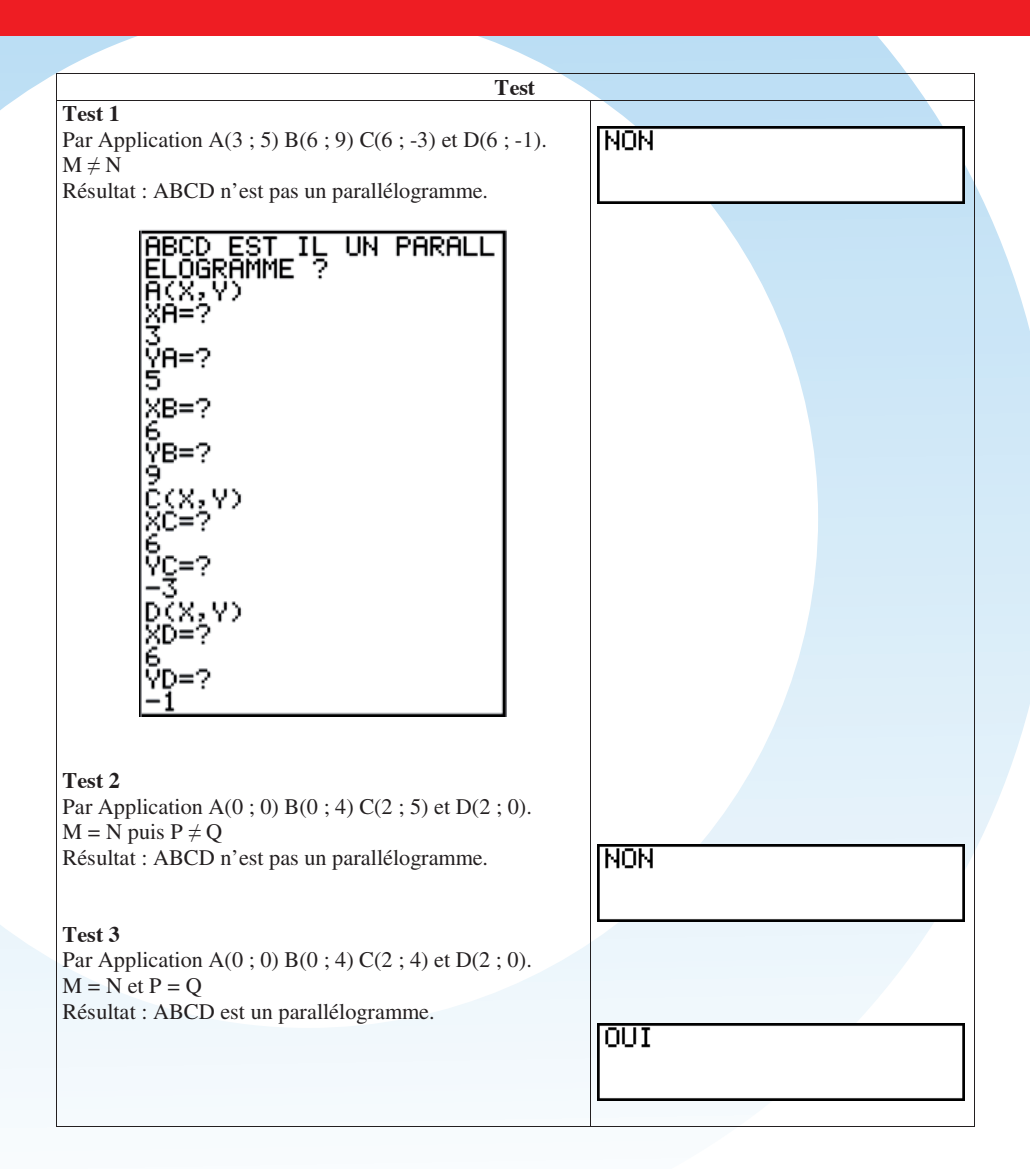

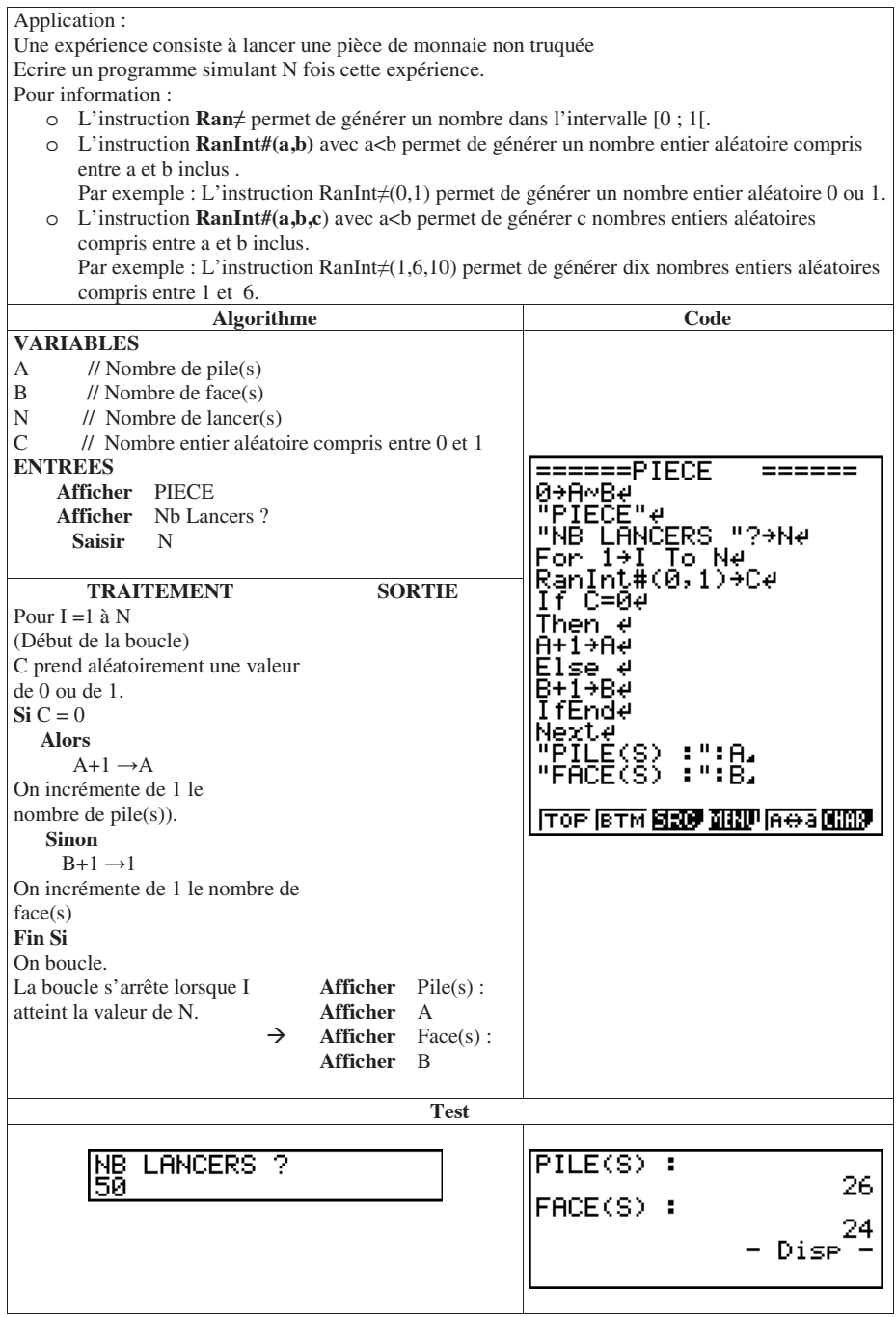

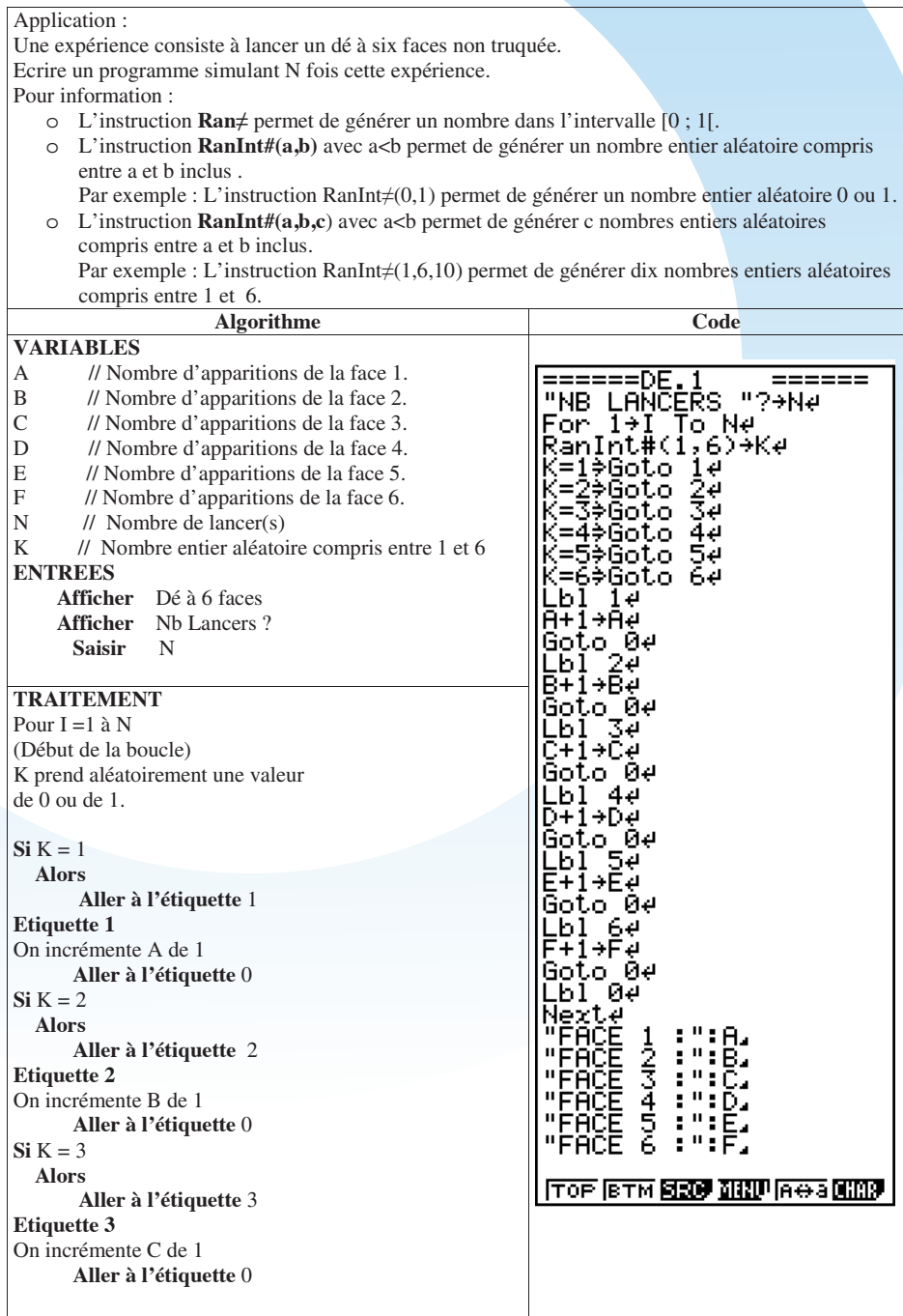

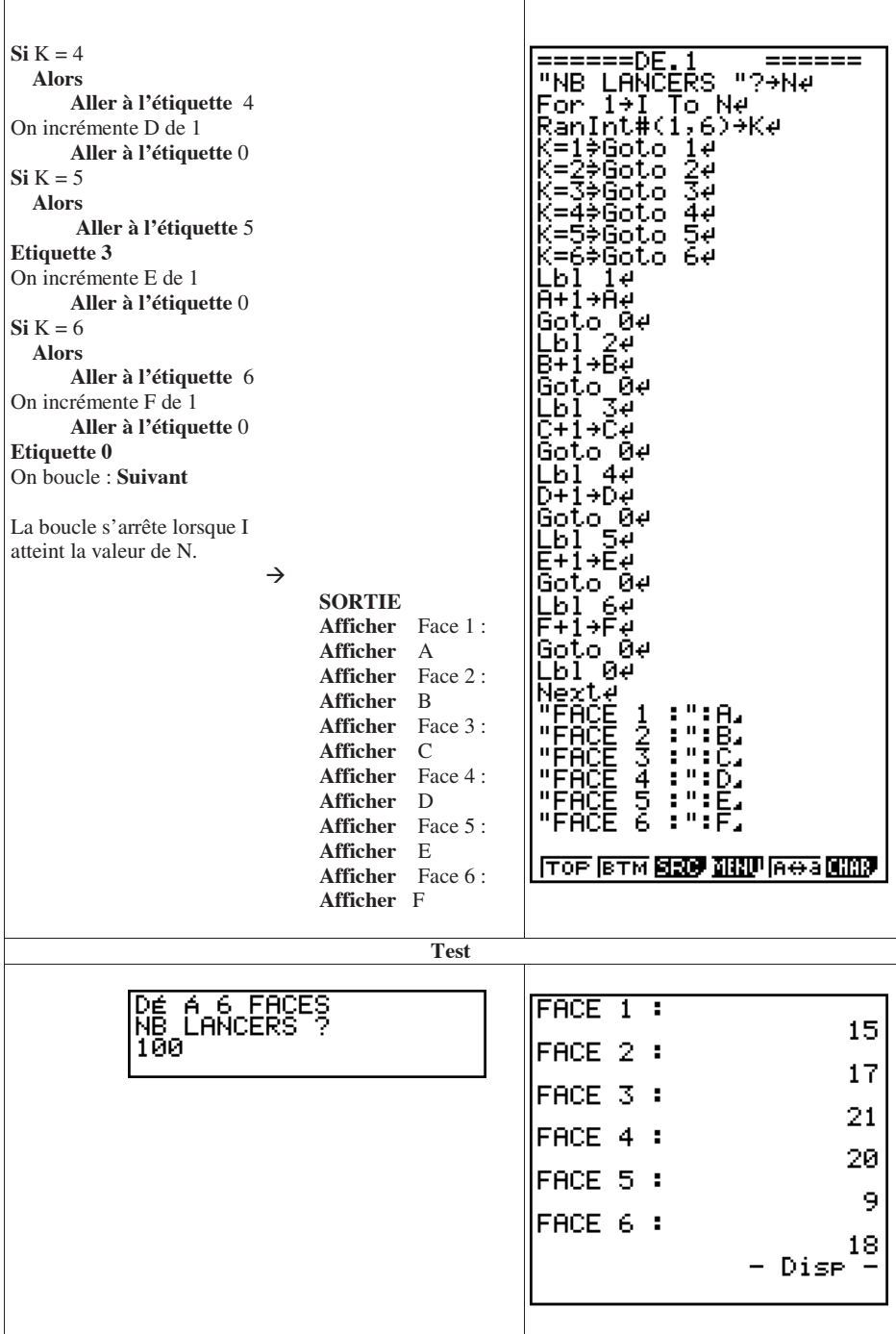

## **f) Programme « Jeux du Devin »**

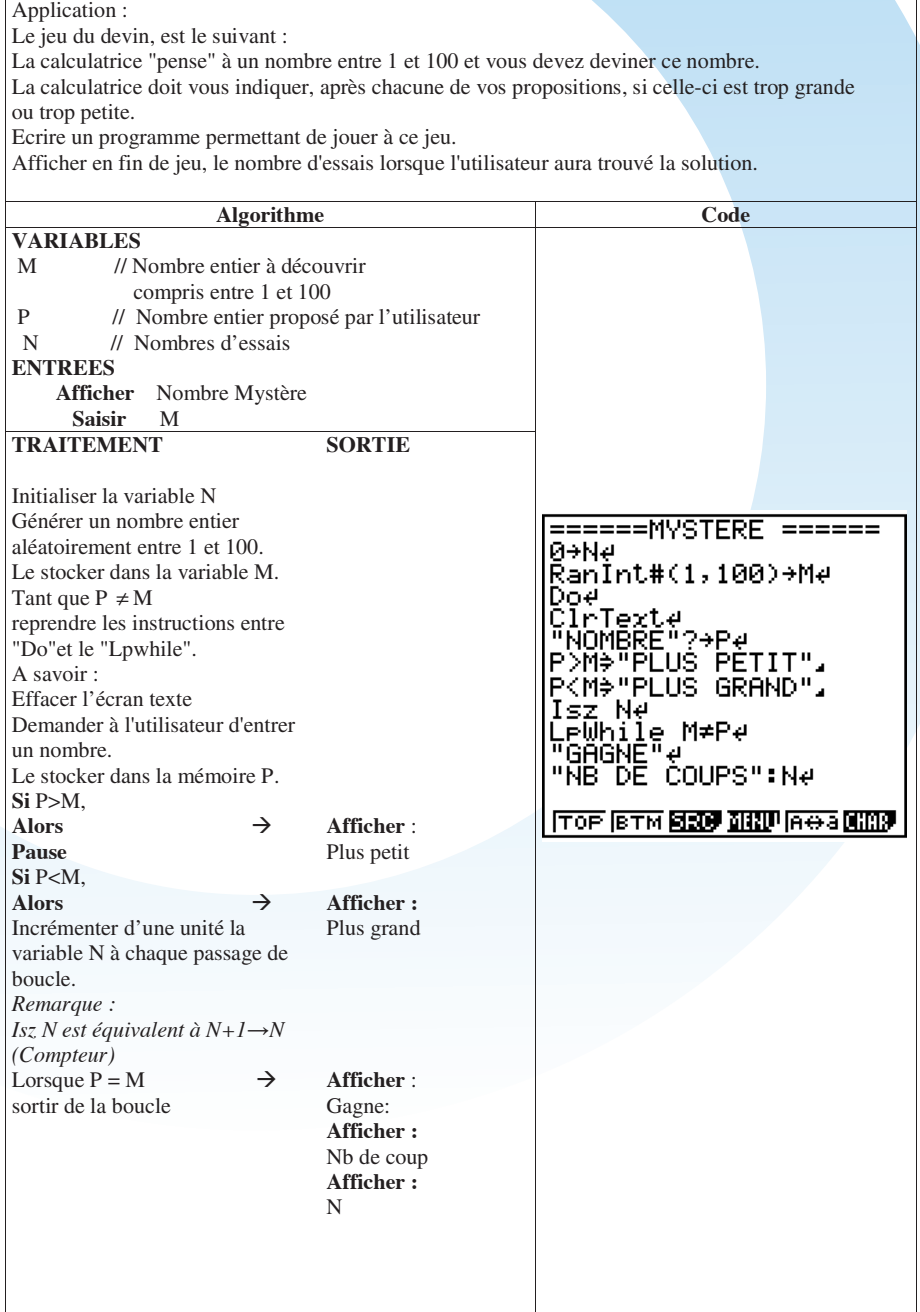

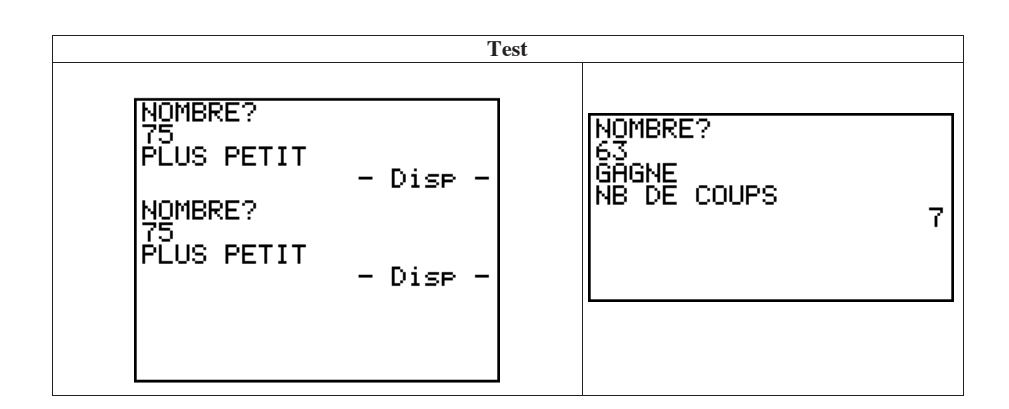

#### **F. Mémento des commandes, fonctions et symboles utilisés dans cette initiation à la programmation**

#### **a) Saisis en utilisant une combinaison de touches**

La liste ci-dessous est loin d'être exhaustive.

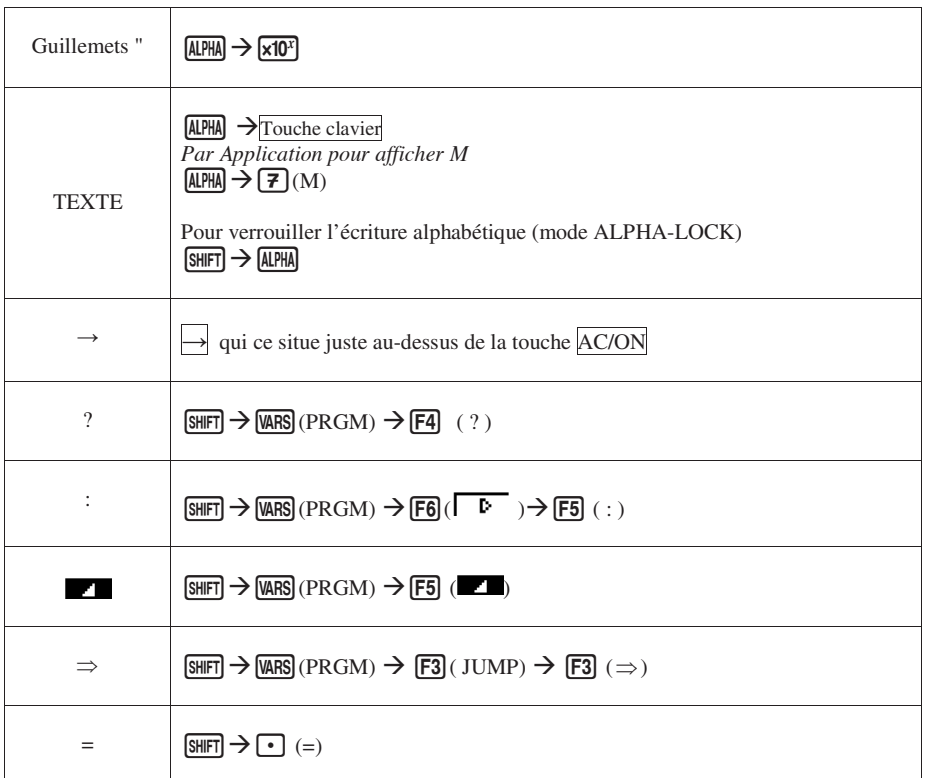

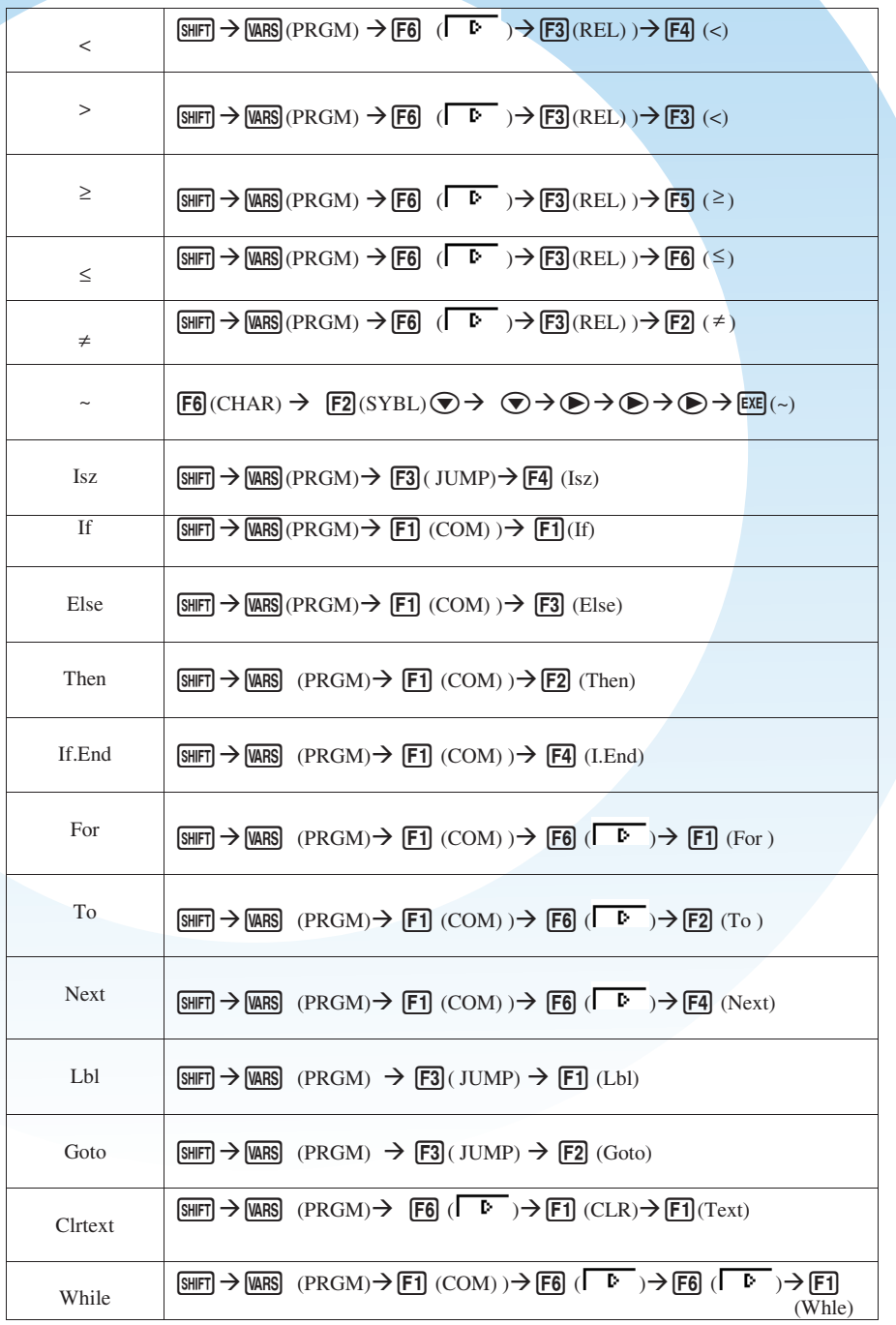

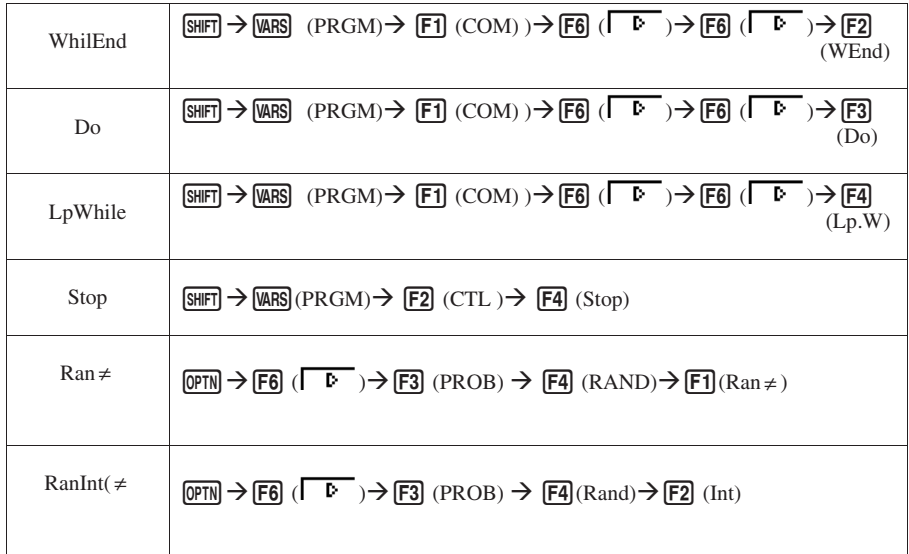

## **b) Saisis en utilisant la fonction Catalogue (CATALOG)**

Il est possible d'accéder à l'ensemble des commandes, fonctions et symboles de la calculatrice en utilisant le Menu Catalogue de la calculatrice

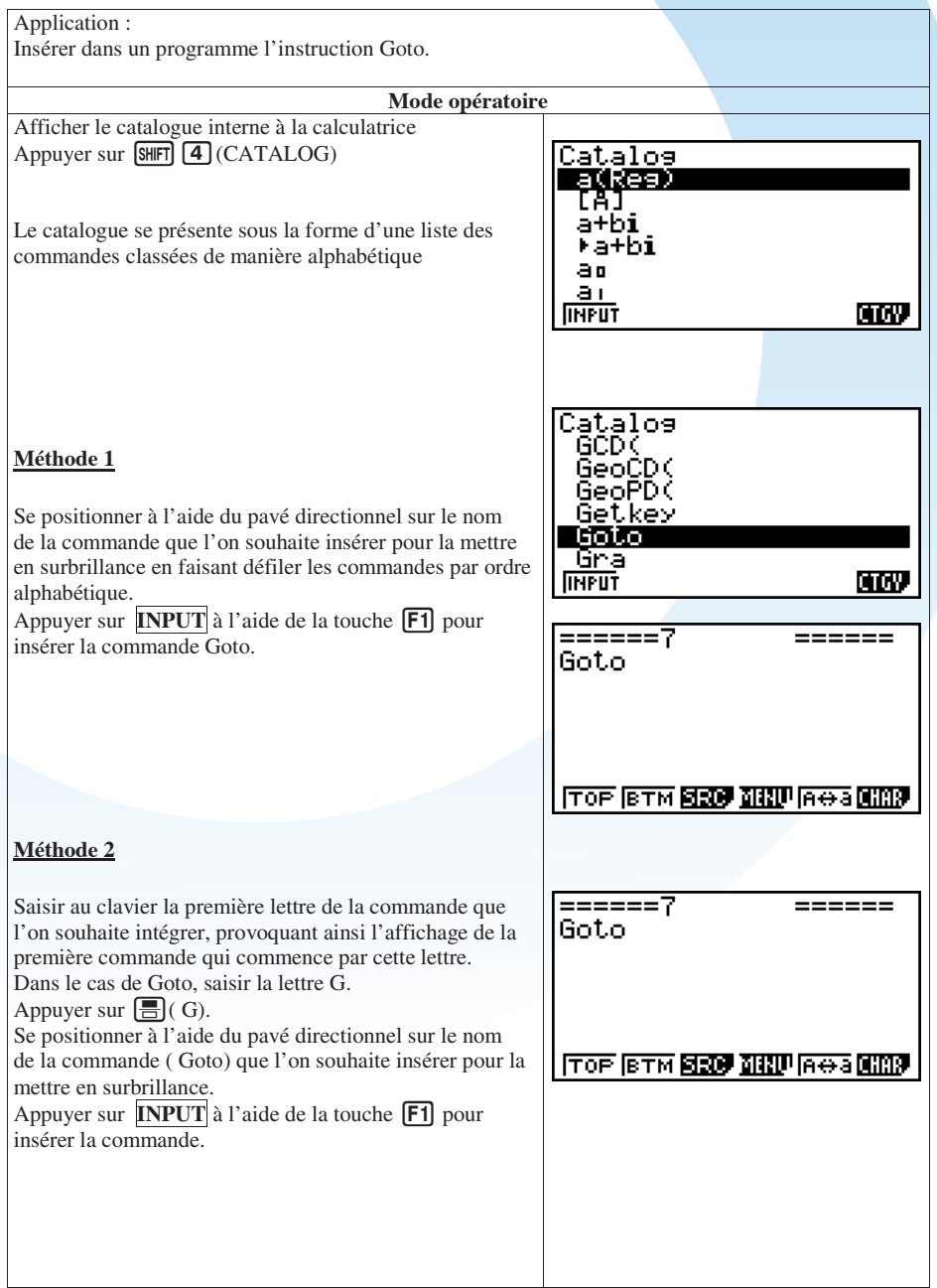

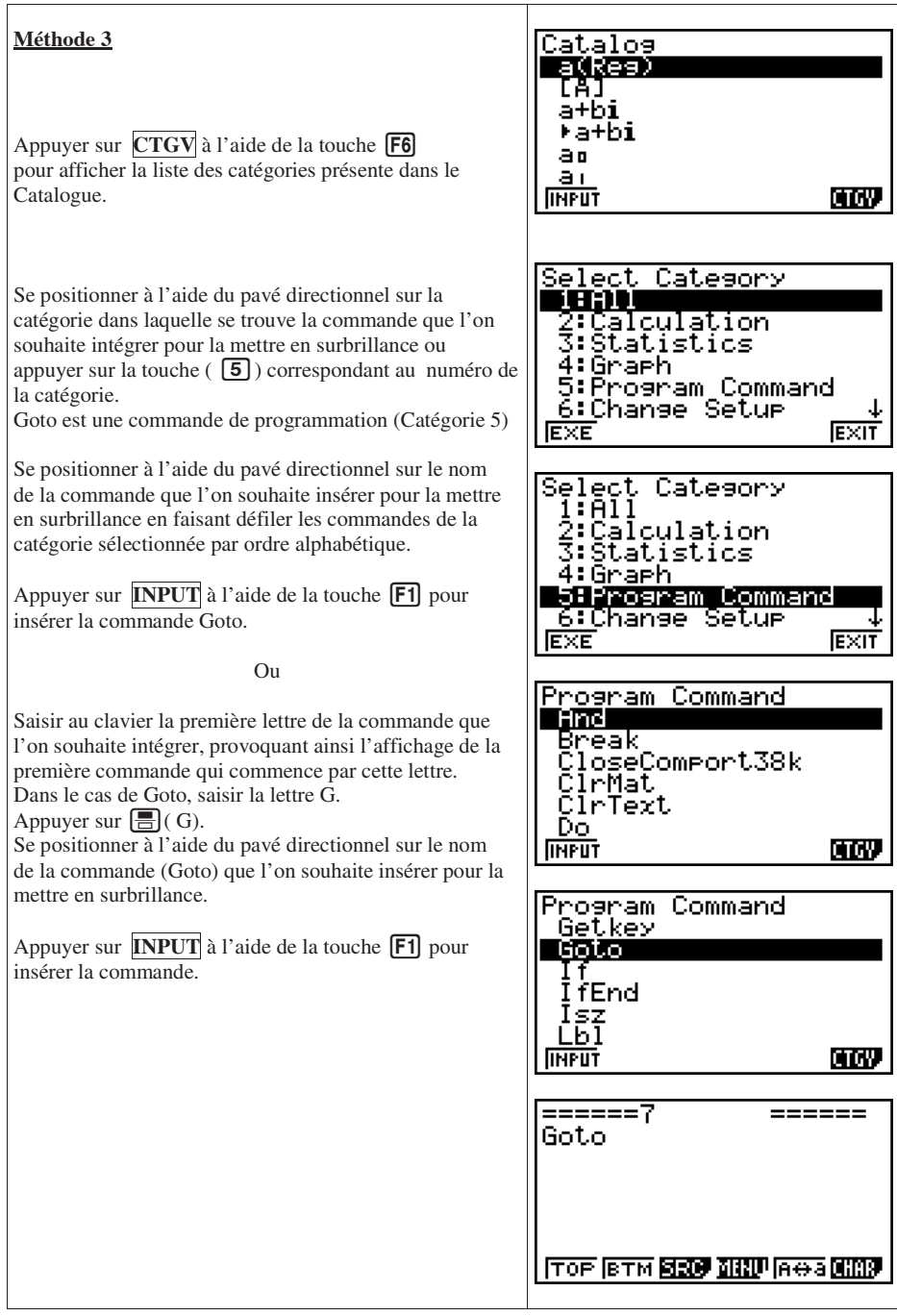

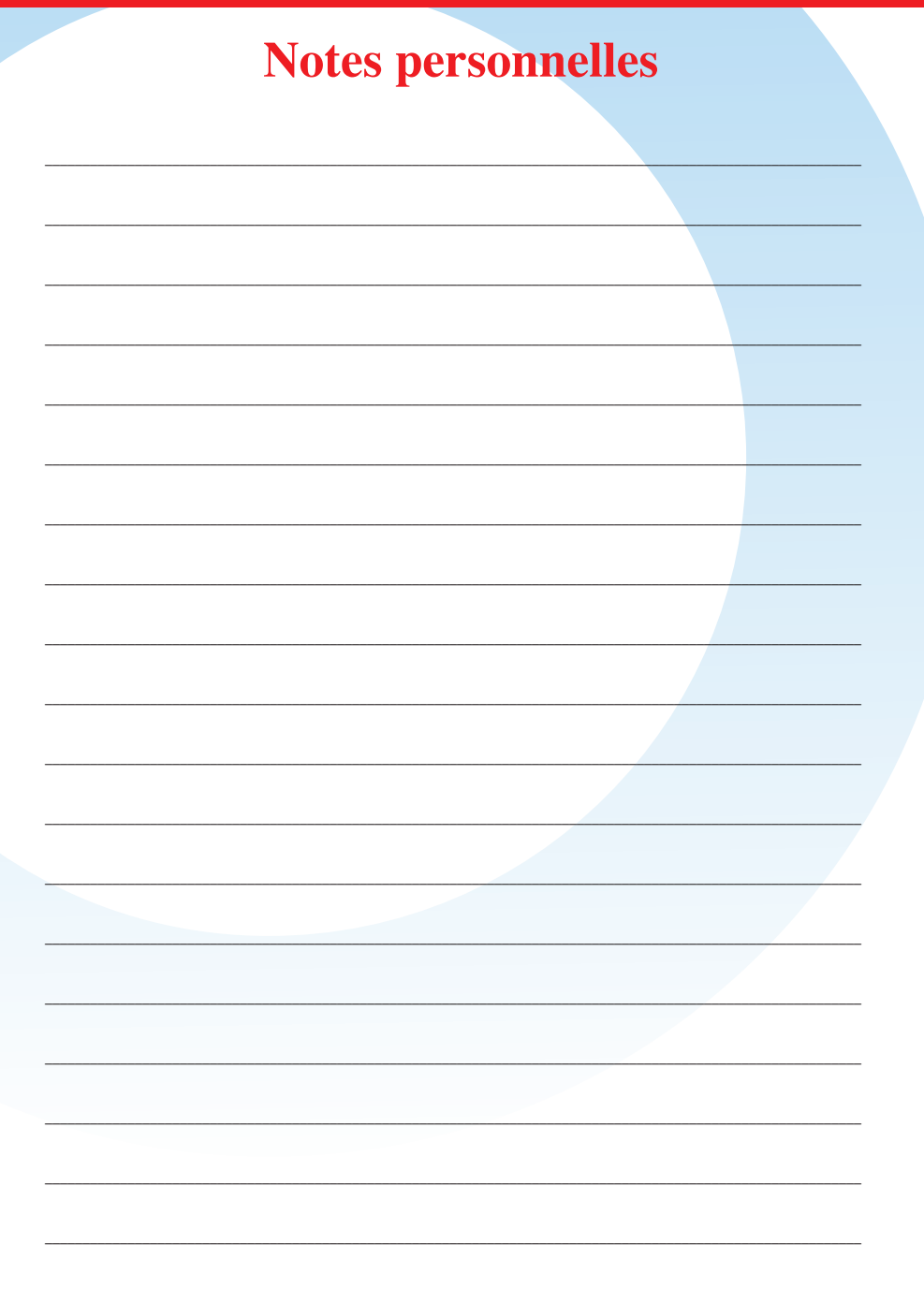

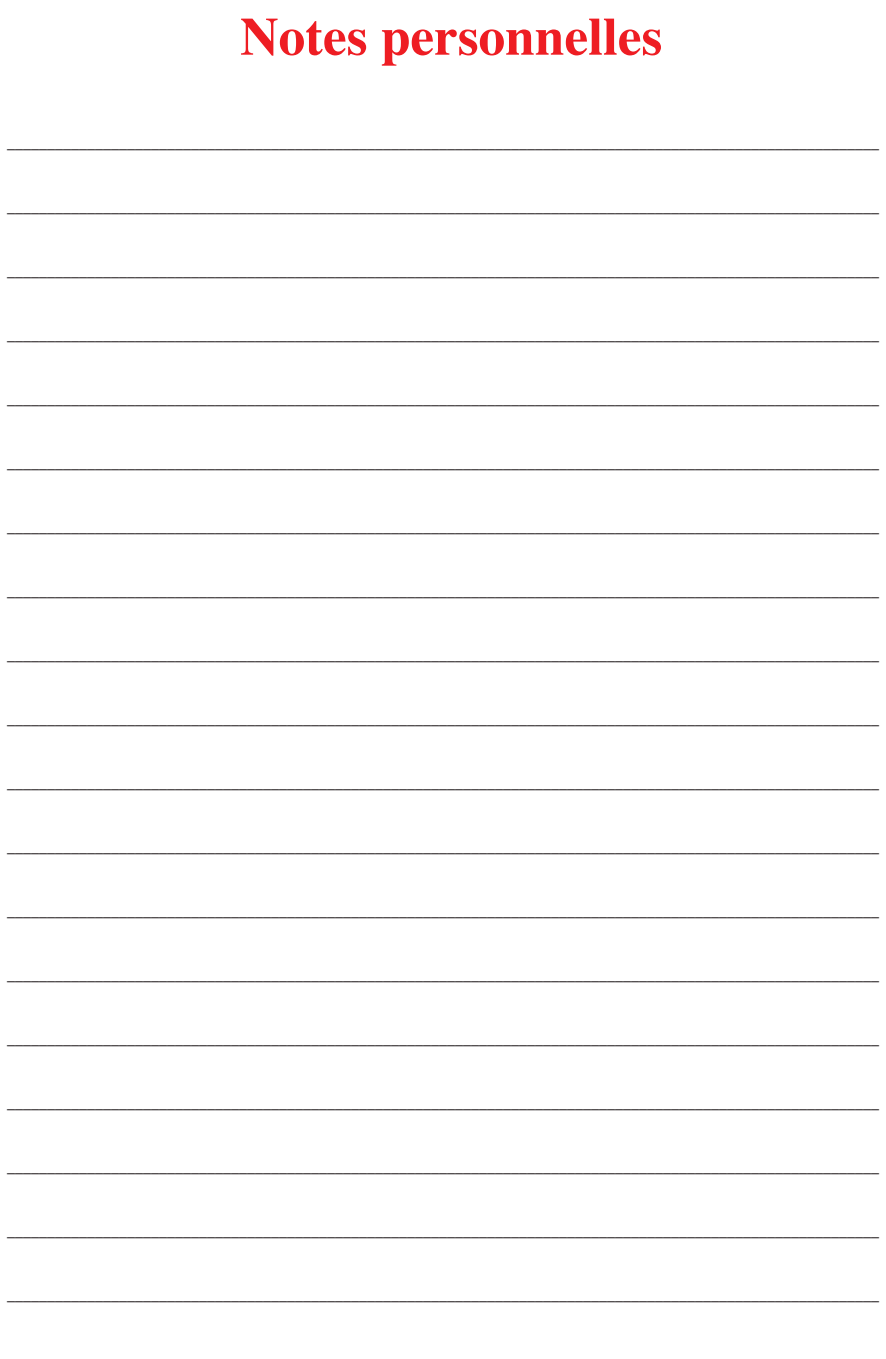

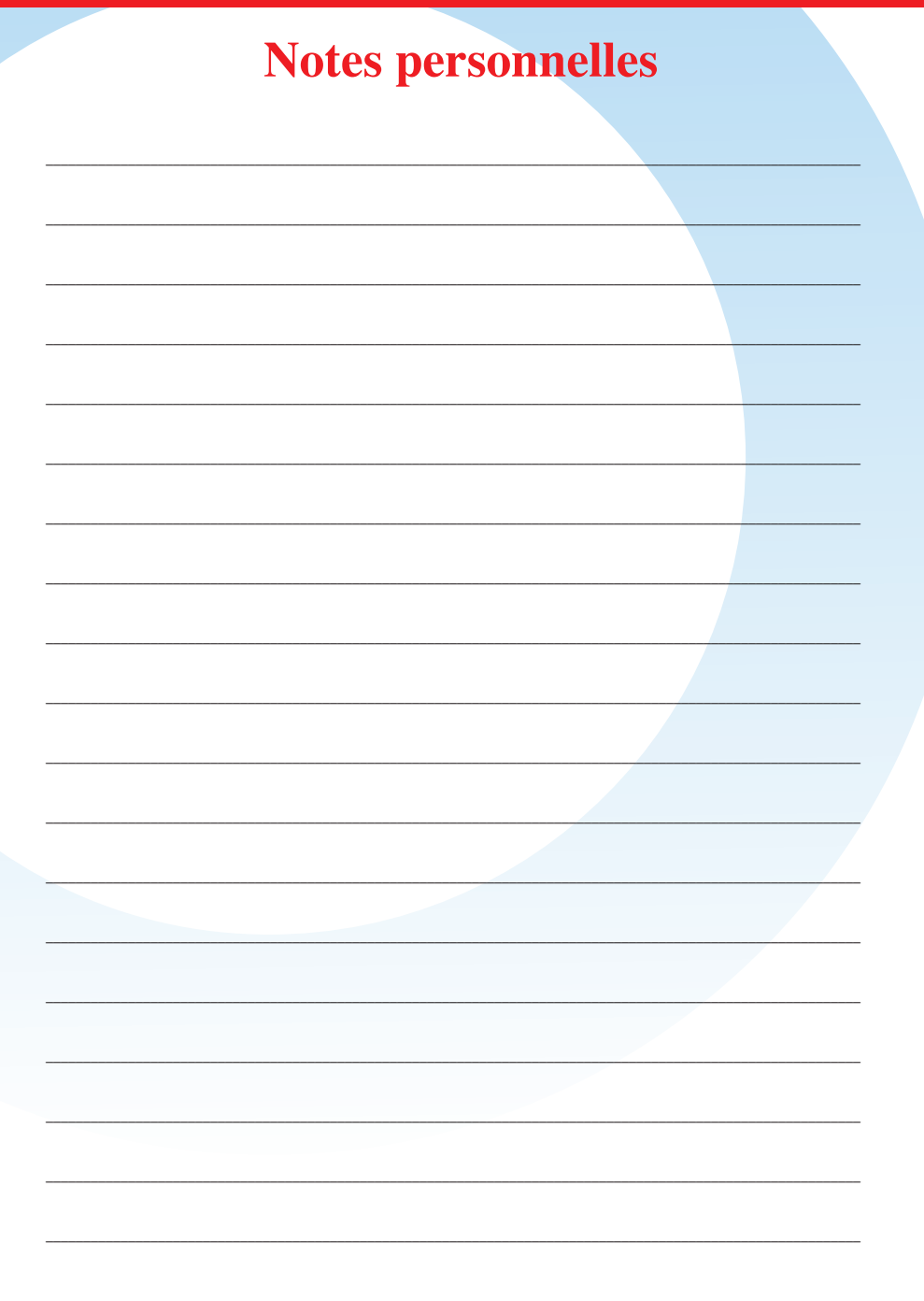

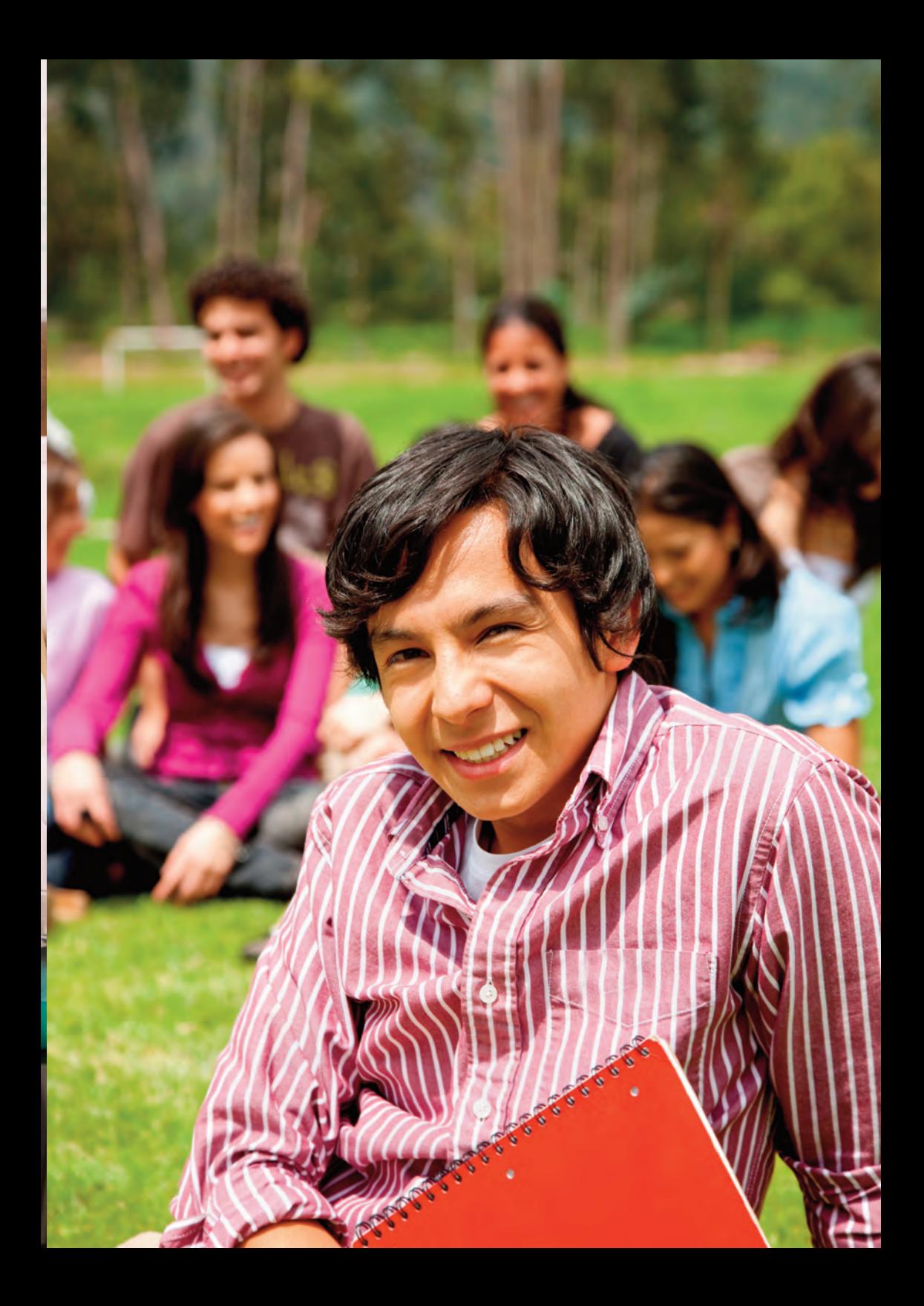

**CASIO Éducation** Immeuble Phénix 1 24 rue Émile Baudot - 91127 Palaiseau Cedex Email : education@casio.fr Directeur de la publication : Keity Mardinli Réalisation : Arc'ad+ Diffusion : Professeurs de mathématiques exclusivement Novembre 2011

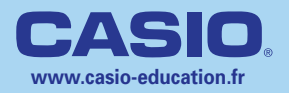